**Rational** Asset Manager V7.1.1.1

版本 7.1.1.1

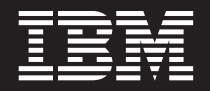

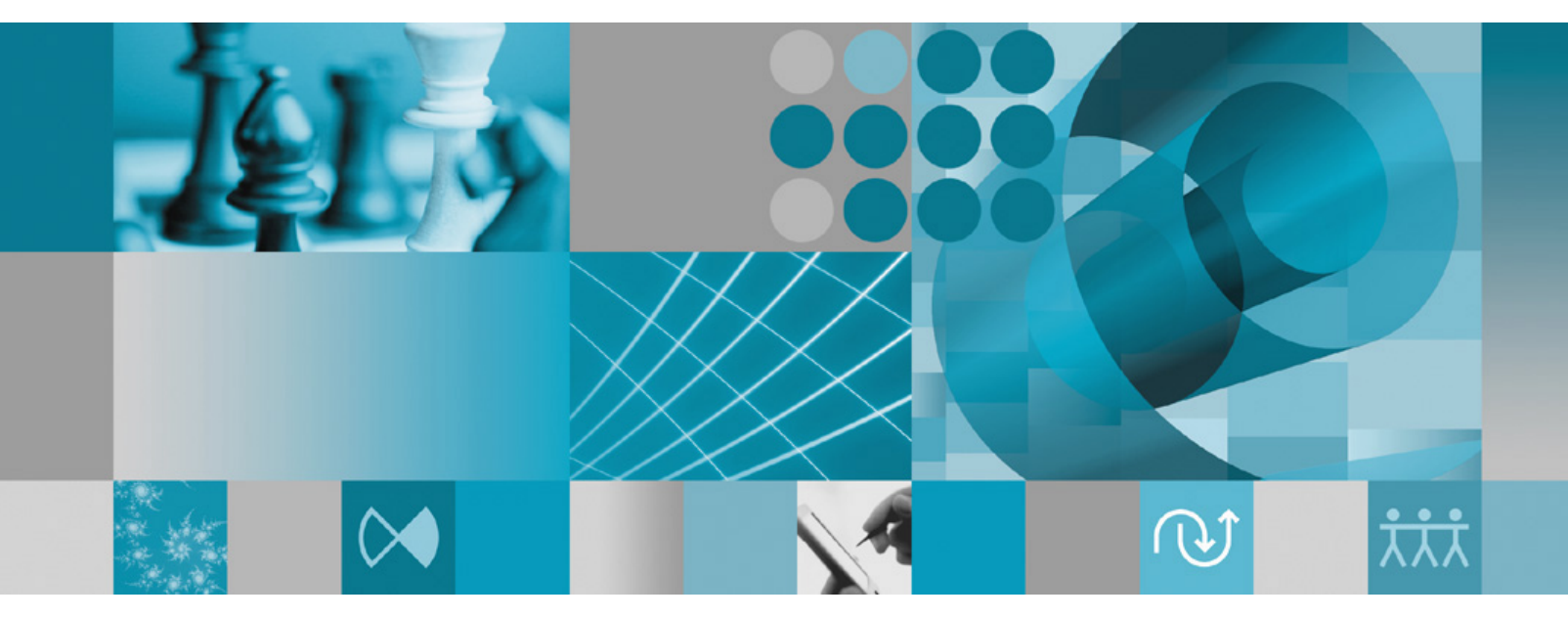

安装指南

**Rational** Asset Manager V7.1.1.1

版本 7.1.1.1

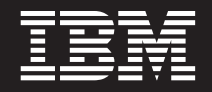

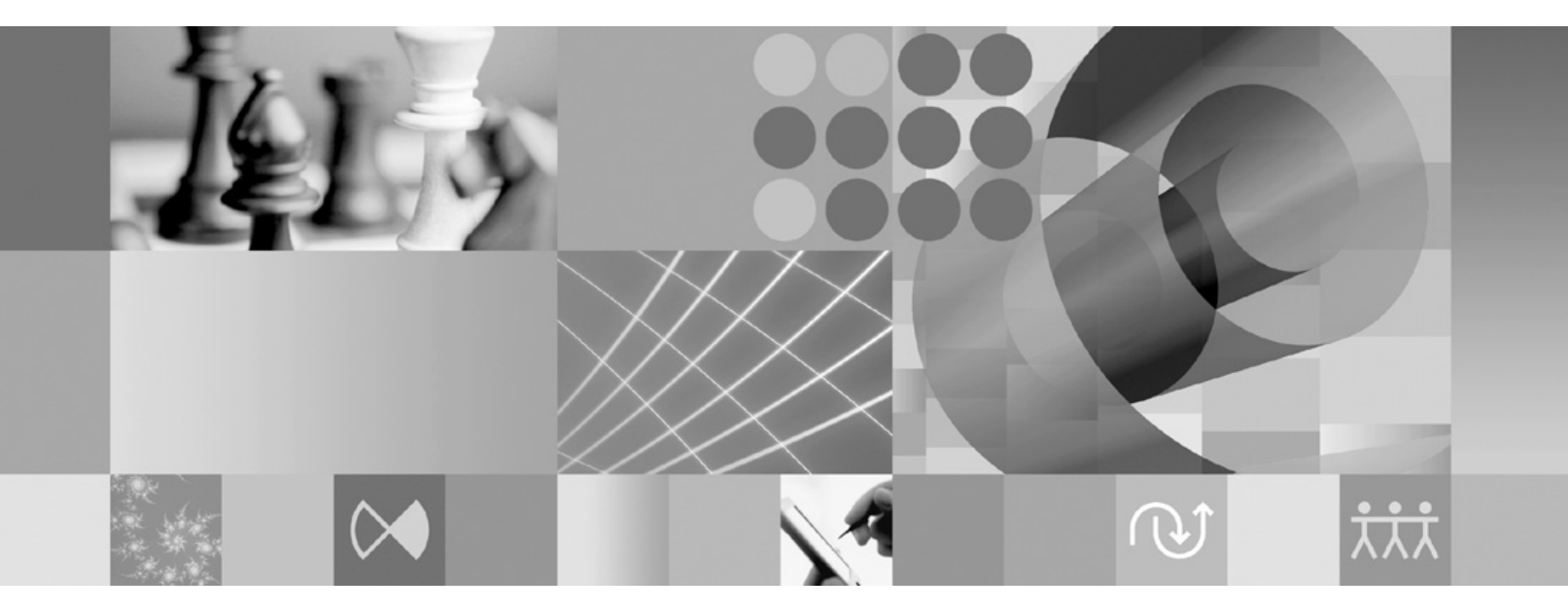

安装指南

#### · 注意 -

在使用本资料及其支持的产品之前, 请阅读第95页的"声明 中的信息。

第二版 (2009年4月)

本版本适用于 IBM Rational Asset Manager V7.1.1.1 以及所有后续发行版和修订版, 直到在新版本中另有声明为止。

© Copyright International Business Machines Corporation 2007, 2009.

# 目录

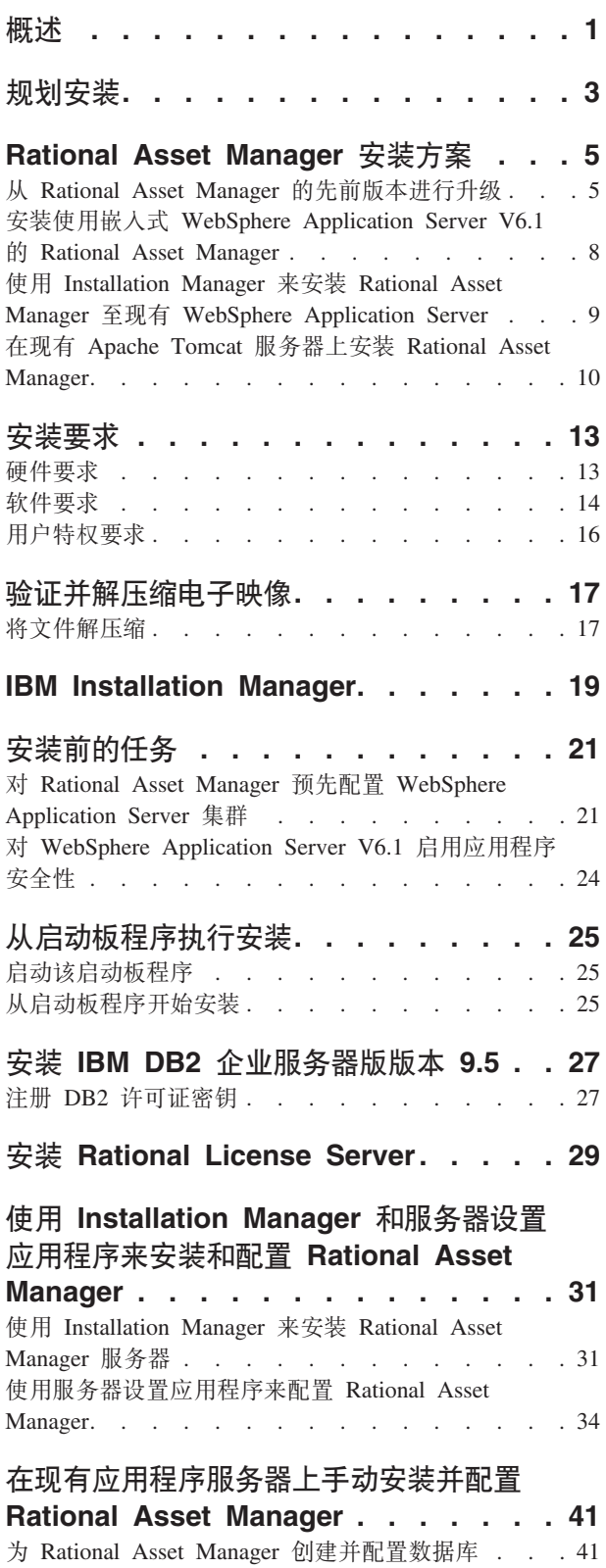

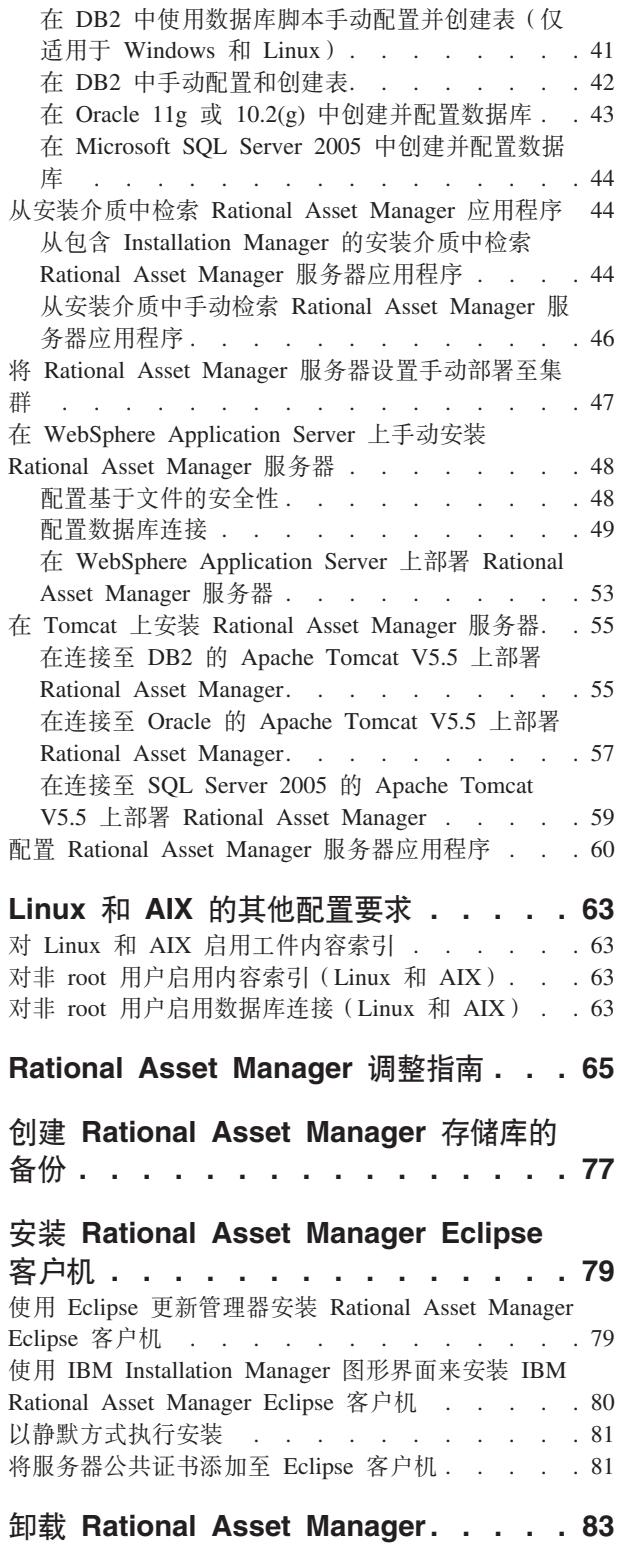

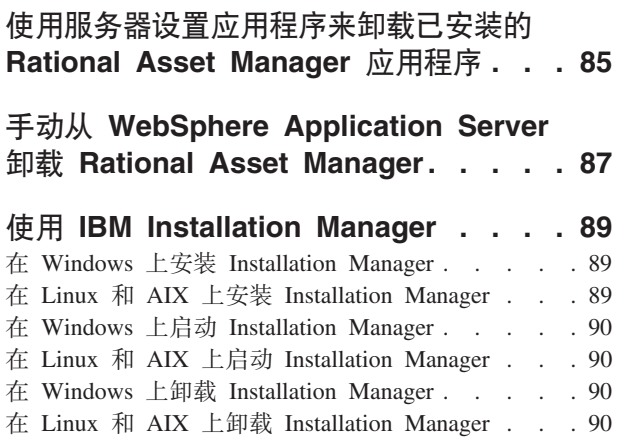

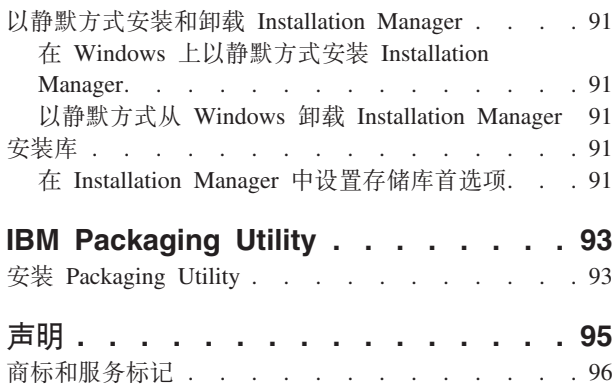

# <span id="page-6-0"></span>概述

本安装指南提供有关安装、更新和卸载 IBM® Rational® Asset Manager 的指示信息。

您可以找到此安装指南的最新在线版本, 网址为: http://download.boulder.ibm.com/ibmdl/pub/software/rationalsdp/ v7/ram/7111/docs/install\_instruction/install.html,

在安装前,您应该查阅发行说明以了解最新的安装问题。可以在以下网址处在线获得发行说明文件: http:// download.boulder.ibm.com/ibmdl/pub/software/rationalsdp/v7/ram/7111/docs/readme/readme.html,

注: 要获取已更新的文档以及故障诊断信息, 请参阅 http://www.ibm.com/software/rational/support/ documentation/

# <span id="page-8-0"></span>**规划安装**

本节讨论了 Rational Asset Manager 服务器的两种基本安装配置并提供了一些在开始安装过程前要考虑的要点。

#### 安装方案

Rational Asset Manager 提供了四个基本安装方案。

- 从现有版本的 Rational Asset Manager 升级。
- 在新的嵌入式 WebSphere® Application Server V6.1 实例上安装 Rational Asset Manager V7.1.1
- 在现有的 WebSphere Application Server V6.1 安装版本上安装 Rational Asset Manager V7.1.1
- 在受支持的 WebSphere Application Server 或 Apache Tomcat 版本上手动安装 Rational Asset Manager V7.1.1.

对于其中任一方案, 可选择安装 Rational Asset Manager Eclipse 客户机以便与存储库交互。

#### **\*KE/T\xZEL=f&<GDBn**

为了尽可能获得最佳性能、请考虑将数据库、存储库索引、临时文件夹和资产目录分别保存在不同的硬盘驱动 器中。对于执行各种不同的操作(例如,浏览资产)的用户来说,这样做有助于防止某些操作(例如,检索存 储库中的资产或者为这些资产建立索引)会影响性能。

#### **}]b**

Rational Asset Manager 需要数据库来存储资产和数据。为了提高性能, 数据库服务器通常与应用程序服务器不 在同一台物理机器上,并且通常在一个专用磁盘上。

配置数据库表和模式的用户必须具有数据库管理员特权。

#### **&CLr~qw**

如果使用 WebSphere Application Server, 那么可以选择安装新的嵌入式 WebSphere Application Server 或使用 现有的 WebSphere Application Server 版本。可将其中任何一个服务器与任何数据库或其他平台软件配合使用。

嵌入式 WebSphere Application Server 是轻量级版本的服务器。它旨在支持用于运行有限数目的应用程序且不 需要由 WebSphere Application Server 提供的完全管理支持的环境。嵌入式 WebSphere Application Server 提 供可配置性有限的轻量级版本的 WebSphere Application Server 管理控制台。

#### 用户注册表

虽然 Rational Asset Manager 支持从外部注册表 (例如, LDAP 或定制注册表) 添加用户, 但是不一定要使用 外部注册表。可以手动添加用户。

#### **2+TMC'O\$**

如果您打算将 Rational Asset Manager 手动安装到已配置安全性 (例如, 通过使用 LDAP) 的现有 WebSphere Application Server, 那么在完成 Rational Asset Manager 的安装和配置之前, 请重新配置应用程序服务器以获 取基于文件的安全性。在安装并配置服务器应用程序以使用定制用户注册表后,可以恢复 WebSphere Application Server 的安全性配置。有关详细信息, 请参阅第 48 页的 『配置基于文件的安全性』。

不应在生产环境中使用基于文件的安全性。

#### **/I**

(可选)您可以集成 Rational ClearQuest®、Rational ClearCase® 和 WebSphere Service Registry and Repository。必须将客户机应用程序与服务器和 Rational Asset Manager 服务器应用程序安装在同一台机器上。为了提 高性能, 这些应用程序的服务器通常不会与应用程序服务器位于同一台机器上。

集成 Rational ClearCase 时, WebSphere Application Server 服务必须由可以访问版本对象库(VOB)的用户启 动。

#### **/:**

将 Rational Asset Manager 部署到集群环境时, 组件必须在操作系统和应用程序服务器方面是同构的。如果打 算集成 Rational ClearCase 和 Rational ClearQuest, 那么必须在集群中的每个组件上安装客户机应用程序, 并 且这些客户机应用程序必须在集群中的每个节点上具有相同的安装路径。不能单独地配置个别节点。

#### 较大资产数

如果您预期存储库将包含较大资产数(例如、几万或几百万)、那么请注意、一些资产管理操作(如建立索 引)可能需要几个小时。有一些数据管理和硬盘管理技术可以提高这种情况下的性能,如使用独立磁盘冗余阵 列(RAID)和称为磁盘条带分割的技术。磁盘条带分割就是将数据分成块,然后将数据块存储在多个硬盘驱 动器的多个分区中。有关如何为环境设置此技术的指示信息,请参阅操作系统的文档。此外,如前面一段中所 述,您还可以考虑将存储库索引、资产和数据库分别保存在不同硬盘中。

# <span id="page-10-0"></span>**Rational Asset Manager 安装方案**

本节讨论升级 IBM Rational Asset Manager 的步骤、使用嵌入式 WebSphere Application Server V6.1 安装 IBM Rational Asset Manager 的步骤以及将其安装至 WebSphere Application Server 或 Apache Tomcat 服务器的现 有安装版本的步骤。

## $\mu$ **, Rational Asset Manager** 的先前版本进行升级

此概要列出了您要从 IBM Rational Asset Manager 的先前版本进行升级时必须完成的步骤。

#### 开始之前

如果使用 Installation Manager, 那么您必须能够访问因特网。Installation Manager 直接从 Rational Asset Manager 的 IBM 更新存储库中查找并安装更新。

要点: 安装了 Rational Asset Manager 之后, 其更新存储库所在的位置会自动嵌入在 Installation Manager 中。 要让 Installation Manager 搜索缺省更新存储库, 必须在"存储库首选项"页面上选择**在安装和更新期间搜索链接 的存储库**首选项; 缺省情况下将选中此首选项。

要从另一存储库位置安装修订包(例如,如果修订包位于共享驱动器、HTTP 或 HTTPS 服务器上),请在 [Installation Manager](#page-96-0) 中添加该存储库位置。要添加存储库位置,请参阅第 91 页的 『在 Installation Manager 中 设置存储库首选项。。

**}L**

- 1. 如果使用 WebSphere Application Server, 那么请使用 <WebSphere 安装目录>\bin\backupConfig.bat 命令 创建服务器配置的备份。 有关更多信息, 请参阅 WebSphere Application Server 文档。
- 2. **g{z\*S Rational Asset Manager V7.0.0.2 r|Mf>xP}6**,G4k6X Rational Asset Man-ager .ear 文件和 .war 文件。有关更多信息, 请参阅第 87 页的 『手动从 [WebSphere Application Server](#page-92-0) 卸 载 [Rational Asset Manager](#page-92-0)』。手动检索最新的 .ear 文件和 .war 文件 ( 请参阅第 46 页的 『 从安装介质中 手动检索 [Rational Asset Manager](#page-51-0) 服务器应用程序 』), 然后继续执行步骤 第6页的 5。
- 3. 如果您使用嵌入式 WebSphere Application Server, 那么请停止该嵌入式 WebSphere Application Server。 如果发出 Rational Asset Manager Stop the server 命令并未使服务器停止, 那么请以命令行方式在 <安 装目录>\ram\ewas\bin 目录下运行 stopServer 命令, 并且还要使用 -username 和 -password 选项指定 服务器管理员的用户名和密码。
- 4. 检索适当的 Rational Asset Manager 应用程序:
	- 如果您使用了 IBM Installation Manager 来安装 Rational Asset Manager, 那么请使用 Installa-tion Manager 来完成升级过程。请参阅第44 页的 『 从包含 [Installation Manager](#page-49-0) 的安装介质中检索 Ratio[nal Asset Manager](#page-49-0) 服务器应用程序 』中提供的指示信息并注意下列差别:
		- a. IBM Installation Manager 可能需要将它自己更新为更高版本才能对 Rational Asset Manager 进行升 级。要配置 Installation Manager 以使它可以检查更新: 在"开始"页上,单击**文件 → 首选项**,然后单 w**|B**#Z"|B"3P,!q**Qw Installation Manager |B**#
		- b. 在 Installation Manager 的"开始"页上, 单击更新。
		- c. 在"更新软件包"页上,选择 IBM Rational Asset Manager, 然后单击下一步。展开并选择最新版  $a$  **Rational Asset Manager 服务器, 然后单击下一步。**
- <span id="page-11-0"></span>d. 请遵循"更新软件包"向导中提供的指示信息进行操作。在"功能部件"部分的"上下文根"页上, Installation Manager 将检测当前 Rational Asset Manager 应用程序的上下文根。请记录 Rational Asset Manager 设置服务器的上下文根, 这是因为您需要知道上下文根才能访问服务器设置应用程序。
- e. 完成更新过程之后:
	- 1) 如果您使用嵌入式 WebSphere Application Server, 那么所有 .ear 文件都已更新。请启动此 嵌入式 WebSphere Application Server, 并以管理员身份登录 Rational Asset Manager Web 客户 端。请转至步骤 第7页的 9。
	- 2) 如果您使用现有的 WebSphere Application server, 那么服务器设置应用程序 .ear 文件已被 更新。请转至步骤 第7页的 6。
	- 3) 如果您使用 Apache Tomcat, 那么请转至步骤 5。现在, <安装目录>\ram\apps 目录中就提供 了您继续进行升级所需要的 .ear 文件和 .war 文件。
- v **g{z9C WebSphere Application Server "R49C Installation Manager 420 Rational** Asset Manager, 那么请手动检索最新版本的 Rational Asset Manager 服务器设置企业归档 (com.ibm.ram.repository.setup.web.ear)。有关更多信息、请参阅第46 页的 『 从安装介质中手动检索 [Ratio](#page-51-0)[nal Asset Manager](#page-51-0) 服务器应用程序 』。
- 如果您使用 Apache Tomcat 并且未使用 Installation Manager 来安装 Rational Asset Man**ager**, 那么请手动检索用于 Tomcat 的最新版本的 Rational Asset Manager 应用程序文件。有关更多信 息, 请参阅第46页的『从安装介质中手动检索 [Rational Asset Manager](#page-51-0) 服务器应用程序』。
- 5. 将 Rational Asset Manager 应用程序部署到应用程序服务器:
	- $\bullet$  如果您使用 WebSphere Application Server 并且先前已经部署了 Rational Asset Manager 服务 器设置应用程序,那么请将 com.ibm.ram.repository.setup.web.ear 更新为您已检索到的最新版本:
		- a. 启动 WebSphere 管理控制台, 并以管理员身份登录。
		- b. 更新 Rational Asset Manager 服务器设置应用程序:
			- 1) 单击应用程序。
			- 2) 单击企业应用程序。
			- 3) 选择 com.ibm.ram.repository.setup.web.ear, 然后单击更新。
			- 4) 浏览至 Rational Asset Manager 服务器设置企业归档文件 (com.ibm.ram.repository.setup.web.ear), 或者直接输入此文件的路径和文件名。
			- 5) 在接下来出现的三个页面中, 单击下一步。
			- 6) 在"摘要"页面上, 单击完成。
			- 7) 安装了 com.ibm.ram.repository.setup.web.ear 文件之后, 单击保存到主配置。
			- 8) 单击 com.ibm.ram.repository.setup.web.ear.
			- 9) 单击 Web 模块的上下文根。
			- 10) 将上下文根值从缺省值 ram.setup 更改为所安装的 Rational Asset Manager 设置应用程序先前 **的上下文根。**

注: 对于低于版本 7.1.1 的 Rational Asset Manager 版本, 缺省上下文根为 com.ibm.ram.repository.setup.web.ear 对于版本 7.1.1 和更高版本, 缺省值为 ram.setup。 警告: 如果您不保存原始上下文根, 那么服务器设置应用程序可能会将 Rational Asset Manager 的上下文根更改为它们的缺省值 (例如,ram 或 ram.help)。这可能会导致书签被破坏并 且中断用户的 Web Service。有关更多信息、请参阅有关 Web 模块的上下文根的 [WebSphere](http://publib.boulder.ibm.com/infocenter/wasinfo/v6r1/index.jsp?topic=/com.ibm.websphere.nd.iseries.doc/info/iseriesnd/ae/uweb_contextroot.html) [Application Server](http://publib.boulder.ibm.com/infocenter/wasinfo/v6r1/index.jsp?topic=/com.ibm.websphere.nd.iseries.doc/info/iseriesnd/ae/uweb_contextroot.html) 文档。

- 11) 单击确定。
- 12) 单击保存到主配置。现在就更新并且部署了服务器设置应用程序。转至步骤 第7页的 6。
- <span id="page-12-0"></span>• 如果您使用 WebSphere Application Server 并且未部署服务器设置应用程序 (**com.ibm.ram.repository.setup.web.ear**), 那么请遵循第53 页的 『 在 [WebSphere Application Server](#page-58-0) V6.1 上部署 [Rational Asset Manager](#page-58-0) <sup>1</sup> 中的指示信息来部署 com.ibm.ram.repository.setup.web.ear 应用 程序。部署此服务器设置应用程序之后, 请转至步骤 6。
- 如果您使用 Apache Tomcat, 那么请手动取消部署当前的 Rational Asset Manager 应用程序, 然后部 署最新的应用程序:
	- a. 停止 Tomcat server.
	- b. 浏览至您解压缩 Rational Asset Manager 服务器更新文件所在的目录。如果您使用了 Installation Manager, 那么此目录应为 < 安装目录>\apps。
	- c. 将 com.ibm.ram.utility.jar 文件从 <安装目录>\apps\tomcat\shared\lib 目录复制到 Tomcat 服务器目录 <*Tomcat* 安装目录>\shared\lib 下。
	- d. 重新启动 Tomcat。
	- e. 取消部署安装在 Tomcat 上的 Rational Asset Manager .war 文件:
		- 1) 在 Web 浏览器中, 打开 Tomcat 管理器 (http://<*主机>*:<端口>/manager/html), 并采用管理员 的用户标识和密码进行登录。
		- 2) 取消部署下列应用程序:
			- /abdprocess
			- /com.ibm.ram.repository.web.tomcat\_runtime
			- /com.ibm.ram.repository.web.ws.tomcat\_runtime
			- /help
	- f. 遵循有关第55页的『在 Tomcat 上安装 [Rational Asset Manager](#page-60-0) 服务器』的指示信息进行操作。部 署新的应用程序之后, 请转至步骤 9。
- 6. 在 Web 浏览器中, 请使用以下 URL 打开服务器设置应用程序: http://<主机>:<端口>/<设置服务器上 下文根>。缺省的 URL 为: http://<主机>:<端口>/ram.setup。如果已在应用程序服务器上启用安全性, 那么会提示您输入应用程序服务器管理员的用户标识和密码。
- 7. 单击更新。 服务器设置应用程序会将所有 Rational Asset Manager .war 和 .ear 文件更新为最新版本。完 成更新过程之后, 服务器设置应用程序的"摘要"页面将打开。
- 8. (可选)要在完成升级之后进一步配置 Rational Asset Manager, 请参阅第 34 页的 『使用服务器设置应用 程序来配置 [Rational Asset Manager](#page-39-0)』。

注: 完成配置之后, 必须以手动方式将先前版本的 Rational Asset Manager 的共享库引用重新映射至 RAM1WebApplication (例如, 与 Rational ClearQuest 进行集成)。

- 9. 将 Rational Asset Manager 存储库迁移到最新版本:
	- a. 在 Web 浏览器中, 打开 Rational Asset Manager Web 客户端。 当您在升级之后首次打开 Web 客户 端时, 将显示一条消息来指出您必须迁移存储库。
	- b. 使用具有存储库管理员权限的用户标识进行登录。 您将看到有关当前的以及必需的索引和数据库版本 的其他信息。
	- c. 单击迁移。
	- d. 完成迁移过程之后, 单击主页。
- 10. 以安装 Eclipse 应用程序 Rational Asset Manager 的相同方法来更新此应用程序。有关安装 Eclipse 客户 机的更多信息, 请参阅第79 页的 『 安装 [Rational Asset Manager Eclipse](#page-84-0) 客户机 』。

注: 在安装最新版本的 Rational Asset Manager Eclipse 客户机之前, 请卸载 Rational Asset Manager Eclipse 客户机插件。

<span id="page-13-0"></span>如果您已使用 Installation Manager 将 Rational Asset Manager V7.0.0.2 Eclipse 客户机安装到现有的 Eclipse V3.3 应用程序中, 那么必须使用 Installation Manager 来卸载该客户机。不能使用"Eclipse 配置管理器"从 Eclipse 客户机中卸载 Rational Asset Manager.

如果您已使用 Eclipse 的更新管理器安装了 Rational Asset Manager Eclipse 客户机插件, 那么在安装最新 版本的 Rational Asset Manager 之前, 请使用 Eclipse 配置管理器来除去名为 Rational Asset Manager 的 任何功能部件。要使用 Eclipse 配置管理器, 在 Eclipse 中单击帮助 → 软件更新 → 管理配置。

#### **`XNq**

第 34 页的 『 使用服务器设置应用程序来配置 [Rational Asset Manager](#page-39-0) 』

服务器设置应用程序是基于浏览器的 Web 应用程序, Installation Manager 在新的嵌入式 WebSphere Application Server 或现有 WebSphere Application Server 上安装完 Rational Asset Manager 功能部件后, 服务 器设置应用程序会打开。它的作用类似向导,可帮助您配置数据库、安全性和存储库设置。以后可使用服 务器设置应用程序来修改这些设置,而不是使用 Rational Asset Manager Web 客户机中的管理页面进行修 改。还可使用服务器设置应用程序在应用程序服务器上部署任何 Rational Asset Manager 功能部件。

### **209C6k= WebSphere Application Server V6.1 D Rational Asset Manager**

以下大纲指导您完成安装并提供了在开始安装过程前要考虑的一些要点。

1. 对 [Rational Asset Manager](#page-46-0) 安装数据库应用程序:

Rational Asset Manager 需要数据库来存储资产和数据。如果尚未安装受支持的数据库应用程序, 那么可从 Rational Asset Manager 启动板安装 [IBM DB2](#page-32-0)<sup>®</sup> 企业服务器版版本 9.5。

为了提高性能, 数据库服务器通常与应用程序服务器不在同一台物理机器上, 并且通常在它自己的专用磁 盘上。

配置数据库表和模式的用户必须具有数据库管理员特权。

洗择下列其中一个数据库:

- a. DB2
- b. Oracle
- c. SQL Server
- 2. 安装 [Rational License Server](#page-34-0).

Rational Asset Manager 服务器需要 Rational License Server 才能将许可证密钥分发至客户机。

3. 安装嵌入式 [WebSphere Application Server V6.1](#page-36-0) 和 IBM Rational Asset Manager 服务器应用程序。

使用 IBM Installation Manager 来安装 WebSphere Application Server V6.1 的嵌入式版本并同时安装 Rational Asset Manager 服务器应用程序。这是安装 Rational Asset Manager 服务器的最简便方法。

4. 使用服务器设置应用程序来配置 [Rational Asset Manager](#page-39-0) 服务器应用程序。

必须先配置 Rational Asset Manager 服务器应用程序, 才能使用 Rational Asset Manager 服务器。Rational Asset Manager 服务器设置应用程序是基于浏览器的应用程序,作用类似向导,用于设置数据库、用户认证 和存储库设置。

5. 对于 Linux® 和 AIX®: 配置服务器环境设置。

在 Linux 和 AIX 上需要其他配置步骤。

- <span id="page-14-0"></span>a. 对 [Linux](#page-68-0) 启用工件内容索引。
- b. 对非 [root](#page-68-0) 用户启用内容索引。
- c. 对非 [root](#page-68-0) 用户启用数据库连接。
- 6. (可选) 安装 [Rational Asset Manager Eclipse](#page-84-0) 客户机。

可以通过以下方法安装 Rational Asset Manager Eclipse 客户机:

- 如果计算机上安装了受支持的 Eclipse 集成开发环境 (IDE), 那么可以使用 Eclipse 更新管理器从 Rational Asset Manager 服务器中查找并安装 Rational Asset Manager Eclipse 客户机插件。要安装客户机插 作, 请执行 Eclipse 更新进程 (帮助 → 软件更新 → 查找并安装)。
- 如果没有现有的 Eclipse IDE, 那么可以从 Rational Asset Manager 安装介质安装 Eclipse 客户机。注意, 也可以通过此方法将 Eclipse 客户机安装到现有的 Eclipse V3.3.2 IDE。

## **C C Installation Manager** 来安装 Rational Asset Manager 至现有 **WebSphere Application Server**

以下大纲指导您完成安装并提供了在开始安装过程前要考虑的一些要点。

1. 对 [Rational Asset Manager](#page-46-0) 安装数据库应用程序:

Rational Asset Manager 需要数据库来存储资产和数据。如果尚未安装受支持的数据库应用程序, 那么可从 Rational Asset Manager 启动板安装 [IBM DB2](#page-32-0) 企业服务器版版本 9.5.

为了提高性能,数据库服务器通常与应用程序服务器不在同一台物理机器上,并且通常在它自己的专用磁 盘上。

配置数据库表和模式的用户必须具有数据库管理员特权。

选择下列其中一个数据库:

- a. DB2
- b. Oracle
- c. SQL Server
- 2. 安装 [Rational License Server](#page-34-0).

Rational Asset Manager 服务器需要 Rational License Server 才能将许可证密钥分发至客户机。

- 3. 使用 <wasInstall>/bin/backupConfig.bat 命令来创建服务器配置的备份。 请参阅 WebSphere Application Server 文档以了解更多信息。
- 4. 如果要安装至 WebSphere Application Server V6.1, 请确保已启用应用程序安全性。
- 5. 在现有 [WebSphere Application Server](#page-36-0) 上安装 IBM Rational Asset Manager 服务器应用程序。

使用 IBM Installation Manager 将 Rational Asset Manager 服务器应用程序安装在现有 WebSphere Application Server 上。在 Installation Manager 的"功能部件"页面上, 根据您的环境选择 WebSphere Application Server V6.0  $\vec{\mathbb{E}}$  V6.1.

6. 使用服务器设置应用程序来配置 [Rational Asset Manager](#page-39-0) 服务器应用程序。

必须先配置 Rational Asset Manager 服务器应用程序, 才能使用 Rational Asset Manager 服务器。Rational Asset Manager 服务器设置应用程序是基于浏览器的应用程序,作用类似向导,用于设置数据库、用户认证 和存储库设置。

7. 对于 Linux 和 AIX: 配置服务器环境设置。

- <span id="page-15-0"></span>在 Linux 和 AIX 上需要其他配置步骤。
- a. 对 [Linux](#page-68-0) 启用工件内容索引。
- b. 对非 [root](#page-68-0) 用户启用内容索引。
- c. 对非 [root](#page-68-0) 用户启用数据库连接。
- 8. (可选) 安装 [Rational Asset Manager Eclipse](#page-84-0) 客户机。

可以通过以下方法安装 Rational Asset Manager Eclipse 客户机:

- 如果计算机上安装了受支持的 Eclipse 集成开发环境 (IDE), 那么可以使用 Eclipse 更新管理器从 Rational Asset Manager 服务器中查找并安装 Rational Asset Manager Eclipse 客户机插件。要安装客户机插 作,请执行 Eclipse 更新进程(帮助 → 软件更新 → 查找并安装)。
- 如果没有现有的 Eclipse IDE,那么可以从 Rational Asset Manager 安装介质安装 Eclipse 客户机。注意, 也可以通过此方法将 Eclipse 客户机安装到现有的 Eclipse V3.3.2 IDE。

### **ZVP Apache Tomcat ~qwO20 Rational Asset Manager**

如果不希望将 Rational Asset Manager 与 WebSphere Application Server 配合使用, 那么可在 Tomcat 上手动 安装并配置 Rational Asset Manager. 以下大纲指导您完成在现有 Apache Tomcat 服务器上安装 Rational Asset Manager 的过程, 并提供在开始安装过程前要考虑的一些要点。

1. 对 [Rational Asset Manager](#page-46-0) 安装数据库应用程序:

洗择下列其中一个数据库以进行安装:

- a. DB2
- b. Oracle
- c. SQL Server

Rational Asset Manager 需要数据库来存储资产和数据。如果尚未安装受支持的数据库应用程序, 那么可以 安装 [IBM DB2](#page-32-0) 企业服务器版版本 9.5, 它由 Rational Asset Manager 安装介质附带提供。

为了提高性能,数据库服务器通常与应用程序服务器不在同一台物理机器上,并且通常在它自己的专用磁 盘上。

2. 在现有 Apache Tomcat 服务器上安装 Rational Asset Manager 服务器应用程序。

以下是在现有应用程序服务器上安装 Rational Asset Manager 服务器应用程序时必须采用的常规步骤:

- a. 第 31 页的 『 使用 Installation Manager 来安装 [Rational Asset Manager](#page-36-0) 服务器 』: 在"功能部件"页面上, 选择仅安装 Rational Asset Manager(以安装服务器设置应用程序企业归档文件),然后选择手动安装, 而不是安装到现有 WebSphere Application Server 或使用嵌入式 WebSphere Application Server 进行安 装。 这会导致企业归档放置在文件系统上。
- b. 配置应用程序服务器的安全性。
- c. 配置应用程序服务器的数据源。
- d. 部署 Rational Asset Manager 服务器工件。
- 3. 对于 Linux 和 AIX: 配置服务器环境设置。

在 Linux 和 AIX 上需要其他配置步骤。

- a. 对 [Linux](#page-68-0) 和 AIX 启用工件内容索引。
- b. 对非 [root](#page-68-0) 用户启用内容索引。
- c. 对非 [root](#page-68-0) 用户启用数据库连接。

4. 安装 [Rational License Server](#page-34-0).

Rational Asset Manager 服务器需要 Rational License Server 才能将许可证密钥分发至客户机。

5. 配置 [Rational Asset Manager](#page-65-0) 服务器应用程序。

必须先配置 Rational Asset Manager 服务器应用程序, 才能使用 Rational Asset Manager 服务器。例如, 必须输入许可证服务器的位置。

6. 可选: 请参阅《[Rational Asset Manager](#page-70-0) 调整指南》。

不管存储库中有多少并行用户或资产,管理员的重要职责就是尽可能确保用户获得最佳性能。

7. (可选) 安装 [Rational Asset Manager Eclipse](#page-84-0) 客户机。

可以通过以下方法安装 Rational Asset Manager Eclipse 客户机:

- 如果计算机上安装了现有的 Eclipse 集成开发环境 (IDE), 那么可以使用 Eclipse 更新管理器从 Rational Asset Manager 服务器中查找并安装 Rational Asset Manager Eclipse 客户机插件。
- 如果没有现有的 Eclipse IDE, 那么可以从 Rational Asset Manager 安装介质安装 Eclipse 客户机。注意, 也可以通过此方法将 Eclipse 客户机安装到现有的 Eclipse IDE。

# <span id="page-18-0"></span>**安装要求**

本节详细介绍了成功安装和运行您的软件的硬件和软件要求。

# **硬件要求**

在安装本产品前, 请验证系统是否符合最低硬件要求。

# **~qw(Windows® r Linux)**

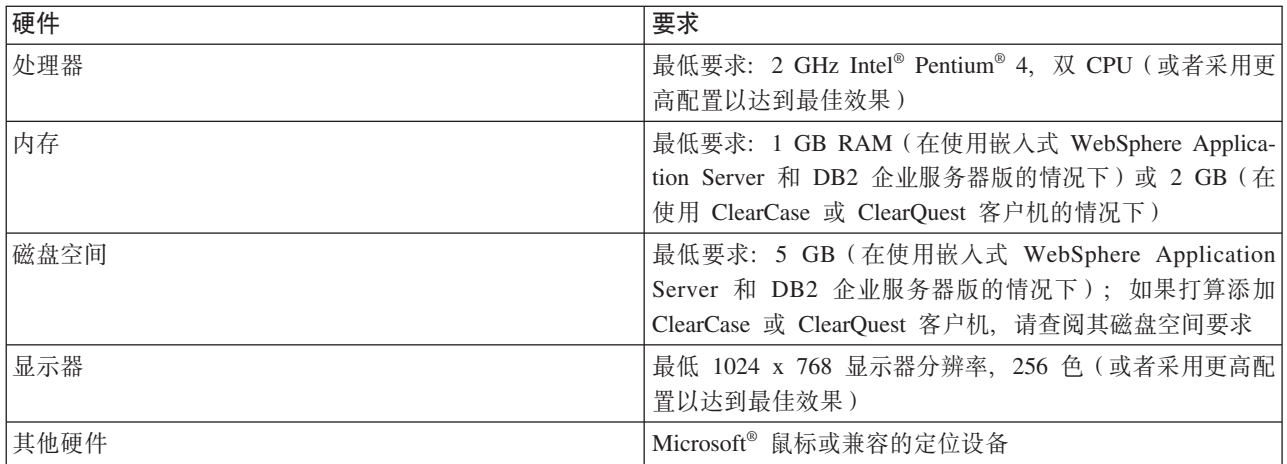

## **~qw(AIX)**

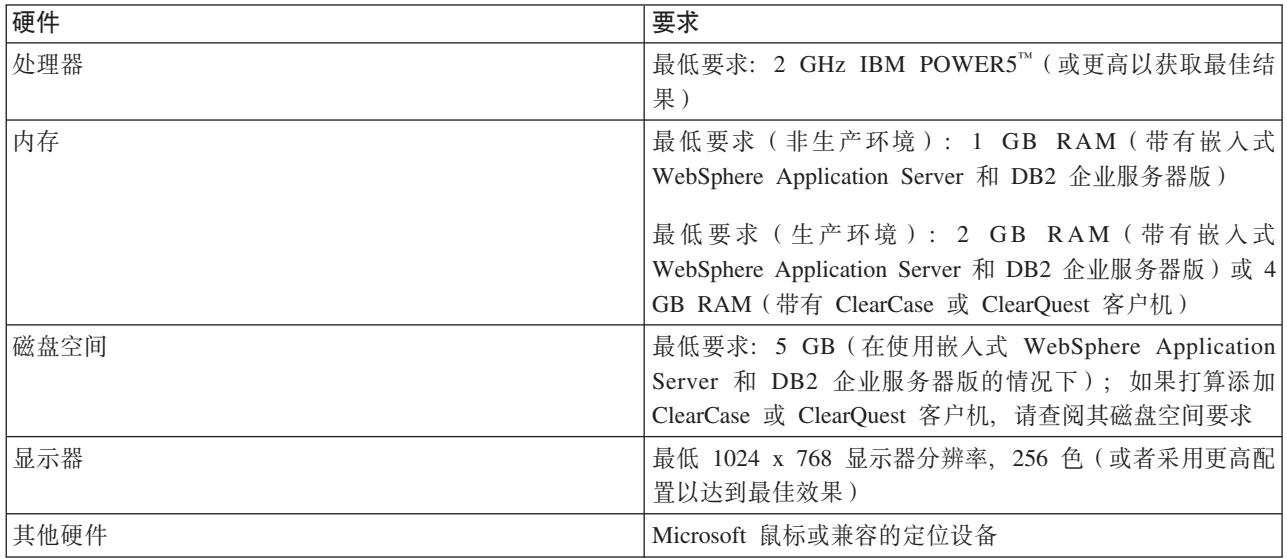

### <span id="page-19-0"></span>客户机

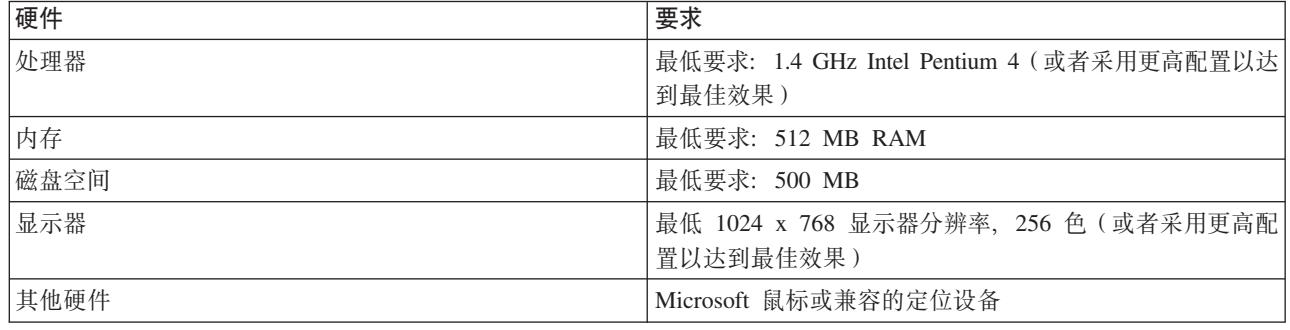

### **m~\*s**

在安装本产品前、请验证系统是否符合软件要求。

### **操作系统**

本产品支持下列操作系统:

- Intel 32 位或 64 位 Microsoft Windows Server 2008 Enterprise Edition (用于客户机和服务器)
- 带有 Service Pack 1 的 Intel 32 位 Microsoft Windows Vista Business Edition (用于客户机和服务器; 服 务器仅作演示之用)
- 带有 Service Pack 2 或 3 的 Intel 32 位 Microsoft Windows XP Professional (用于 Eclipse 和 Web 客户 机以及服务器;服务器仅作演示之用)
- 带有 Service Pack 2 的 Intel 32 位或 64 位 Microsoft Windows Server 2003 Enterprise Edition (仅用于服 务器)
- 带有 Update 7 的 x86 32 位 Red Hat Linux Enterprise AS4 (用于客户机和服务器)
- 带有 Update 2 的 x86 32 位或 64 位 Red Hat Linux Enterprise 5 (用于客户机和服务器)
- 64  $\overleftrightarrow{u}$  Red Hat Linux Enterprise 5 for zSeries
- 带有 Service Pack 2 的 Intel 32 位 SUSE Linux Enterprise Server (SLES) V10 (用于客户机和服务器)
- 64  $\dot{\text{W}}$  SUSE Linux Enterprise Server (SLES) for zSeries V9 ( $\mathbb{R}$  WebSphere Application Server Fix Pack 17)
- 64  $\oplus$  SUSE Linux Enterprise Server (SLES) for zSeries V10
- 64 位 IBM AIX 5.3 Power 5 (仅用于服务器)
- 64 位 IBM AIX 6.1 (仅用于服务器)
- VMware (GSX 和 ESX); ESX V3.5 (请参阅 [http://www-01.ibm.com/support/docview.wss?rs=984](http://www-01.ibm.com/support/docview.wss?rs=984&uid=swg21180182) [&uid=swg21180182](http://www-01.ibm.com/support/docview.wss?rs=984&uid=swg21180182))

#### $\Delta$  应用程序服务器(用于服务器)

可以安装包含 WebSphere Application Server V6.1 的嵌入式版本的 Rational Asset Manager 服务器。或者, 可以在以下某个应用程序服务器上安装 Rational Asset Manager 服务器:

- WebSphere Application Server V6.1.0.17
- 嵌入式 WebSphere Application Server (eWAS) V6.1.0.17
- PPC32 嵌入式 WebSphere Application Server (eWAS) for AIX V6.1.0.17 或更高版本
- PPC64 嵌入式 WebSphere Application Server (eWAS) for AIX V6.1.0.17 或更高版本

• Apache Tomcat V5.5

对于 WebSphere, Network Deployment 和集群部署都受支持。

### 数据库应用程序(限于服务器)

Rational Asset Manager 服务器需要以下某个数据库应用程序:

- DB2 Enterprise Server Edition V9.1 或 V9.5
- Microsoft SQL Server 2005
- Oracle 10g,  $10.2(g) \nexists \vec{x}$  11g

可以将任何这样的受支持数据库与在任何受支持应用程序服务器上安装的 Rational Asset Manager 服务器安装 版本配合使用。

#### **Web /@w**

需要下列其中一个受支持的 Web 浏览器才能运行 Rational Asset Manager Web 客户端,查看文档以及支持 Eclipse 标准窗口小部件工具箱(SWT)浏览器窗口小部件:

- Firefox V2 或 V3
- Microsoft Internet Explorer V6.0 SP1  $\vec{\mathbb{E}}$  V7

下列其中一个 Java 运行时环境 (JRE):

- Java 运行时环境 1.5 (用于 Internet Explorer 的 JVM 插件)
- Java 运行时环境 1.5 (用于 Firefox 的 JVM 插件)

#### **Rational Asset Manager Eclipse 客户机的要求**

安装 Rational Asset Manager Eclipse 客户机需要以下软件。

- 受支持的 Web 浏览器。
- 对于 Linux: GNU 图像处理程序工具箱 (GTK+) V2.2.1 或更高版本以及相关的库 (GLib 和 Pango)。

#### **+ Rational Asset Manager Eclipse M'z20=VP Eclipse IDE D\*s**

可以将 Rational Asset Manager Eclipse 客户机安装或扩展到以下 Eclipse IDE:

- IBM Rational Software Delivery Platform 产品 (例如, Rational Application Developer 和 Rational Software Architect) V7.5
- IBM Rational System Developer  $\vec{\mathbb{E}}$  Rational Software Modeler V7.0.5.1
- IBM Rational Team Concert V1.0
- IBM WebSphere Business Modeler V6.2
- IBM WebSphere Business Monitor V6.2
- IBM WebSphere Integration Developer V6.2
- 满足以下要求的 Eclipse IDE:
	- Eclipse V3.3 (通过 Installation Manager)或 V3.4 P2 (通过 Rational Asset Manager 更新站点)
	- Eclipse 建模框架 (EMF) 2.2 或更高版本
	- Eclipse BIRT 插件 2.1.2 或更高版本
	- 以下某个 Java™ Development Kit 中的 JRE:
		- Java V5 (或 JRE 1.5) Service Release 6
		- Java V6 (或 JRE 1.6) (使用 IES 3.4 P2 客户机)

### <span id="page-21-0"></span>**d{m~\*s**

- Adobe® Acrobat Reader
- 要查看多媒体帮助 (如导览、教程和演示), 必须安装 Adobe Flash Player。
	- 对于 Windows: V6.0 R65 或更高版本
	- 对于 Linux: V6.0 R69 或更高版本

### **d{**

您可以有选择地将 Rational Asset Manager 与以下任何软件配合使用:

- 源代码控制和缺陷跟踪系统:
	- Rational ClearQuest V7.0.1 或 V7.1
	- Rational ClearCase V7.0.1  $\vec{\text{m}}$  V7.1
	- Rational Team Concert V1.0
	- CVS 1.11.22 或更高版本
	- Subversion
- LDAP
	- Microsoft Active Directory Server 2003 服务器
- WebSphere Service Registry and Repository V6.1 或 V6.2.0.2
- Tivoli<sup>®</sup> Change and Configuration Management Database (CCMDB) V7.1.1

# 用户特权要求

要安装 Rational Asset Manager, 您必须具有符合以下要求的用户标识。

- 用户标识不能包含双字节字符。
- 对于 Windows: 您必须具有隶属于 Administrators 组的用户标识。
- 对于 Linux 和 AIX: 必须能够以 root 用户身份登录。

# <span id="page-22-0"></span> $\frac{1}{2}$  验证并解压缩电子映像

如果从 IBM Passport Advantage® 下载安装文件, 那么必须先将压缩文件中的电子映像解压缩, 然后才能安装 Rational Asset Manager,

### **XZKNq**

如果您选择"下载 Director"选项来下载安装文件, 那么"下载 Director"applet 会自动验证它处理的每个文件是否 完整。

# 将文件解压缩 **XZKNq**

将每个压缩文件解压缩至同一目录。对于 Linux: 目录名称中不要包含空格, 否则您将无法从命令行运行 launchpad.sh 命令来启动该启动板。

# <span id="page-24-0"></span>**IBM Installation Manager**

IBM Installation Manager 是帮助您安装产品软件包的程序。此程序还帮助您更新、修改和卸载此软件包以及其 他已安装的软件包。软件包可以是设计成由 Installation Manager 安装的产品、一组组件或单个组件。

在 Rational Asset Manager 的大多数安装方案中, 您都是使用 Installation Manager。在发布时, Rational Asset Manager 通常需要最新版本的 IBM Installation Manager.

有关 IBM Installation Manager 的更多信息, 请访问 Installation Manager 信息中心, 网址为: [http://](http://publib.boulder.ibm.com/infocenter/install/v1m0r0/index.jsp) [publib.boulder.ibm.com/infocenter/install/v1m0r0/index.jsp](http://publib.boulder.ibm.com/infocenter/install/v1m0r0/index.jsp)#

# <span id="page-26-0"></span>安装前的任务

在安装产品前,请执行以下操作:

- 1. 确认系统符合第13页的 『 安装要求 』一节中描述的要求。
- 2. 确认您的用户标识具有安装产品所需的访问特权。请参阅第16页的『用户特权要求』。
- 3. 阅读第3页的『规划安装』主题。
- 4. 阅读第5页的 『Rational Asset Manager 安装方案』主题。

# 对 Rational Asset Manager 预先配置 WebSphere Application Server 集群

如果不使用 Rational Asset Manager 服务器设置应用程序来配置服务器, 并且要在 WebSphere Application Server 集群中安装 Rational Asset Manager, 那么应在安装 Rational Asset Manager 企业归档文件之前完成本节中的 步骤。除了在集群中安装 WebSphere Application Server 的必需步骤外,还需要执行这些步骤。如果要使用 Rational Asset Manager 服务器设置应用程序来配置服务器集群, 那么不必执行本节中的步骤。

#### 开始之前

在开始之前、必须对集群中的每个节点确定持久文件和本地文件的位置。

- 集群中的每个节点可共享相同的持久文件目录和本地文件目录。Rational Asset Manager 可控制集群节点内多 个服务器之间的相同物理文件共享。在此配置中, 各个节点将共享相同的持久文件和相同的索引, 从而减 少对大小和对本地文件系统建立索引所用时间的要求。
- 对于集群中的所有节点、这些路径不必完全相同。可对 WebSphere 管理控制台中的每个节点指定唯一路径。
- 持久文件夹应该是集群中的每个节点可访问的单个共享文件夹。

### 关于此任务

下列步骤特定于 WebSphere Application Server V6.1。用于 WebSphere Application Server V6.0 的步骤与其类 似、但并未指定。

- 1. 为持久文件夹和本地文件夹创建 URL 资源。
	- a. 在 WebSphere 管理控制台中, 浏览至资源 → URL.
	- b. 在作用域字段中, 选择一个节点。
	- c. 单击新建。
	- d. 在名称字段中, 输入 URL 名称; 例如, Rational Asset Manager Persist。
	- e. 在 JNDI 名称字段中, 输入 url/RAM Persist。
	- f. 在规范字段中, 输入此节点将用作持久文件夹的文件夹的 URL; 例如, file:///D:/RAMPersist。为获取 更好性能, 请对持久文件夹使用集群中的所有节点都可访问的网络或共享驱动器。 此 URL 的格式为:
		- 对于 Windows: file:/d:/persistfolder, 其中 foloder 是本地文件夹。
		- 对于 Linux 和 AIX: file:/folder1/folder2/persistfolder, 其中文件夹是本地文件夹或已安装文 件夹。
		- file:////system1.com/persistfolder, 其中该文件夹位于通用命名约定 (UNC) 驱动器上。
	- g. 单击确定。
- <span id="page-27-0"></span>h. 单击新建。
- i. 在名称字段中, 输入 URL 的名称; 例如, Rational Asset Manager Local。
- j. 在 JNDI 名称字段中, 输入 url/RAM Local。
- k. 在规范字段中, 输入此节点将用作本地文件夹的文件夹的 URL。为获取更好性能, 此文件夹不应是共享 文件夹或远程位置上的文件夹。 此 URL 的格式为:
	- 对于 Windows: file:/d:/localfolder, 其中文件夹是本地文件夹。
	- 对于 Linux 和 AIX: file:/folder1/folder2/localfolder, 其中文件夹是本地文件夹或已安装文件 夹。
	- file:////system1.com/localfolder, 其中该文件夹位于通用命名约定(UNC)驱动器上。
- l. %w**7(**#
- m. 单击保存.

如果对持久文件夹使用网络共享驱动器并且要使用 Windows, 请确保 WebSphere Application Server 有权 连接至网络共享驱动器,作为 SYSTEM(缺省值)运行的 Java 进程将不会连接至网络共享驱动器。

- a. 在 WebSphere 管理控制台中, 单击服务器 → 应用程序服务器 → <server name> → 进程执行。
- b. 在"常规属性"的作为用户运行字段中, 输入有权访问具有持久文件夹的网络共享驱动器的操作系统用户 名称。
- c. 单击保存。

确保 WebSphere Application Server 进程设置为作为同一用户运行。

- a. 在 Windows 中,单击开始 → 设置 → 控制面板 → 管理工具 → 服务 ( 或使用显示"服务"的路径 )。
- b. 右键单击 WebSphere Application Server 并单击"属性"。
- c. 在"登录"页面上, 单击此帐户并输入您对进程执行输入的用户标识。
- d. 在密码和确认密码文本字段中输入该用户标识的密码。
- 2. 创建服务集成总线。

服务集成总线是一种基本通信机制,在创建 Java 消息传递服务(JMS)之前必须创建此机制。

为了访问总线时的安全性, 请确定用户帐户。

- a. 定义用于登录总线的用户。 它必须是集群识别的用户: 或者是管理员标识, 或者是 LDAP 中的用户标 识(使用 LDAP 认证时)。
	- 1) 在 WebSphere 管理控制台中, 单击安全性 → 安全管理、应用程序和基础结构。
	- 2) 在"认证"部分中, 单击 Java 认证 → J2C 认证。
	- 3) 在下一页上, 单击新建。
	- 4) 在"创建标识"页面上, 输入以下值:
		- 别名: 输入 WebSphere Application Server 使用的用户标识的别名。
		- 用户标识: 输入用于登录总线的用户帐户的用户标识。
		- 密码: 输入该用户标识的密码。
		- 描述: 可选择输入该用户帐户的描述。
	- 5) 单击确定。
- b. 创建服务集成总线。
	- 1) 在 WebSphere 管理控制台中, 单击服务集成 → 总线。
	- 2) 单击新建。
- 3) 在"创建新的服务集成总线"页面上, 输入总线的名称; 例如, RAMBus。
- 4) 单击下一步。
- 5) 单击完成。
- c. 配置总线所在位置以及日志文件的存储位置。
	- 1) 在"显示总线"页面上, 选择您在步骤 第 22 页的2b 中创建的总线。
	- 2) 在下一页上, 单击"总线成员", 然后单击"添加"。
	- 3) 单击集群。
	- 4) 选择要安装至的集群。
	- 5) 单击下一步。
	- 6) 单击文件存储器
	- 7) 单击下一步。
	- 8) 在"提供消息存储属性"页面上, 输入以下命令:
		- 日志大小: 输入 10。
		- 日志目录路径: 输入 \${USER INSTALL\_ROOT}/filestores/com.ibm.we.sib/rambus/log。
		- 最小永久存储大小: 输入 20。
		- 永久存储目录路径: 输入 \${USER INSTALL ROOT}/filestores/com.ibm.we.sib/rambus/log。
	- 9) 单击下一步。
	- 10) 单击完成。
- d. 配置安全性信息以定义可访问总线的人员。
	- 1) 在"显示总线"页面上, 选择您在步骤 第 22 页的2b 中创建的总线。
	- 2) 单击安全性。
	- 3) 单击总线连接者角色中的用户和组。
	- 4) 单击新建。
	- 5) 单击用户名。
	- 6) 输入对服务集成总线定义的用户标识。
	- 7) 单击确定。
	- 8) 单击 <Your\_bus\_name> 的安全性。
	- 9) 在"配置安全性设置"页面上, 输入以下信息:
		- 启用总线安全性: 选择此项以启用总线安全性。
		- 引擎间认证别名: 选择用于认证总线上的消息传递引擎间的通信的认证别名; 例如, <cell manager>/RAMApp
		- 允许的传输: 单击仅允许受 SSL 保护的对象使用已定义的传输通道链。

10) 单击确定。

- e. 对总线创建主题。 Rational Asset Manager 将对节点间的通信使用该主题。
	- 在 RAMBus 页面上, 单击目标。
	- 单击新建。
	- 单击主题空间。
	- 单击下一步。
	- 在"标识"字段中, 输入 RAM Topic。
	- 单击下一步。
- 单击完成。
- <span id="page-29-0"></span>3. 定义 Java 消息传递服务信息。

Java 消息传递服务(JMS) 在总线上运行。总线提供服务器之间的基本通信, 而 JMS 提供该程序的接口。

- a. 在 WebSphere 管理控制台中, 单击资源 → JMS → 连接工厂。
- b. 在"连接工厂"部分中, 单击作用域并选择集群。
- c. 单击新建。
- d. 单击确定。
- e. 在"常规属性"页面上, 输入以下信息:
	- 名称: 输入工厂的名称; 例如, Rational Asset Manager Factory。
	- JNDI 名称: 输入工厂的 JNDI 名称; 例如, jms/RAM\_Factory。
	- 总线名称: 选择您在上一步中创建的服务集成总线。
	- 目标类型: 选择总线成员名称。
	- 连接邻近: 选择总线。
	- 组件管理的认证别名: 选择您在上一步中选择的别名; 例如, <cell\_manager>/RAMApp。
- f. 在 WebSphere 管理控制台中, 单击资源 → JMS → 主题。
- g. 在"主题"部分中, 单击作用域并选择集群。
- h. 单击新建。
- i. 在"常规属性"页面中, 输入以下信息:
	- 名称: 输入主题的名称; 例如, Rational Asset Manager Cache。
	- JNDI 名称: 输入主题的 JNDI 名称; 例如, jms/RAM Cache。
	- 主题名称: 输入主题的名称; 例如, Rational Asset Manager Cache。它可以与以上名称相同。
	- 总线名称: 选择您在上一步中创建的总线; 例如, RAMBus。
	- 主题空间:选择您在上一步中创建的主题;例如,RAM\_Topic。
- 4. 保存配置更改。 您现在已准备好将 Rational Asset Manager 的应用程序企业归档安装至集群。

### 对 WebSphere Application Server V6.1 启用应用程序安全性

如果要安装至现有 WebSphere Application Server V6.1, 那么必须启用应用程序安全性。如果未启用应用程序 安全性, 那么 Rational Asset Manager 服务器设置应用程序将无法对 WebSphere Application Server 进行任何 配置更改。

- 1. 在 WebSphere 管理控制台中, 单击安全性。
- 2. 确保启用应用程序安全性处于选中状态。
- 3. 单击应用。
- 4. 单击保存。

# <span id="page-30-0"></span>**St/eLr4P20**

启动板程序使您能够从单一位置查看发行版信息以及启动安装过程。

### 开始之前

### **XZKNq**

在下列情况下, 请使用启动板程序来安装 Rational Asset Manager :

- 从产品 CD 执行安装
- 从本地文件系统上的电子映像执行安装
- 从共享驱动器上的电子映像执行安装

如果从启动板程序启动安装过程,那么会自动安装 IBM Installation Manager(如果它尚未安装在计算机上), 并且会在 Rational Asset Manager 软件包所在存储库的位置开始预先配置。如果直接安装并启动 Installation Manager, 那么必须手动设置存储库首选项。

### **t/Ct/eLr**

如果正在从 CD 执行安装,并且在工作站上已启用"自动运行"功能,那么当您将第一张安装盘插入 CD 驱动器 时, Rational Asset Manager 的启动板将自动启动。如果正通过电子映像执行安装, 或者工作站上未配置"自动 运行"功能, 那么必须手动启动该启动板程序。

#### 开始之前

如果尚未执行第[2](#page-26-0)1页的『安装前的任务』中描述的安装前任务, 那么完成那些任务。

#### **XZKNq**

要启动该启动板程序, 请执行以下操作:

- 1. 将 IBM Rational Asset Manager CD 插入 CD 驱动器。 对于 Linux: 确保已安装 CD 驱动器。
- 2. 如果在系统上已启用"自动运行"功能, 那么将自动打开 IBM Rational Asset Manager 的启动板程序。如果 在系统上未启用"自动运行"功能:
	- 对于 Windows: 运行 CD 根目录中的 launchpad.exe。
	- 对于 Linux 和 AIX: 运行 CD 根目录中的 launchpad.sh。

# **St/eLr\*<20**

- 1. 启动该启动板程序。
- 2. 如果尚未阅读发行版信息, 请单击发行说明以阅读该内容。
- 3. 准备好执行安装后, 请单击安装 IBM Rational Asset Manager。
- 4. 如果在系统上未检测到 IBM Installation Manager 或者已安装较低版本, 那么必须继续安装最高发行版。
	- a. 请按照向导中的指示信息来完成 IBM Installation Manager 的安装。请参阅第89页的『在 [Windows](#page-94-0) 上 安装 [Installation Manager](#page-94-0)』, 以了解更多信息。
- b. IBM Installation Manager 的安装成功完成后, 请单击完成以关闭该向导。在安装完成之后, IBM Installation Manager 会自动打开。
- 5. 如果这是新安装, 请单击安装软件包并按照向导中的指示信息来完成安装过程。有关完整的详细信息, 请 参阅第 31 页的 『 使用 Installation Manager 来安装 [Rational Asset Manager](#page-36-0) 服务器 』
- 6. 如果这是产品更新, 请单击更新软件包并按照向导中的指示信息来完成更新过程。有关完整的详细信息, 请参阅第5页的 『从 [Rational Asset Manager](#page-10-0) 的先前版本进行升级 』。

# <span id="page-32-0"></span>**20 IBM DB2 s5~qwff> 9.5**

如果尚未安装受支持的数据库应用程序,那么可以安装 Rational Asset Manager 安装介质中包含的 IBM DB2 企业服务器版版本 9.5。

#### **XZKNq**

IBM DB2 数据库 Linux 版、UNIX<sup>®</sup> 版和 Windows 版信息中心中提供了安装指示信息和发行说明以及关于使 用 DB2 的信息。请参阅 <http://publib.boulder.ibm.com/infocenter/db2luw/v9r5/index.jsp>。

- 有关安装指示信息, 请单击数据库基础 → 安装 → 数据库系统。对于 Windows, 请单击 DB2 数据库 Win**dows** 版,然后单击适当的安装主题。对于 Linux, 请单击 DB2 数据库 Linux 和 UNIX 版 → DB2 服务 器, 然后单击适当的安装主题。
- 有关发行说明,请单击产品概述 → DB2 数据库 Linux 版、UNIX 版和 Windows 版 → 发行说明。

要开始安装 DB2 企业服务器版版本 9.5, 请执行下列操作:

- 1. 启动 DB2 安装启动板程序。 在 Rational Asset Manager 启动板程序中, 单击安装 IBM DB2 企业服务器 版版本 9.5。如果您正在从 CD 介质安装, 那么系统可能提示您插入第一张 DB2 安装 CD。 将启动 DB2 安装启动板。
- 2. 确保您已阅读 DB2 安装启动板或信息中心中提供的发行版信息。
- 3. 在左边菜单中, 单击安装产品, 然后在打开的页面中的 DB2 企业服务器版下单击安装新版本。 DB2 安装 向导将打开。
- 4. 遵循向导中的指示信息执行操作、以完成安装。有关更多信息、请参阅 IBM DB2 数据库 Linux 版、UNIX 版和 Windows 版信息中心中的安装指示信息或在 DB2 安装向导中单击帮助。

### 注册 DB2 许可证密钥

必须使用 db2licm 命令来注册 DB2 企业服务器版版本 9.5 许可证密钥。

#### **XZKNq**

DB2 产品使用节点锁定文件中包含的许可证密钥信息。运行 db2licm 命令并指定 DB2 产品的许可文件将创建 或更新节点锁定文件。创建或更新节点锁定文件称为注册 DB2 产品许可证密钥。

DB2 产品使用包含在节点锁定文件中的许可证密钥信息,此文件是通过运行 db2licm 命令并指定 DB2 产品的 许可证文件创建或更新的。要注册许可证密钥, 必须在安装了 DB2 的每台计算机上运行 db2licm 命令。

要使用 root 用户权限手动注册 DB2 产品许可证密钥, 请执行以下操作:

- 1. 以具有 root 用户权限的用户身份登录。
- 2. 使用相应的命令注册 DB2 产品许可证密钥:
	- /usr/opt/db2 08 01/adm/db2licm -a 文件名(在 AIX 上)
	- /opt/IBM/db2/V8.1/adm/db2licm -a 文件名 (适用于所有其他基于 UNIX 的操作系统)

其中文件名是与要捆绑的产品对应的许可文件的完整路径名和文件名。

例如, 在 AIX 上, 如果 CD-ROM 安装在 /cdrom 目录且许可文件的名称为 db2ese\_o.lic, 那么该命令应该  $\frac{1}{2}$ : /usr/opt/db2 08 01/adm/db2licm -a /cdrom/db2/license/db2ese o.lic

在运行 db2licm 命令后, DB2 产品许可证密钥信息就包含在以下目录的节点锁定文件中:

- AIX: /var/ifor.
- HP-UX, Linux  $\vec{\mathbb{X}}$  Solaris Operating Environment: /var/lum,
- Windows: DB2PATH/sqllib/license.

要以实例所有者身份注册 DB2 产品许可证密钥, 请执行以下操作:

- 1. 创建实例环境并成为实例所有者。
- 2. 使用相应的命令注册 DB2 产品许可证:
	- 对于 UNIX 操作系统: db2instance\_path/adm/db2licm -a 文件名
	- 对于 Windows 操作系统: db2instance\_path\adm\db2licm -a 文件名

其中 db2instance\_path 是创建了 DB2 实例的位置, 而文件是与要捆绑的产品对应的许可文件的完整路径名 和文件名。

# <span id="page-34-0"></span>安装 Rational License Server

Rational Asset Manager 服务器需要 Rational License Server 才能将许可证密钥分发至客户机。

### 关于此任务

执行以下步骤来对 IBM Rational Asset Manager 安装并配置 Rational License Server:

1. 安装 IBM Rational License Server.

如果您正在任何平台上使用 Rational License Server 7.0 或更低版本、那么您将需要升级至 Rational License Server for Windows 7.0.1 或 Rational License Server for UNIX and Linux 7.0.0.1 Rational License Server 7.0.1 和 7.0.0.1 与您先前安装的许可证密钥完全兼容, 并且将继续为现有的客户机提供服务。

IBM Rational License Server 包含在 Rational Asset Manager 安装介质中。

- 对于 Windows: 使用 Rational License Server for Windows 7.0.1。
- 对于 Linux: 使用 Rational License Server for UNIX and Linux 7.0.0.1.
- 2. 请求并安装许可证密钥。

可用许可证的数目指示可同时登录 Web 应用程序的用户数。

有关 Rational 许可证发放和获取 Rational Asset Manager 许可证密钥的更多信息,请访问 Rational 许可证 发放支持页面 (http://www.ibm.com/software/rational/support/licensing/)。

- 3. 启动 Rational License Server。请参阅 IBM Rational License Management Guide 或"许可证密钥管理员帮助
- 4. 配置 Rational Asset Manager 服务器来与 Rational License Server 通信。

可通过使用 Rational Asset Manager 服务器设置应用程序来将 Rational Asset Manager 服务器配置为与 Rational License Server 通信, 也可通过手动配置来完成此任务。有关安装 Rational Asset Manager 和使用服务 器设置应用程序的指示信息, 请参阅第31页的 『 使用 Installation Manager 和服务器设置应用程序来安装和 配置 Rational Asset Manager I 一节。有关手动配置 Rational Asset Manager 服务器以与许可证服务器通信 的指示信息, 请参阅第60页的 『 配置 Rational Asset Manager 服务器应用程序 』 主题。

### 下一步做什么

如果使用 Rational Common License (RCL) 服务器,那么必须通过 Rational 订购链接 (http://www.ibm.com/ software/rational/support/licensing/) 来订购 Flex 许可证。在订购这些许可证之后, 必须向 RCL 服务器提供这 些许可证并配置 Rational Asset Manager 以从 RCL 服务器请求许可证。Rational Asset Manager Eclipse 客户 机的用户必须将它配置为使用 Rational Asset Manager 存储库, 以便调用其许可证。
# <span id="page-36-0"></span> 使用 Installation Manager 和服务器设置应用程序来安装和配置 **Rational Asset Manager**

本节描述如何使用 Installation Manager 和服务器设置应用程序来安装和配置 Rational Asset Manager 服务器。

## **XZKNq**

使用 Installation Manager 来安装和配置 Rational Asset Manager 服务器主要有三种方法:

- 1. 安装包含嵌入式 WebSphere Application Server V6.1 的 Rational Asset Manager 服务器。
- 2. 在现有 WebSphere Application Server 或服务器集群上安装 Rational Asset Manager 服务器代码。
- 3. 将 Rational Asset Manager 企业归档和 Web 归档安装至文件系统, 以便将它们手动部署至应用程序服务器。

### *C* **ID EXEL <b>EXEL THE MANAGER P R***C* **R EXEL R EXEL R EXEL R EXEL R EXEL R EXEL R EXEL R EXEL R EXEL R EXEL R EXEL R EXEL R EXEL R EXEL R EXEL R EXEL R EXEL R EXEL R EXEL**

可使用 Installation Manager 来安装 Rational Asset Manager 服务器应用程序 (这还会安装服务器设置应用程 序)、帮助和文档 Web 归档或基于资产的开发流程 Web 归档。可选择使用嵌入式版本的 WebSphere Application Server V6.1 在现有版本的 WebSphere Application Server V6.1 或 V6.0 上安装服务器应用程序, 或将 服务器应用程序安装至文件系统以便日后在受支持的应用程序服务器上进行部署。可安装至单个节点或集群。

#### 开始之前

在开始此安装之前, 请确保数据库应用程序(DB2、Oracle 或 SQL Server)已安装且正在运行。

如果要安装至 WebSphere Network Deploy Server, 请确保至少已定义一个集群。

如果要安装至集群并且不使用 Rational Asset Manager 服务器设置应用程序来配置服务器,那么确保您已完成 标题为第 21 页的 『 对 Rational Asset Manager 预先配置 [WebSphere Application Server](#page-26-0) 集群 』的章节中的步 骤。

### **XZKNq**

如果从启动板启动安装,那么当 Installation Manager 尚未存在于系统上时,将提示您对它进行安装。然后," 安装软件包"向导会自动启动。

- 1. 启动 Rational Asset Manager 启动板程序 (请参阅第[25](#page-30-0)页的 『从启动板程序执行安装』)。要使用另一语 言,请从**语言选择**列表中选择该语言。
- 2. 选择安装 IBM Rational Asset Manager 服务器 V7.1。 将打开"安装软件包"向导。
- 3. 在"安装"页面上, 选择 IBM Rational Asset Manager 服务器 V7.1。如果未安装 Installation Manager 的最 新版本,那么也会列示此版本;请选择此版本。 如果从启动板进行安装,请转至步骤 第 [32](#page-37-0) 页的 7。
- 4. 要搜索 IBM Rational Asset Manager 服务器软件包的更新, 请单击检查是否存在其他版本和扩展。

注: 为了使 Installation Manager 在预定义的 IBM 更新存储库位置中搜索已安装的软件包, 必须选择"存 储库首选项"页上的**在安装和更新期间搜索服务存储库**首选项。此首选项在缺省情况下是选中的。还需要 因特网访问权。

Installation Manager 将在预定义的服务存储库中搜索产品软件包的更新。它还将在您设置的存储库位置中 执行搜索。进度指示器将显示搜索进度。可以在安装基本产品软件包的同时安装更新。

- <span id="page-37-0"></span>5. 如果找到 IBM Rational Asset Manager 服务器软件包的更新, 那么将在"安装软件包"页中相应产品后面的  $\frac{1}{2}$ **安装软件包**列表中显示这些更新。缺省情况下, 仅显示最新的更新。
- 6. 选择 Rational Asset Manager 服务器和要安装的软件包的任何更新。系统将自动同时选中或取消选中具 有依赖关系的更新。

注: 如果同时安装多个软件包, 那么所有软件包都将安装到相同的软件包组中。 请注意, Rational Asset Manager 客户机不需要用于安装服务器应用程序。

- 7. 单击下一步以继续。
- 8. 在"许可证"页中, 阅读所选软件包的许可协议。如果已选择安装多个软件包, 那么可能每个软件包有各自 的许可协议。可选择每个软件包版本以在左边显示其许可协议。选择安装的软件包版本(例如基本软件包 和更新)将列示在软件包名称下面。
	- a. 如果您同意接受各许可协议的条款, 那么单击我接受许可协议的条款。
	- b. 单击下一步以继续。
- 9. 在"位置"页中的**共享资源目录**字段中, 输入共享资源目录的路径, 也可以接受缺省路径。共享资源目录包 含可以由一个或多个软件包组共享的资源。单击下一步以继续。

缺省路径是:

- 对于 Windows: C:\Program Files\IBM\IBMIMShared
- 对于 Linux 和 AIX: /opt/IBM/IBMIMShared

要点: 只能在第一次安装软件包时指定共享资源目录。请使用容量最大的磁盘来存放此目录, 以帮助确保 有足够的空间可用于存储将要使用的软件包的共享资源。除非卸载所有软件包,否则无法更改此目录的位 置.

10. 在"位置"页中, 选择现有的软件包组以将 IBM Rational Asset Manager 服务器软件包安装到其中, 也可以 创建新的软件包组。软件包组代表一个目录,在此目录中,软件包与同一组中的其他软件包共享资源。要 创建新的软件包组, 请执行以下操作:

a. %w**4(BDm~|i**#

b. 输入软件包组的安装目录路径。 将自动创建该软件包组的名称。

缺省路径是:

- $\overline{X}$  Windows: C:\Program Files\IBM\RAM71Server.
- 对于 Linux 和 AIX: /opt/IBM/RAM71Server.
- c. 单击下一步以继续。
- 11. 在"功能部件"页的语言下面, 选择软件包组的语言。将安装 IBM Rational Asset Manager 服务器软件包用 户界面和文档的相应本地语言版本。注意,所作的选择将应用于此软件包组中安装的所有软件包。
- 12. 在下一个"功能部件"页面上、选择 IBM Rational Asset Manager 服务器、然后从三个选项中进行选择:
	- Rational Asset Manager, 这会安装服务器企业归档文件 (包括 Web 客户端) 和服务器设置企业归档文 件。如果要使用服务器设置来部署 Rational Asset Manager 服务器和 Web 应用程序, 那么必须选择此 选项。

注: 安装至集群时, Rational Asset Manager 服务器应用程序是服务器上安装的唯一应用程序。其他文件 将通过服务器设置应用程序进行部署。

- 基于资产的开发和管理流程: 这会安装带有有关基于资产的开发流程的文档的 Web 归档。
- Rational Asset Manager 帮助和文档 Web 归档: 这会安装带有 Rational Asset Manager 客户端的用户 帮助的 Web 归档。

<span id="page-38-0"></span>如果选择不安装其中任一选项并继续执行安装进程, 那么会创建 Rational Asset Manager 安装根文件夹, 它们包含配置文件、数据库脚本、带有自述文件和安装指南文件的文档文件夹以及嵌入式 WebSphere Application Server (如果您在下一步中选择它)。

- 13. 在下一个"功能部件"页面上, 选择应用程序服务器:
	- 封装的嵌入式 WebSphere Application Server: 安装新的嵌入式 WebSphere Application Server 以及您在 步骤 第[3](#page-37-0)2 页的12 中选择的功能部件。如果选择此选项, 请转至步骤 14。
	- WebSphere Application Server V6.0.x。将您在步骤 第[3](#page-37-0)2页的12 中选择的功能部件安装至指定的现有 WebSphere Application Server V6.0.x 安装版本。如果选择此选项, 请转至步骤 15。
	- WebSphere Application Server V6.1.x。将您在步骤 第[3](#page-37-0)2 页的12 中选择的功能部件安装至指定的现有 WebSphere Application Server V6.1.x 安装版本。如果选择此选项, 请转至步骤 15。
	- 手动。放置您在步骤 第 [3](#page-37-0)2 页的12 中选择的功能部件。如果要使用服务器设置应用程序来部署企业归档 和 Web 归档,请选择此选项。如果选择此选项,请单击下一步并转至步骤 第[3](#page-39-0)4页的 16。
- 14. 如果选择封装的嵌入式 WebSphere Application Server, 请指示服务器配置:
	- a. 要为应用程序服务器创建服务, 请单击**是**。
	- b. 指定嵌入式 WebSphere Application Server 端口, 或保留缺省端口分配。"可用"列指示该端口是否已在 使用。

表 1. 嵌入式 WebSphere Application Server V6.1 的端口定义

| 端口名                                 | 缺省值   |
|-------------------------------------|-------|
| HTTP Transport 端口 (WC_defaulthost)  | 13080 |
| 當理控制台端口 (WC_adminhost)              | 13060 |
| HTTPS 传输端口 (WC_defaulthost_secure)  | 13443 |
| 管理控制台安全端口(WC_adminhost_secure)      | 13043 |
| 引导程序端口(BOOTSTRAP_ADDRESS)           | 13809 |
| SOAP 连接器端口 (SOAP_CONNECTOR_ADDRESS) | 13880 |

c. 转至步骤 第 34 页的 17。

- 15. 如果选择 WebSphere Application Server V6.0.x 或 V6.1.x, 请指示服务器配置:
	- a. 在"应用程序服务器位置"文本字段中,输入本地机器中的应用程序服务器的完整路径,或单击浏览并 浏览至该应用程序服务器。 例如, 在 WebSphere Application 的完整安装版本上, 输入 C:\Program Files\IBM\WebSphere\AppServer\profiles\<profile\_name>(其中\_profile\_name 是服务器上的概要文 件的名称)。 在使用 Rational Asset Manager 安装的嵌入式 WebSphere Application Server 安装版本 上, 缺省情况下此路径为 C:\Program Files\IBM\RAM71Server\ram\ewas\profiles\profile1。
	- b. 在"服务器根 URL"文本字段中, 输入服务器的根 URL。缺省情况下, 此 URL 为 http:// localhost:9080。对于您在上一步中选择的概要文件, 如果对 WebSphere Application Server 管理控制 台使用另一端口号(例如,如果已启用安全性或应用程序服务器上有多个概要文件),请在此处输入 该端口号以代替 9080。
	- c. 如果已在应用程序服务器上启用安全性, 请输入管理员的用户名和密码。如果未启用安全性, 请清除 该复选框。
	- d. 在"服务器配置的类型"部分中, 指示您要安装单个节点还是集群, 并提供服务器或集群名称。必须在" 服务器配置"部分中标识该服务器并且该服务器必须正在运行。
	- $e$ . 单击从服务器中获取列表按钮。
		- 对于单节点安装, 服务器的名称将显示在文本字段中(例如, "server1")。
		- 对于集群安装,将显示集群名称列表。从列表中选择要安装至的集群的名称。

<span id="page-39-0"></span>f. 单击下一步。

- 16. 在"摘要"页面上, 查看所作的选择。如果要更改先前页中所作的选择或配置详细信息, 请单击上一步, 然 后进行更改。
- 17. 如果对安装选择感到满意, 请单击安装。 进度指示器将显示安装进度百分比。
- 18. 安装过程完成时, 将显示一条消息以指示安装过程是否成功完成。
	- a. 要在新窗口中打开当前会话的安装日志文件, 请单击查看日志文件。必须关闭"安装日志"窗口才能继 续。
	- b. 单击完成。"安装软件包"向导将关闭。

除非在步骤 第33页的13 中选择手动安装, 否则 Rational Asset Manager 的"配置"Web 页面将在浏览器 窗口中打开。遵循指示信息以重新启动服务器(或重新启动服务器,如果服务器已经在运行),然后单击 链接以启动 Rational Asset Manager 服务器设置应用程序。服务器设置应用程序是用于配置数据库、数据 库连接、安全性和存储库设置的向导。有关使用服务器设置应用程序的指示信息、请参阅标题为『使用服 务器设置应用程序来配置 Rational Asset Manager』 的章节。

如果选择手动安装, 请将服务器设置应用程序手动部署至应用程序服务器。要将服务器设置应用程序手动 部署至集群,请参阅主题第 47 页的 『 将 Rational Asset Manager 服务器设置手动部署至集群 』。

## 使用服务器设置应用程序来配置 Rational Asset Manager

服务器设置应用程序是基于浏览器的 Web 应用程序, Installation Manager 在新的嵌入式 WebSphere Application Server 或现有 WebSphere Application Server 上安装完 Rational Asset Manager 功能部件后, 服务器设置 应用程序会打开。它的作用类似向导,可帮助您配置数据库、安全性和存储库设置。以后可使用服务器设置应 用程序来修改这些设置,而不是使用 Rational Asset Manager Web 客户机中的管理页面进行修改。还可使用服 务器设置应用程序在应用程序服务器上部署任何 Rational Asset Manager 功能部件。

#### 开始之前

要使用服务器设置应用程序, 必须满足下列先决条件:

- 必须在正在运行的应用程序服务器上部署 com.ibm.ram.repository.setup.web 企业归档。在以下情况下,可通 过使用 Installation Manager 来安装 Rational Asset Manager 功能部件完成此操作:
	- 对于嵌入式 WebSphere Application Server
	- 在现有 WebSphere Application Server 上
	- 然后在现有应用程序服务器上手动部署企业归档。

有关 Installation Manager 中的这些选项的更多信息, 请参阅第 31 页的 『 使用 Installation Manager 来安装 Rational Asset Manager 服务器 』.

• 必须在本地或远程安装 Rational Asset Manager 服务器可访问的数据库应用程序。必须对数据库服务器具有 管理访问权。如果计划使用服务器设置应用程序来配置 DB2, 那么在其中运行服务器设置应用程序的浏览器 必须在安装了 DB2 的机器上。

#### 关于此任务

设置企业归档必须已部署并且正在运行,而数据库服务器必须正在运行。如果设置企业应用程序尚未打开,那 么在浏览器中使用以下 URL 将它打开: http://<主机>:<端口>/ram.setup。如果已在应用程序服务器上启用 安全性, 那么会提示您输入应用程序服务器管理员的用户标识和密码。

当您配置 Rational Asset Manager 时, 服务器设置应用程序将创建和更新日志文件, 日志文件用于记录对服务 器环境所作的所有更改。要在使用服务器设置应用程序时查看您当前已进行的所有更改,请单击工具 → 查看/隐 <span id="page-40-0"></span>藏日志(<sup>35+</sup>)。在浏览器视图底部将显示当前所作更改的列表。当您配置 Rational Asset Manager 时,日志 将自动更新。当日志显示在视图中时,要查看服务器设置应用程序先前已经对服务器环境进行的所有更改的完

整记录, 单击查看完整日志(

 $\frac{1}{2}$  要查看服务器环境当前的详细信息,请单击工具 → 查看配置报告( ■■

- 1. 在"简介"页面上, 指示要使用的数据库和用户认证的类型。
	- a. 从以下列表中选择数据库应用程序: IBM DB2、Oracle 或 SQL Server。
	- b. 选择 Rational Asset Manager Web 应用程序将使用的用户认证的类型:
		- LDAP: 用户信息存储在轻量级目录访问协议存储库中。您需要用于访问存储库的管理信息。
		- 文件: 用户信息存储在定制用户注册表中, 就像对应用程序服务器定义的那样; 这可作为该定制注 册表的名称出现在列表中, 就像对应用程序服务器定义的那样。定制用户注册表示例为文件, 其中 用户信息存储在服务器上的平面文件中。如果没有使用任何其他类型的认证,请选择此选项。

注: 不应在生产环境中使用基于文件的认证。

- 联合存储库:用户信息存储在多个存储库中,例如,LDAP 存储库。此类型认证由 WebSphere Application Server 管理.
- 本地操作系统: 用户信息存储在本地操作系统上的用户帐户数据库中。此类型认证由 WebSphere Application Server 管理。
- c. 确认列示的服务器或集群是您要配置的对象。
- d. 单击下一步。
- 2. 在第 1 节的第 1 部分中, 创建新的数据库或者连接至现有数据库。
	- a. 选择是创建新数据库还是使用现有数据库。
		- 要创建并填充新数据库, 请单击**创建数据库**。转至步骤 2b。
		- 要使用现有数据库(例如, 如果要从先前版本的 Rational Asset Manager 升级), 请单击使用现有数 **据库**。转至步骤 3。
	- b. 创建数据库。
		- 对于 DB2, 可使用 Java applet 来创建并填充数据库, 也可手动执行这些操作。
			- 要使用 Java applet:
				- 1) 在 applet 装入后, 它会在本地机器上查找 DB2 的实例。请注意, 运行服务器设置应用程序的 浏览器必须在已安装 DB2 的计算机上。如果它找到 DB2 实例、那么会显示 DB2 安装的位 置及其版本。如果它找不到 DB2 实例, 那么会提示您输入 DB2 安装的位置。
				- 2) 要使用另一 DB2 安装版本, 请单击更改 DB2 位置。
				- 3) 选择适当的位置后, 在"数据库名称"字段中输入数据库的名称(例如, RAMDB), 然后单击创 建数据库
			- 要手动创建并配置 DB2 数据库、请单击**在 DB2 中手动配置并创建表**、并遵循显示的指示信息。
		- 对于 Oracle 或 SQL Server, 请遵循指示信息以手动创建并填充数据库。

服务器设置应用程序中显示的指示信息与第 41 页的 I 为 [Rational Asset Manager](#page-46-0) 创建并配置数据库 』 中的指示信息完全相同。

- 3. 在第 1 节的第 2 部分中, 指定数据库连接属性。
	- a. 在数据库名称字段中输入数据库的名称;例如, RAMDB。
- b. 在数据库服务器文本字段中输入数据库服务器的主机名或 IP 地址; 例如, servername.example.com。 (请不要使用 localhost)。
- c. 在端口字段中输入端口号。例如, DB2 的缺省值为 50000。
- d. 输入对数据库应用程序具有管理权限的用户的用户标识和密码。
- e. 选择提供服务器上的数据库所需要的一个或多个归档文件的位置, 或者将它们上载至服务器。
	- 要输入服务器上的归档文件的位置, 请输入包含这些文件的文件夹的完整路径; 例如, C:\Program Files\IBM\SQLLIB\java#
	- 要将这些文件上载至服务器,请选择该选项并浏览至本地机器上的文件。缺省情况下,本地机器上 的 <RAM V7*.1 install root>*\ram\ewas\universalDriver\lib 中提供了这些文件。上载至服务器时, 这些文件将放在 <WAS 安装目录>\profiles\<概要文件名>\config\cells\<单元格名>\ram\_jdbc 中。

注: 对于 Linux 或 AIX: 将目录路径中的反斜杠 ( "\") 替换为正斜杠 ( "/")。

要点: 对于 Linux 或 AIX: 如果必须以非 root 用户身份运行 WebSphere Application Server 或 Apache Tomcat, 那么必须对您上载的数据库 Java 归档文件设置适当的许可权。请参阅第63页的『对非 [root](#page-68-0) 用户启用数据库连接([Linux](#page-68-0) 和 AIX) ; 中的指示信息。

- f. 单击**测试连接**。服务器设置应用程序将报告服务器能否连接至数据库。
- g. 如果连接测试成功,请单击下一步。 如果正确配置了数据库,那么"数据库性能设置"页面将打开。
- 4. 在第 1 节的第 3 部分, 如果您使用 DB2, 那么可以配置数据库设置以优化 Rational Asset Manager 的 性能。如果您正在使用 Oracle 或 SQL, 那么在此处将无法配置数据库设置。
	- a. 如果您正在使用 DB2, 那么请配置数据库设置。已列示下列参数的建议值和当前值。选择使用建议值, 以将所有参数都设置为建议值。重新启动数据库服务器之后, 对数据库设置所作的更改才会生效。
		- LOCKLIST: 输入 4 到 60000 之间的一个数 (包含 4 和 60000), 以指定分配给锁定列表的存储 空间量。
		- · LOCKTIMEOUT: 输入 1 到 30000 之间的一个数, 以指定应用程序为了获取锁定而等待的秒数。 设置此属性有助于避免应用程序的全局死锁。如果值为 -1, 那么意味着已关闭锁定超时检测。
		- LOGFILSIZ: 输入数字来指定每个主日志文件和辅助日志文件的大小。这些日志文件的大小将限制 可以向它们写入的日志记录数、它们变满之后就需要新的日志文件。如果对数据库运行大量更新、 删除或插入事务从而导致日志文件迅速变满, 那么应增大 logfilsiz 的值。

注: 仅当存储库中存在大量资产(例如, 几万或几十万个)时, 才需要将 LOGFILSIZ 参数更改为不 是缺省值。

- MAXAPPLS: 输入大于期望并行连接的数目。
- MAXLOCKS: 输入 1 到 100 之间的一个数, 以指定锁定列表的百分比, 达到此百分比时数据库管 理器将对应用程序挂起的锁定执行从行至表的升级。尽管升级过程不会花太多时间、但与锁定个别 行相比,锁定整个表会降低并行性,并且可能会降低以后尝试访问受影响的表时的整体数据库性 能.
- **b.** 单击下一步。
- 5. 在第 1 节 『 摘要 』 中、 服 务器设 置 应 用程 序 将 提 示 您 重 新 启 动 服 务 器 。 如 果 您 要 继 续 完 成 服 务 器 设 置 应 用 程序的其他部分, 可等待完成这些部分后才重新启动服务器。
	- 如果已完成配置设置(例如,如果要使用服务器设置应用程序来更改现有设置),请立即重新启动服 务器。要重新启动服务器, 单击工具 → 重新启动服务器。
	- 要继续执行操作而不立即重新启动服务器, 请单击下一步。
- 6. 在第 2 节中, 配置用户和认证。
- 如果在步骤 第35页的 1b 中选择 LDAP 认证, 那么应在"配置 LDAP 认证"页面上配置与 LDAP 的 连接。LDAP 必须正在运行, 并且可从此机器访问 LDAP 服务器。
	- a. 配置 LDAP 存储库连接。在此页面上, 定义 Rational Asset Manager 服务器用于与 LDAP 服务器 联系的信息: LDAP 服务器的地址、通信端口以及 Rational Asset Manager 为查询注册表而登录时 使用的用户标识和密码(必要时)。
		- LDAP 供应商: 选择 LDAP 软件。
		- 服务器: 输入安装了 LDAP 的机器的名称; 例如, ldap.example.com。如果已在 LDAP 服务器 上启用了安全性, 请选择已启用 SSL。
		- 端口: 输入 LDAP 服务器的端口号。
		- 匿名连接: 如果 LDAP 存储库不需要用户标识和密码来进行访问, 那么选择此框。如果需要用户 标识和密码,请清除此框并填写绑定用户专有名称和绑定密码文本字段。
		- 绑定用户专有名称: 输入可查询 LDAP 数据库的用户的专有名称 (DN)。Rational Asset Man-将使用此用户名来访问 LDAP。例如, ager uid=123456, c=us, ou=exampleorganization, o=example.com.
		- 绑定密码: 如果输入了用户专有名称, 请输入该用户名的密码。
	- b. 单击测试连接。如果服务器设置应用程序能够连接至 LDAP, 请继续。直到正确配置连接后, 才能继 续进行 LDAP 认证。
	- c. 在 LDAP 注册表中标识将充当 Rational Asset Manager 存储库管理员的用户。
		- 管理员标识: 输入将充当 Rational Asset Manager 存储库管理员的用户的唯一标识。存储库管理 员负责配置 Rational Asset Manager 服务器。例如 (如果 LDAP 将电子邮件地址用作唯一标识), Administrator@example.com。
		- 密码: 输入管理员标识的密码。
		- 用户搜索过滤器: 输入 LDAP 将用于查询用户的语法。%v 表示从输入文本字段中输入的搜索项。 将执行搜索, 就好象对搜索项追加了通配符一样。缺省搜索模板构造为查找 mail 属性或 name 属 性与搜索项相同的所有个人 objectClasses.
		- 用户搜索条件: 输入从中开始搜索用户的 LDAP 注册表的根目录路径; 例如, ou=exampleorganization, o=example.com.
	- d. 单击验证用户。
	- e. 如果服务器设置应用程序能够在 LDAP 注册表中找到该用户, 请单击下一步。直到用户被标识为存 储库管理员, 才能继续配置 LDAP 认证。
	- f. 在下一页上,将 Rational Asset Manager 中的用户属性映射至 LDAP 注册表中对应的用户属性。Rational Asset Manager 需要将信息用于用户认证、用户数据检索和显示以及通过电子邮件与用户通信。
		- 唯一标识: 输入表示唯一用户标识的用户 objectClass 实例的属性名。例如: (objectClass) 个人 的 serialNumber 属性或 (objectClass) 用户的 sAMAccountName 属性。缺省值为 uid。
		- 登录标识: 输入用户用作其登录标识的(objectClass)属性。即使唯一标识和登录标识通常是相 同的,但仍可以设置注册表,以便用户使用其他标识(例如,电子邮件地址)登录。例如, userPrincipleName
		- LDAP 用户名查询: 输入将用户的短名称映射至 LDAP 条目的 LDAP 搜索查询; 例如, \*:userPrincipleName 或 \*:uid。
		- 电子邮件: 输入包含用户的电子邮件地址的属性的名称; 例如, mail。
		- 电话号码: 输入包含用户的电话号码的属性的名称; 例如, telephonenumber。
		- 图像 URL 模板: 通常将图像存储在 LDAP 注册表以外的位置。如果可使用 URL 来检索用户的 图像, 请配置此模板以在注册表中检索用户信息的同时检索该图像。在此模板中, \${value} 表示用

<span id="page-43-0"></span>户对象的 LDAP 用户属性, 检索图像时将替换该属性。例如, 对于 uid 属性为 123456 的用户, 缺省模板 https://<image server url>/photo/\${uid}.jpg 会产生 URL https:// <image\_server\_url>/photo/123456.jpg.

- g. 单击测试映射。如果所有映射都是正确的, 那么会显示管理员的用户标识、名称、电子邮件、电话 号码和照片、并且会显示成功消息。
- h. 指定 LDAP 中的用户组属性。Rational Asset Manager 社区可检索和复用 LDAP 中的用户组信息。 在 Rational Asset Manager 中,社区是存储库中的主要组织分组,它们是对一组资产有共同兴趣的用 户的集合,每个社区可定义其成员、成员角色、许可权、进程和资产。
	- 用户组搜索过滤器: 用于搜索组的过滤器。缺省值搜索任何 groupOfUniqueNames (静态组)、 groupOfNames (静态 LDAP 组)、groupOfUrls (动态 LDAP 组)和 group (活动目录定义的组) 以获取用户输入的搜索项。
	- 用户组搜索条件: 输入用于搜索组的搜索条件; 例如, ou=memberlist, ou=groups, o=example.com
	- 组标识映射: 输入将组的短名称映射至 LDAP 条目的 LDAP 搜索查询; 例如, \*:cn。
	- 组成员标识映射: 输入用于标识用户与组的关系的 LDAP 搜索查询: 例如、memberof:member。
- i. 单击下一步。"用户和认证配置摘要"页面将打开。
- j. 可重新启动应用程序服务器以完成配置,或在完成服务器设置应用程序中的其他步骤后重新启动服 务器。
- k. 单击下一步。
- 如果在步骤 第 35 页的 1b 中选择基于文件的认证,那么从"配置基于文件的认证"页面上的列表中添加 或删除用户。基于文件的认证意味着用户信息存储在服务器上的文本文件中。缺省情况下有 6 个用户 ("admin"和"user1"到"user5")。

注: 6 个缺省用户的密码与他们的用户标识相同。

- a. 添加、编辑或删除用户。
	- 要过滤用户列表、请在"搜索"文本字段中输入搜索字符串并单击"搜索"。可使用通配符 (\*)。要 查看整个列表,请在"搜索"文本字段中输人 \*。
	- 要添加用户, 请单击添加用户并输入用户的标识和密码。
	- 要删除用户, 请在该用户的名称旁边单击删除。
- b. 完成后, 单击下一步。"用户和认证配置摘要"页面将打开。
- c. 可重新启动应用程序服务器以完成配置, 或在完成服务器设置应用程序中的其他步骤后重新启动服 务器。
- d. 单击下一步。
- e. 转至步骤 7.
- 如果在步骤 第 35 页的 1b 中已选择使用联合存储库、本地操作系统或定制用户注册表(除了基于文件 的), 那么将提示您确认是否将该用户注册表的管理员的用户标识作为存储库管理员。对于这些类型 的认证,不存在任何配置选项。
- 7. 在第 3 节中、将指示成功部署的应用程序、并列示部署了它们的集群或服务器名称。要部署 Installation Manager 未部署的任何 Rational Asset Manager 企业归档:
	- a. 选择您希望部署的任何应用程序。
	- b. 从集群和服务器列表中, 选择要部署到的集群或服务器。
	- c. 单击部署应用程序。部署进度将在单独的页面上显示、而该进程的结果将在"部署 Rational Asset Manager"页面上显示。

<span id="page-44-0"></span>d. 单击下一步。

e. 在"摘要"页面上, 单击下一步。

- 8. 在第 4 节中, 配置 Rational Asset Manager 的设置。
	- a. 以 <端口>@<主机名> 格式输入许可证服务器的地址;例如,27000@example.com。 缺省情况下,Rational License Server 使用 TCP/IP 端口 27000。
	- b. 通过在步骤 第38页的7 中已部署的应用程序来配置服务器的地址。输入协议、标准主机名称和端口号; 例如, http://example.com:9080。

要点: 始终对这些条目使用主机名或 IP 地址。不要使用 localhost。

- c. 配置应用程序的路径。 缺省路径基于提供的服务器地址。
	- Rational Asset Manager: 输入 Rational Asset Manager 服务器应用程序的部署 URL; 例如, http:// example.com:9080/com.ibm.ram.repository.web.
	- Web Service: 输入 Web Service 的部署 URL; 例如, http://example.com:9080/ com.ibm.ram.repository.web.ws.was.
	- 帮助和用户帮助: 输入 Rational Asset Manager 用户帮助应用程序的部署 URL; 例如, http:// example.com:9080/help.
	- 基于资产的开发流程: 输入 Rational 基于资产的开发流程应用程序的部署 URL; 例如、http:// example.com:9080/com.ibm.ram.repository.web/abdprocess.

要修改这些位置或上下文根(例如, 当已在 WebSphere Application Server 中指定不同的上下文根时), 请单击编辑。

- d. 单击下一步。
- e. 配置持久存储器文件夹位置和本地存储器文件夹位置。如果要安装至集群, 那么会显示集群名称, 并 且您必须对集群中的每个节点执行此操作。
	- 持久文件夹: 输入在文件系统上存储资产和搜索索引的文件夹的完整路径。它可以是映射目录。如 果要安装至集群, 那么它必须是在集群的所有节点间共享的位置。
	- 本地存储器文件夹:输入 Rational Asset Manager Web 应用程序存储数据的文件夹的完整路径。它 必须是本地机器上的位置、而不是映射或共享位置。如果要安装至集群、那么集群中的每个节点必 须有自己的本地存储器文件夹, 此文件夹不会与其他节点共享。如果要在同一物理节点上安装多个 服务器, 那么服务器应全部使用同一物理本地存储器文件夹。

提示: 为获取最佳性能、驱动器应该能够快速读写、并且不同于操作系统或应用程序服务器所在的 驱动器。对于集群安装、每台机器在其本地硬盘上应该有自己的本地文件夹。使用在所有应用程序 服务器间共享的本地文件夹会导致性能下降。

对于集群安装, 要对所有节点使用您对第一个节点输入的设置, 请单击**对所有节点使用这些设置**。

- f. 单击下一步。
- g. 对于集群安装, 必须对 Rational Asset Manager 正确配置 Java 消息传递服务 (JMS) 才能在集群中的 服务器间通信。确认已正确配置 JMS,然后单击下一步。
- 9. (可选)可以配置 WebSphere Application Server 的性能设置。
	- a. 配置服务器设置。
		- 类垃圾回收:可选择输入要使用的垃圾回收算法的名称。建议的值应产生更高的服务器性能:
			- 对于 Windows: -XX:+UseParallelGC
			- 对于 Linux 或 AIX: -Xgcpolicy:optavgpause
- 性能监控: 为了获得最佳性能, 性能监控应保持禁用状态。要对应用程序服务器启用性能监控, 请 选择**启用**。
- 最大会话数: 输入 WebSphere Application Server 将保留在内存中的会话数。缺省值为 1000。提高 此数目可允许更多会话保留在内存中。
- 最大 JDBC 连接数: 输入等于或大于可以同时登录 Rational Asset Manager 的用户数的数目。例如, 100#
- 会话超时(分钟): 输入用户会话超时前持续的分钟数。在 WebSphere Application Server 中, 缺省 分钟数为 30。

提示: 虽然减小会话超时值可能允许支持更多用户(许多用户执行短暂事务时尤其如此),但是将 此值设置得太小可能会影响用户体验或阻止用户上载大型资产。

- Web 容器最小大小: 输入 Web 容器中允许的最小线程数。对于 Windows, 缺省值为 25, 对于 Linux 和 AIX, 缺省值为 15。如果服务器的 CPU 使用不足, 请提高此数目, 如果 CPU 使用过度, 请降 低此数目。
- Web 容器最大大小: 输入 Web 容器中允许的最大线程数。对于 Windows, 缺省值为 50, 对于 Linux 和 AIX, 缺省值为 30。如果服务器的 CPU 使用不足, 请提高此数目, 如果 CPU 使用过度, 请降 低此数目。
- **b.** 单击下一步。
- c. 在"配置 Java 虚拟内存堆设置"页面上,可更改服务器的堆大小。如果要安装至集群,那么可对每个节 点设置堆大小。 缺省值为"没有任何设置"。选择其他某个选项("低"、"中"或"高")之前, 请确保您知 道机器上的可用物理内存量。
- d.单击**下一步**。 将再次显示摘要页面。可在步骤 11 中的选项中进行选择。
- 10. 在第 5 节中, 确认设置是正确的, 然后重新启动服务器。
	- 单击各个部分标题以查看设置。如果设置不正确或要进行更改, 请单击**上一步**或页面顶部该部分的名 称以返回至该部分。
	- 在页面底部单击**重新启动服务器**以重新启动 WebSphere Application Server。直到服务器重新启动后, 才 能启动 Rational Asset Manager 部署的应用程序。服务器重新启动后, 转至步骤 11。
- 11. Rational Asset Manager 现在正在运行。可执行下列任何操作:
	- 导览 Web 客户端。选择此选项以查看 Web 客户端的多媒体导览。必须安装帮助和用户帮助 Web 归 档才能查看导览。
	- 启动 Rational Asset Manager, 选择此选项以启动 Rational Asset Manager Web 客户端并继续配置 存储库、设置用户社区或开始处理资产。
	- 性能和调整设置。选择此选项以配置可能改进服务器性能的设置。此处的选项等价于步骤 第39页的 9。
	- 退出服务器设置应用程序。

#### **B;=v24**

有关其他性能调整信息, 请参阅 第 65 页的 『[Rational Asset Manager](#page-70-0) 调整指南』。

# <span id="page-46-0"></span>**ZVP&CLr~qwOV/20"dC Rational Asset Manager**

如果要使用现有 WebSphere Application Server 或集群环境, 请遵循这些过程来手动安装并配置 Rational Asset Manager.

## **XZKNq**

以下列表列出了安装 Rational Asset Manager 以供与现有应用程序服务器配合使用时必须采用的步骤顺序:

- 1. 在现有数据库 (DB2、Oracle 或 SQL Server 2005)中创建数据库表。
- 2. 使用 IBM Installation Manager 从安装介质检索 Rational Asset Manager 服务器工件。
- 3. 配置应用程序服务器(WebSphere Application Server 或 Tomcat)的数据源。
- 4. 配置应用程序服务器的安全性。
- 5. 将 Rational Asset Manager 服务器工件部署到应用程序服务器。

## **\* Rational Asset Manager 4("dC}]b**

如果数据库软件已安装并且数据库服务器正在运行, 那么可在安装 Rational Asset Manager 之前或在使用 Rational Asset Manager 服务器设置应用程序时 (安装 Rational Asset Manager 之后) 创建并配置数据库。如果要 使用 DB2, 那么服务器设置应用程序可为您创建并配置数据库。

如果选择通过 Rational Asset Manager 服务器设置应用程序创建并配置数据库, 请跳过本节并进至第[3](#page-36-0)1页的 『使 用 Installation Manager 和服务器设置应用程序来安装和配置 [Rational Asset Manager](#page-36-0) I.

## **Z DB2 P9C}]bE>V/dC"4(m(vJCZ Windows M Linux)**

这些是在 DB2 中为 Rational Asset Manager 创建并填充表的指示信息 (仅限于 Windows 和 Linux)。

### 开始之前

可通过运行批处理文件自动创建数据库和表。DB2 必须已安装且正在运行。确保知道 SQL 脚本的位置 (通常 为安装介质的路径\db\_scripts\DB2)。最后, 确保您还知道 DB2 的安装目录 ( 对于 Windows, 该目录通常为 C:\Program Files\IBM\SQLLIB, 对于 Linux, 该目录通常为 opt/IBM/DB2/V9.5)。

### **XZKNq**

注: AIX 不支持此方法。请遵循主题第 42 页的 『 在 [DB2](#page-47-0) 中手动配置和创建表 』中描述的指示信息执行操作。

- 1. 从 CD 执行安装时, 将 SQL 脚本复制到本地文件系统。
- 2. 对于 Linux: 检查您对包含 SQL 脚本的目录是否具有写许可权。
- 3. 在命令行中, 切换到包含 DB2 的 SQL 脚本的目录 (安装介质的路径\ db\_scripts\DB)。
- 4. 运行 db2create\_populate.bat (对于 Windows)或 db2create\_populate.sh (对于 Linux)。
- 5. 得到提示时, 输入数据库的名称或按 Enter 键以接受缺省数据库名称(RAMDB)。
- 6. 在下一个提示处, 输入 DB2 的安装目录路径, 或按 Enter 键以接受缺省值 (对于 Windows, 缺省值为 C:\Program Files\IBM\SQLLIB, 对于 Linux, 缺省值为 /opt/IBM/DB2/V9.5)。
- <span id="page-47-0"></span>7. 将运行此批处理文件。 脚本执行以下操作:
	- 以您输入的名称创建数据库。
	- 为数据库配置表空间。
	- 在数据库中创建 RAM 的表和模式。

注: 当第一次运行批处理文件时,可能出现 name 为未定义名称的大量 SQL0204N 错误消息,它们与下面 的示例相似:

\*\* CLI error in executing the SQL statement: (-204): [IBM][CLI Driver][DB2/NT] SQL0204N "RAMSCHEMA.FORUM" is an undefined name. SQLSTATE=42704

如果第一次运行批处理文件, 那么可安全地忽略这些消息。

8. 验证是否创建了表。例如, 启动 DB2 控制中心并浏览 RAMDB 数据库。验证是否已创建数据库和表。

### **Z DB2 PV/dCM4(m**

这些是手动配置 DB2 以及在 DB2 中为 Rational Asset Manager 创建并填充表的指示信息。如果不能运行上 述指示信息中使用的批处理文件(例如, 在运行 AIX 时), 请遵循这些指示信息。

#### 开始之前

DB2 必须已安装且正在运行。还要确保知道 SQL 脚本的位置(通常为安装介质的路径\db\_scripts\DB2)。最后, 请确保您还知道 DB2 的安装目录 (对于 Windows, 通常为 C:\Program Files\IBM\SQLLIB; 对于 Linux, 通常 为 opt/ibm/DB2/V9.5; 对于 AIX, 通常为 /opt/IBM/db2/V9.5)。

#### **XZKNq**

要配置 DB2 并创建数据库表, 请执行以下操作:

- 1. 启动 DB2 控制中心。
- 2. 选择数据库实例。
- 3. 创建并添加新数据库。
	- a. 单击工具 → 命令编辑器。
	- b. 在命令编辑器中, 输入以下命令 (大写格式): ATTACH TO <DATABASE\_INSTANCE>

(其中 <DATABASE\_INSTANCE> 是您在步骤 2 中选择的数据库实例的名称)

- c. 单击执行。
- d. 从命令编辑器中清除上一命令并输入以下命令 (大写格式): CREATE DATABASE <DATABASE\_NAME> AUTOMATIC STORAGE YES USING CODESET UTF-8 TERRITORY US

(其中 <DATABASE\_NAME> 可以是您选择的任何名称; 例如, RAMDB)

- e. 单击执行。
- f. 单击**添加**, 选择刚刚创建的数据库, 然后单击**确定**。
- 4. 执行 dbcreate.sql 脚本。
	- a. 单击打开。
	- b. 浏览至 dbcreate.sql 文件。
	- c. %w**7(**#
	- d. 单击是。
- e. 单击执行。
- 5. 执行 RAMSCHEMA\_DB2.sql 脚本。
	- a. 单击打开。
	- b. 浏览至 RAMSCHEMA\_DB2.sql 文件。
	- c. %w**7(**#
	- d. 单击是。
	- e. 在**语句终止字符**文本字段中, 输入插入标记(^)以替换缺省分号字符(;)。
	- f. 单击执行。
- 6. 执行 bootstrap\_DB2.sql 脚本。
	- a. 单击打开。
	- b. 浏览至 bootstrap\_DB2.sql 文件。
	- c. %w**7(**#
	- d. 单击是。
	- e. 在**语句终止字符**文本字段中, 输入分号(;)以替换插入标记(^)。
	- f. 单击执行。
- 7. 验证是否创建了表。
	- a. 单击**对象视图**并打开数据库实例。
	- b. 单击表以验证表是否包含数据。

## **Z Oracle 11g r 10.2(g) P4("dC}]b**

这些是在 Oracle 11g 或 10.2(g) 中为 RationalAsset Manager 手动创建并填充表的指示信息。

#### **\*<.0**

Oracle 必须已安装且正在运行。还要确保知道 SQL 脚本的位置(通常为安装介质的路径 \db\_scripts\ Oracle).

#### **XZKNq**

要创建数据库表,请执行以下操作:

- 1. 通过使用 Oracle 数据库配置助手, 执行向导中的步骤以创建新的数据库。
	- a. 使用全局数据库名称 ramdb <your domain> 以及系统标识 (SID) ramdb。
	- b. 在**定制脚本**选项卡中,请**不要**运行稍后步骤中提到的 SQL 脚本。必须先创建用户帐户。
	- c. 在"字符集"页面上, 选择使用 Unicode (AL32UTF8)。
	- d. 同样在"字符集"页面上,对"国家字符集"选择 UTF8 Unicode 3.0 UTF-8。
	- e. 完成向导中的其他页, 并接受缺省值。
- 2. 创建数据库用户。
	- a. 打开数据库控制。
	- b. 浏览至用户页面。(在 Oracle 10.2(g) 中,单击**管理**,然后单击用户;在 Oracle 11(g) 中,单击服务器, 然后在"安全性"部分中单击用户。)
	- c. 创建名为 RAMSCHEMA 且满足下列条件的用户:
		- 该用户具有资源和连接角色。
		- 用户的定额设置不受限制。

<span id="page-49-0"></span>• 对于表空间, 可使用符合所创建用户的访问级别要求的任何缺省表空间(临时表空间例外)。

提示: Oracle 提供了具有适当许可权的缺省用户"Scott"。可将此缺省用户用作新的用户帐户基础。

3. 运行将填充数据库的脚本。(如果您要使用服务器设置应用程序, 那么不需要执行此步骤; 服务器设置应用 程序将为您运行这些脚本。)

- a. 单击 SQL+ 以将它打开。
- b. 打开 sqlscripts/oracle 文件夹中的 RAMSCHEMA\_Oracle.sql 文件。突出显示文件的全部内容, 复制它们 (右键单击, 然后单击复制), 然后将它们粘贴到 SQL+ 的顶部。
- c. 单击执行。完成该过程后, 请从窗口顶部删除命令。
- d. 对 bootStrap Oracle.sql 文件重复这些步骤。
- 4. 验证是否创建了表。

## **Z Microsoft SQL Server 2005 P4("dC}]b**

这些是在 Microsoft SQL Server 2005 中为 RationalAsset Manager 手动创建并填充表的指示信息。

#### 开始之前

SQL Server 2005 必须已安装且正在运行。还要确保知道 SQL 脚本的位置 ( 通常为安装介质的路径 \db\_scripts\ SQLServer)<sub>。</sub>

#### **XZKNq**

要创建数据库表,请执行以下操作:

- 1. 确保您的标识具有执行 CREATE SCHEMA 语句的许可权。(数据库所有者通常具有此许可权。)
- 2. 以数据库名称 RAMDB 创建一个新数据库。
- 3. 执行将填充数据库的脚本。
	- a. 打开命令提示符。
	- b. 输入 sqlcmd -d *RAMDB -*i *path to SQL scripts*\RAMSCHEMA SQLServer.sql(其中 *RAMDB* 是在步骤 2 中创建的数据库的名称)并按 Enter 键。
	- c. 输入 sqlcmd -d *RAMDB* -i *path to SQL scripts*\bootStrap SQLServer.sql(其中 *RAMDB* 是在步骤 2 中创建的数据库的名称)并按 Enter 键。
- 4. 验证是否创建了表。

## 从安装介质中检索 Rational Asset Manager 应用程序

要从安装介质中检索 Rational Asset Manager 企业归档文件和 Web 归档文件, 可从启动板运行 Installation Manager 并选择执行手动安装, 而不是使用嵌入式 WebSphere Application Server 进行安装或安装至现有 WebSphere Application Server,

## **S|, Installation Manager D20iJPlw Rational Asset Manager 服务器应用程序**

在 Windows、Linux 或 AIX 平台上, 要在现有应用程序服务器上安装 IBM Rational Asset Manager 服务器, 可以使用 IBM Installation Manager 首先从安装介质中获取该服务器应用程序的 EAR 或 WAR 文件。

### 开始之前

要获取服务器应用程序的 EAR 或 WAR 文件, 请执行以下操作:

- 1. 启动 Rational Asset Manager 启动板程序 (请参阅第 25 页的 『从启动板程序执行安装』), 然后选择 IBM **Rational Asset Manager**, 如果尚未安装 Installation Manager, 请执行安装向导中的步骤以完成安装。 将打开"安装软件包"向导。此过程需要 Installation Manager。
- 2. "安装软件包"向导的"安装"页列示 Installation Manager 在存储库中搜索后找到的所有软件包。如果找到了 某个软件包的两个版本,那么仅显示该软件包的最合适的版本。
- 3. 要搜索 IBM Rational Asset Manager 服务器软件包的更新, 请单击检查是否存在其他版本和扩展。

注: 为了使 Installation Manager 在预定义的 IBM 更新存储库位置中搜索已安装的软件包, 必须选择"存 储库首选项"页上的**在安装和更新期间搜索服务存储库**首选项。此首选项在缺省情况下是选中的。还需要 因特网访问权。

Installation Manager 将在预定义的服务存储库中搜索产品软件包的更新。它还将在您设置的存储库位置中 执行搜索。进度指示器将显示搜索进度。可以在安装基本产品软件包的同时安装更新。

- 4. 如果找到了 IBM Rational Asset Manager 服务器软件包的更新,那么将在"安装软件包"页中相应产品后面 的安装软件包列表中显示这些更新。缺省情况下, 仅显示最合适的更新。
- 5. 选择 Rational Asset Manager 服务器和要安装的软件包的任何更新。系统将自动同时选中或取消选中具 有依赖关系的更新。
- 6. 单击下一步以继续。

注: 如果您同时安装多个软件包, 那么所有软件包都将安装到相同的软件包组中。

- 7. 在"许可证"页中, 阅读所选软件包的许可协议。如果已选择安装多个软件包, 那么可能每个软件包有各自 的许可协议。在**许可证**页的左边,请单击每个软件包版本以显示其许可协议。选择安装的软件包版本(例 如基本软件包和更新)将列示在软件包名称下面。
	- a. 如果您同意接受各许可协议的条款, 那么单击我接受许可协议的条款。
	- b. 单击下一步以继续。
- 8. 如果您正在此计算机上安装第一个软件包,请在"位置"页中的**共享资源目录**字段中,输入共享资源目录的 路径,也可以接受缺省路径。共享资源目录包含可以由一个或多个软件包组共享的资源。单击下一步以继 续。

缺省路径是:

- 对于 Windows: C:\Program Files\IBM\IBMIMShared
- 对于 Linux 和 AIX: /opt/IBM/IBMIMShared

要点: 只能在第一次安装软件包时指定共享资源目录。请使用容量最大的磁盘来存放此目录, 以帮助确保 有足够的空间可用于存储将要使用的软件包的共享资源。除非卸载所有软件包,否则无法更改此目录的位 置.

- 9. 在"位置"页中, 选择现有的软件包组以将 IBM Rational Asset Manager 服务器软件包安装到其中, 也可以 创建新的软件包组。软件包组代表一个目录, 在此目录中, 软件包与同一组中的其他软件包共享资源。要 创建新的软件包组, 请执行以下操作:
	- a. 单击创建新的软件包组。
	- b. 输入软件包组的安装目录路径。这是将创建手动安装的 Rational Asset Manager 应用程序文件的目录。 将自动创建该软件包组的名称。

缺省路径是:

- <span id="page-51-0"></span>• 对于 Windows: C:\Program Files\IBM\RAM71Server.
- 对于 Linux 和 AIX: /opt/IBM/RAM71Server.
- c. 单击下一步以继续。
- 10. 在"功能部件"页的语言下面, 选择软件包组的语言。将安装 IBM Rational Asset Manager 服务器软件包用 户界面和文档的相应本地语言版本。注意、所作的选择将应用于此软件包组中安装的所有软件包。
- 11. 在"功能部件"页中, 选择 Rational Asset Manager 手动安装选项并清除 IBM WebSphere Application Server V6.1 的嵌入式版本。 确保选择与应用程序服务器匹配的归档。

注: 因为需要访问帮助文件以获取某些配置指示信息、所以要达到最佳效果、请选择 Rational Asset Man**ager** 帮助和文档 Web 归档文件。

- 12. 在"摘要"页中, 先查看您的选择, 然后再安装软件包。如果要更改先前页中所作的选择或配置详细信息, 请单击上一步,然后进行更改。
- 13. 如果您对所选的安装选项感到满意,请单击安装以安装该软件包。 进度指示器将显示安装进度百分比。
- 14. 安装过程完成时, 将显示一条消息以指示安装过程是否成功完成。

#### **B;=v24**

在现有 WebSphere Application Server 上安装 IBM Rational Asset Manager 服务器应用程序的 EAR 和 WAR 文件现在位于目录安装目录\ram\apps 中。

表 2. 下载的文件的位置

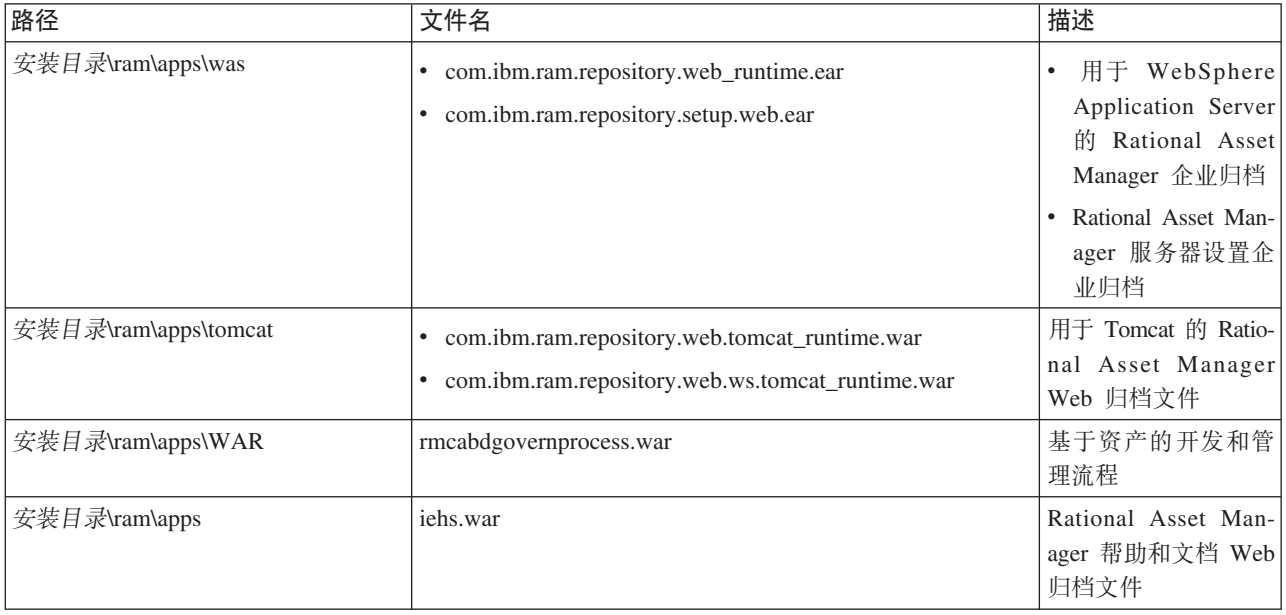

## $\bigcup$  安装介质中手动检索 Rational Asset Manager 服务器应用程序

要在现有应用程序服务器上安装 IBM Rational Asset Manager 服务器, 可以从安装介质中获取该服务器应用程 序的 EAR 或 WAR 文件。

#### **\*<.0**

必须将服务器应用程序的 EAR 或 WAR 文件从 Rational Asset Manager 所在的 CD 或磁盘映像复制到本地 磁盘映像中。Rational Asset Manager 文件位于以下位置:

<span id="page-52-0"></span>表 3. 用于 AIX 的 Rational Asset Manager 服务器的安装文件的位置

| 路径                | 文件名                                                                                               | 描述                                                                                                    |
|-------------------|---------------------------------------------------------------------------------------------------|----------------------------------------------------------------------------------------------------|
| 磁盘根目录\apps\was    | com.ibm.ram.repository.web_runtime.ear<br>com.ibm.ram.repository.setup.web.ear<br>٠               | 用于 WebSphere<br>Application Server<br>的 Rational Asset<br>Manager 企业归档<br>Rational Asset Man-<br>ager 服务器设置企<br>业归档 |
| 磁盘根目录\apps\tomcat | com.ibm.ram.repository.web.tomcat_runtime.war<br>com.ibm.ram.repository.web.ws.tomcat_runtime.war | 用于 Tomcat 的 Ratio-<br>nal Asset Manager<br>Web 归档文件                                                                 |
| 磁盘根目录\apps\WAR    | rmcabdgovernprocess.war                                                                           | 基于资产的开发和管<br>理流程                                                                                                    |
| 磁盘根目录\apps        | iehs.war                                                                                          | Rational Asset Man-<br>ager 帮助和文档 Web<br>归档文件                                                                       |

# **<sup>\*</sup>/**  $k$  **Rational Asset Manager 服务器设置手动部署至集群**

要将 Rational Asset Manager 服务器设置应用程序手动部署至集群, 需要运行 Jython 脚本。如果已使用 Installation Manager 将 Rational Asset Manager 安装至集群, 那么 Installation Manager 已执行此步骤。

#### 开始之前

在运行这些脚本之前, 必须已使用 Installation Manager 并选择执行手动安装。

- 1. 在 <Rational Asset Manager 安装目录>\ram\conf\bin 文件夹中查找以下脚本:
	- deployClusterSetup.py
	- UninstallSetup.py
- 2. 要将 Rational Asset Manager 服务器设置企业归档部署至集群, 请运行以下命令 (Windows): wsadmin.bat -lang jython -user <用户名> -password <密码> -f <安装目录>\ram\conf\bin\deployClusterSetup.py <安装目录>

在 AIX 或 Linux 上, 请运行以下命令:

```
wsadmin.sh -lang jython -user <用户名> -password <密码> -f <安装目录>/ram/conf/bin/deployClusterSetup.py <安装目录>/r
```
其中:

- <用户名>是 WebSphere Application Server 管理员的名称
- <密码>是管理员的密码
- <安装目录> 是 Rational Asset Manager 安装目录
- <服务器名>是服务器名称; 例如, RAMCluster
- <上下文根>是服务器设置应用程序的上下文根; 例如, com.ibm.ram.repository.setup.web 或 ram.setup

#### **>}**

注: 在 Windows 上, Python 脚本的路径应该包含反斜杠, 而在 AIX 和 Linux 上, 则应该包含正斜杠。无论 平台如何, EAR 文件的路径都应该包含正斜杠。

## 下一步做什么

要从集群中卸载它, 请运行以下命令(Windows):

wsadmin.bat -conntype NONE -lang jython -f <安装目录>\ram\conf\ bin\UninstallSetup.py com.ibm.ram.repository.setup.web.ear

在 AIX 或 Linux 上, 请运行以下命令:

wsadmin.sh -conntype NONE -lang jython -f <安装目录>/ram/conf/bin /UninstallSetup.py com.ibm.ram.repository.setup.web.ear

## **Z WebSphere Application Server OV/20 Rational Asset Manager** 服务器 **XZKNq**

可以在现有的 WebSphere Application Server 安装上手动安装 Rational Asset Manager 服务器。

## **dCyZD~D2+T**

初始安装 Rational Asset Manager 服务器应用程序时, 它使用基于文件的安全性进行用户认证。如果您执行将 安装带有嵌入式 WebSphere Application Server 的 Rational Asset Manager 服务器的安装方案、那么 Installation Manager 会自动为您配置此安全性。

要将 Rational Asset Manager 安装到现有 WebSphere Application Server 上, 您必须自己配置基于文件的安全 性。

要点: 如果您将 Rational Asset Manager 安装到已配置安全性(例如, 通过使用 LDAP)的现有 WebSphere Application Server, 那么在完成 Rational Asset Manager 的安装和配置之前, 您必须重新配置应用程序服务器 以获取基于文件的安全性。在安装并配置服务器应用程序以使用定制用户注册表后, 可以恢复 WebSphere Application Server 的安全性配置。不应对生产环境使用基于文件的安全性。

#### **ZZ** WebSphere Application Server V6.1 上配置基于文件的安全性

您可以在本地操作系统上使用基于文件的安全性认证 Rational Asset Manager 的用户。这些指示信息适用于在 WebSphere Application Server V6.1 上配置基于文件的安全性。

#### 开始之前

开始前, 请记录名为 users.props 和 groups.props 的文件的位置。安装过程将这些文件放置在 WebSphere Appli*cation Server 安装根目录/ram/conf/security* 中。

- 1. 启动服务器并打开管理控制台。
	- a. 打开命令窗口并切换到 WAS\_PROFILE/bin 目录。
	- b. 输入 startServer.bat server1。
	- c. 在服务器启动后、打开 Web 浏览器并转至 http://localhost:13060/ibm/console。(此端口号可能不是 13060; 要检查, 请查看 WAS\_PROFILE/properties/portdef.props 中 WC\_adminhost 属性的值, 并改为 使用此值)如果启用了安全性,请使用 https://localhost:13043/ibm/console。(此端口号可能不是 9043; 要检查, 请查看 WAS\_PROFILE/properties/portdef.props 中 WC\_adminhost\_secure 属性的值, 并改 为使用此值。)
- 2. 单击安全性。
- $3.$  单击安全管理、应用程序和基础结构。
- $4$ . 在可用域定义下,选择独立定制注册表并单击配置。
- 5. 单击定制属性。
- 6. 单击新建。
- 7. 在名称字段中, 输入 groupsFile。
- 8. 在值字段中, 输入 groups.props 文件的路径。
- 9. 单击应用。
- 10. 单击确定。
- 11. 单击新建。
- 12. 在名称字段中, 输入 usersFile。
- 13. 在值字段中, 输入 users.props 文件的位置。
- 14. 单击应用。
- 15. 单击页顶部的独立定制注册表。
- 16. 单击保存。
- 17. 在主要管理用户名称、服务器用户标识和密码字段中, 输入 admin。
- 18. 单击确定。
- 19. 在配置页中, 选择启用管理安全性并禁用使用 Java 2 安全性...。
- 20. 确保启用应用程序安全性处于选中状态。
- 21. 确保"可用域定义"设置为独立定制注册表。
- 22. 单击设置为当前的。
- 23. 单击应用。
- 24. 单击保存。
- 25. 注销管理控制台。
- 26. 重新启动服务器或计算机。如果您正在使用集群环境、请重新启动"域管理器"(DM)所在的服务器或计 算机。

### **dC}]b,S**

本节描述了如何在数据库和 WebSphere Application Server 之间创建连接。

#### **D**  $\mathbb{E}$  WebSphere Application Server V6.1 和 DB2 之间的数据库连接

可以在 WebSphere Application Server V6.1 与 DB2 中为 Rational Asset Manager 创建的数据库表之间手动创 建数据库连接。

#### **XZKNq**

如果在集群服务器环境中工作, 请对所有 WebSphere Application Server 控制台步骤使用"域管理器"(DM)上 的 WebSphere 管理控制台。

- 1. 启动 WebSphere 管理控制台。
- 2. 使用用户标识 admin 和密码 admin(已在上面的"配置安全性"一节中定义)登录。
- 3. 如果 DB2 和 WebSphere Application Server 未安装在同一服务器上, 请确保将 DB2 Agent Installer 与 WebSphere Application Server 安装在一起, 以便与 DB2 的远程安装通信。
- 4. 创建数据库连接
	- a. 在导航窗格中单击资源。
- b. 单击 JDBC。
- c. 单击 JDBC 提供程序。
- 5. 创建 JDBC 提供程序。
	- a. 单击新建。
	- b. 对于数据库类型, 选择 DB2
	- c. 对于提供程序类型, 选择 DB2 通用 JDBC 驱动程序。
	- d. 对于实现类型, 选择连接池数据源。
	- e. 单击下一步。
	- f. 在输入数据库类路径信息页的目录位置字段中, 输入 DB2 java 目录的路径。
	- g. 单击下一步。
	- h. 单击完成。
	- i. 在 JDBC 提供程序页中, 单击保存。
- 6. 将数据库绑定至 JNDI 名称。
	- a. 单击 DB2 通用 JDBC 驱动程序提供程序链接。
	- b. 在其他属性下, 单击数据源。
	- c. 单击新建。
	- d. 在 JNDI 名称字段中, 输入 jdbc/RAM\_Con。
	- e. 单击下一步。
	- f. 在数据库名称字段中, 输入数据库的名称。
	- g. 在**服务器名称**字段中, 输入服务器的名称。
	- h. 单击下一步。
	- i. 单击完成。
- 7. 设置 J2C 认证。
	- a. 在 JAAS-J2C 认证数据页中, 输入用于对 DB2 数据库进行认证的别名、用户标识和密码。
	- b. 单击 DB2 通用 JDBC 驱动程序提供程序。
	- c. 选择 node\_name/db2admin (或为 JAAS-J2C 认证别名创建的名称)。一般情况下, 认证别名以节点 名作为前缀。
	- d. 单击确定。
	- e. 单击保存.
- 8. 注销控制台。
- 9. 重新启动服务器。
- 10. 在集群环境中, 必须重新启动"域管理器"(DM)。

#### 配置 WebSphere Application Server 和 Oracle 之间的数据库连接

可以在 WebSphere Application Server V6.1 或 V6.0.2 与 Oracle 11g 或 10.2(g) 中为 Rational Asset Manager 创建的数据库表之间手动创建数据库连接。

#### 关于此任务

如果在集群服务器环境中工作, 请对所有 WebSphere 管理控制台步骤使用"域管理器"(DM)上的 WebSphere 管理控制台。

- 1. 确保 odbc14.jar 文件来自 Oracle 10g (10.2) 或更高版本。此文件的较旧版本将不会起作用。必要时, 将 该文件的所需版本复制到 WebSphere Application Server 服务器上的某个文件夹 (例如 D:\0racle)。
- 2. 启动 WebSphere 管理控制台。
- 3. 使用用户标识 admin 和密码 admin(已在上面的"配置安全性"一节中定义)登录。
- 4. 设置 Oracle 驱动程序路径。
	- a. 在导航窗格中单击环境。
	- b. 单击 WebSphere 变量。
	- c. 单击新建。
	- d. 在名称字段中, 选择 Oracle\_JDBC\_DRIVER\_PATH。
	- e. 在值字段中, 选择具有 ojdbc14.jar 文件所需版本的 Oracle 库的路径 (例如 D:\0racle)。
	- f. 单击应用。
	- g. 单击确定。
- 5. 设置 J2C 认证。
	- a. 单击安全性。
	- b. 单击全局安全性。
	- c. 在全局安全性窗口的认证部分, 单击 JAAS 配置。
	- d. 单击 J2C 认证数据。
	- e. 单击新建。
	- f. 在**别名条目**字段中, 输入 RAM Con。
	- g. 在用户标识字段中, 输入具有管理特权的 Oracle 用户标识。对于 Oracle, 此处定义的用户标识必须是 为模式指定的名称(例如 ramschema)。
	- h. 在密码字段中, 输入该用户标识的密码。
	- i. 单击应用。
	- i. 单击确定。
- 6. 创建数据库连接
	- a. 在导航窗格中单击资源。
	- b. 单击 JDBC 提供程序。
	- c. 如果您使用 DB2 的远程安装, 请确保清除节点和服务器并单击应用。
	- d. 如果您在集群环境中工作, 请在集群字段中输入集群的名称并单击应用。
- 7. 如果已经为 Rational Asset Manager 定义了任何其他 JDBC 驱动程序 (例如 JNDI Name = jdbc/ RAM Con), 请在完成以下步骤前删除那些驱动程序。
- 8. 创建 JDBC 提供程序。
	- a. 单击新建。
	- b. 对于数据库类型, 选择 Oracle。
	- c. 对于提供程序类型, 选择 Oracle JDBC 驱动程序。
	- d. 对于实现类型, 选择连接池数据源。
	- e. 单击下一步。
	- f. 单击应用。
	- g. 单击数据源。
	- h. 单击新建。
- 9. 将数据库绑定至 JNDI 名称。
	- a. 对于 JNDI 名称, 选择 jdbc/RAM\_Con.
	- b. 对于**数据存储器辅助控件类名**,选择所安装的 Oracle 级别 ( 例如 Oracle 9i 和之前的数据存储器辅助 控件)。
	- c. 对于组件管理的认证别名字段, 选择您先前创建的 J2C 认证。
	- d. 对于 URL 字段, 输入 Oracle 管理员提供的路径。它将具有以下格式: jdbc:oracle:thin:@标准机器 名:oracle 端口号:数据库名。
	- e. 单击应用。
	- f. %w**7(**#
	- g. 单击测试连接。
- 10. 保存 WebSphere Application Server 配置。
	- a. 单击窗口顶部的**保存**。
	- b. 在下一个窗口中, 单击保存。
- 11. 注销控制台。
- 12. 重新启动服务器。
- 13. 在集群环境中, 必须重新启动"域管理器"(DM)。

### **dC WebSphere Application Server V6.1 M Microsoft SQL Server 2005 .dD** <u>数据库连接</u>

可以在 WebSphere Application Server V6.1 与为 Microsoft SQL Server 2005 创建的数据库表之间手动创建数 据库连接。

#### **XZKNq**

如果在集群服务器环境中工作, 请对所有 WebSphere Application Server 控制台步骤使用"域管理器"(DM)上 的 WebSphere 管理控制台。

- 1. 启动 WebSphere 管理控制台。
- 2. 使用用户标识 admin 和密码 admin(已在前面的"配置安全性"一节中定义)登录。
- 3. 单击环境 → WebSphere 变量。 将打开"WebSphere 变量"页。
- 4. 单击 MSSQLSERVER JDBC DRIVER PATH<sub>。</sub> 将打开 MSSQLSERVER JDBC DRIVER PATH 页。
- 5. 在"值"字段中、输入包含 Microsoft JDBC Driver for MSSOLServer 2005 (sqlidbc.jar) 的目录的路径,然 后单击确定。
- 6. 单击资源 → JDBC 提供程序, 然后在打开的"JDBC 提供程序"页中单击新建。
- 7. 创建 JDBC 提供程序。
	- a. 在"JDBC 提供程序"页中, 单击新建。
	- b. 对于数据库类型, 选择用户定义的。
	- c. 对于实现类名, 输入 com.microsoft.sqlserver.jdbc.SQLServerXADataSource。
	- d. 对于**名称**, 输入 Microsoft SQL Server 2005 JDBC 提供程序。
	- e. 单击下一步。
	- f. 对于类路径, 请输入 \${MSSQLSERVER\_JDBC\_DRIVER\_PATH}/sqljdbc.jar。
	- g. 单击完成。
- 8. 将数据库绑定至 JNDI 名称。
- a. 在"JDBC 提供程序"页中, 单击 Microsoft SQL Server 2005 JDBC 提供程序 ( 您在先前步骤中创 建的 JDBC 提供程序的链接)。
- b. 在其他属性下, 单击数据源。
- c. 单击新建。
- d. 在数据源名称字段中、输入 Microsoft SQL Server 2005 JDBC RAM。
- e. 在 JNDI 名称字段中, 输入 jdbc/RAM Con。
- f. 单击下一步。
- g. 对于数据存储器辅助控件类名,输入 com.ibm.websphere.rsadapter.ConnectJDBCDataStoreHelper
- h. 单击下一步, 然后单击完成。
- i. 在"Microsoft SOL Server 2005 JDBC RAM 数据源"页中的其他属性下, 单击定制属性。
- j. 在"定制属性"页中, 单击新建。
- k. 在名称字段中, 输入 databaseName, 并在值字段中输入 RAMDB 或您用于表示数据库的名称。
- 1. 单击确定。将返回至"定制属性"页。
- m. 为服务器名称添加另一个定制属性。单击新建。在名称字段中、输入 serverName、并在值字段中输入 服务器名称(例如 myserver.com), 然后单击确定。
- n. 为端口号添加另一个定制属性。单击新建。在名称字段中,输入 portNumber,并在值字段中输入端口 号(缺省值通常是 1443), 然后单击确定。
- o. 单击确定。将返回至"定制属性"页。
- 9. 设置 J2C 认证。
	- a. 单击页顶部附近的链接 Microsoft SQL Server 2005 JDBC RAM。
	- b. 在相关项下, 单击 JAAS-J2C 认证数据。
	- c. 单击新建。
	- d. 输入对 Microsoft SOL Server 2005 数据库进行认证的别名、用户标识和密码。
	- e. 单击确定。
	- f. 单击页顶部附近的链接 Microsoft SQL Server 2005 JDBC RAM。
	- g. 在容器管理的认证下, 选择您为 JAAS-J2C 认证别名创建的名称这个条目。节点名通常将放到认证别名 的前面。
	- h. 单击确定。
	- i. 单击保存。
- 10. 注销控制台。
- 11. 重新启动服务器。
- 12. 在集群环境中, 必须重新启动"域管理器" (DM)。

## 在 WebSphere Application Server 上部署 Rational Asset Manager 服 务器

本节描述如何在 WebSphere Application Server 上部署 Rational Asset Manager 服务器应用程序。

#### 在 WebSphere Application Server V6.1 上部署 Rational Asset Manager

可以在 WebSphere Application Server V6.1 的现有安装上手动安装 Rational Asset Manager。

#### 开始之前

如果要将产品安装到集群环境, 请对所有管理控制台步骤使用"域管理器"(DM)上的 WebSphere 管理控制台。

- 1. 查找用于 WebSphere Application Server 文件 com.ibm.ram.repository.web\_runtime.ear 的 Rational Asset Manager 企业归档。请参阅第44页的 『从包含 Installation Manager 的安装介质中检索 Rational Asset Manager 服务器应用程序 』或第 46 页的 『 从安装介质中手动检索 Rational Asset Manager 服务器应用程序 』, 以找到此文件。
- 2. 启动 WebSphere 管理控制台。
- 3. 单击应用程序。
- 4. 单击企业应用程序。
- 5. 单击安装。
- 6. 输入 Rational Asset Manager 服务器 EAR 文件的路径和文件名。
- 7. 单击显示所有安装选项和参数。
- 8. 单击下一步, 直到步骤 6: 将资源引用映射到资源为止, 或在导航窗格中选择此步骤。
- 9. 在标题为"将资源引用映射到资源"的页中, 请执行以下操作:
	- a. 在 javax.sql.DataSource 部分中, 同时选择表中仅有的两个模块。
	- b. 在同一部分的指定认证方法下, 选择使用缺省方法 (多至一的映射), 并在"认证数据条目"下, 从菜 单中选择 node\_name/RAM\_Con。
	- c. 在 JNDI 名称下, 选择 jdbc/RAM\_Con 并单击应用。
	- d. 在指定认证数据条目下的 javax.sql.DataSource 部分中, 选择使用缺省方法, 并从菜单中选择 node\_name/RAM\_Con.
	- e. 单击应用。
	- f. 单击下一步。

注: 可能出现一个页面, 显示一系列警告, 说明丢失了为资源引用分配的资源 (jms/RAM\_Factory, jms/ RAM\_Cache、url/RAM\_Local 和 url/RAM\_Persist)。可安全地忽略这些警告。单击继续。

- 10. 在下三页上单击下一步, 或在导航窗格中单击步骤 10.
- 11. 在标题为"摘要"的页中, 单击完成。
- 12. 完成 EAR 文件的安装时, 单击保存到主配置。
- 13. 单击保存。
- 14. 安装 Rational Asset Manager 帮助和文档 Web 归档文件:
	- a. 单击应用程序 → 企业应用程序。
	- b. 单击安装。
	- c. 在**指定路径**字段中, 输入 Rational Asset Manager 帮助和文档 WAR 文件 iehs.war 的路径和文件名。 请参阅第44页的 『从包含 Installation Manager 的安装介质中检索 Rational Asset Manager 服务器应 用程序』或第 46 页的『从安装介质中手动检索 Rational Asset Manager 服务器应用程序』,以找到此 文件。
	- d. 在上下文根字段中, 输入帮助作为上下文根。
	- e. 单击"下一步",直到步骤 3: 为 Web 模块映射虚拟主机为止。选择 Web 模块并单击下一步。
	- f. 在标题为"摘要"的页中, 单击完成。
	- g. WAR 文件的安装完成时, 单击保存到主配置。
	- h. 单击保存。
- 15. 安装基于资产的开发和管理流程 Web 归档文件:
	- a. 单击应用程序 → 企业应用程序。
	- b. 单击安装。
	- c. 在**指定路径**字段中, 输入基于资产的开发和管理流程 WAR 文件 rmcabdgovernprocess.war 的路径和文 件名。请参阅第44页的 『从包含 Installation Manager 的安装介质中检索 Rational Asset Manager 服 务器应用程序』或第46页的『从安装介质中手动检索 Rational Asset Manager 服务器应用程序』, 以 找到此文件。
	- d. 在上下文根字段中, 输入 com.ibm.ram.repository.web/abdprocess 作为上下文根。
	- e. 单击"下一步",直到步骤 3: 为 Web 模块映射虚拟主机为止。选择 Web 模块并单击下一步。
	- f. 在标题为"摘要"的页中, 单击完成。
	- g. WAR 文件的安装完成时, 单击保存到主配置。
	- h. 单击保存。
- 16. 启动应用程序。
	- a. 在导航窗格中, 单击应用程序。
	- b. 单击企业应用程序。
	- c. 选择新安装的 Rational Asset Manager 应用程序并单击启动。
- 17. 如果通过 IIS 或 Apache 服务器访问 Rational Asset Manager, 请执行以下操作; 如果在没有 Web 服务 器前端的情况下访问 Rational Asset Manager, 请跳过此步骤。
	- a. 在导航窗格中, 单击服务器。
	- b. 单击 Web 服务器。
	- c. 选择 Web 服务器名称并单击生成插件。(如果从未创建过 Web 服务器插件, 请参阅安装 Web 服务器 插件。)
	- d. 再次检查 Web 服务器名称并单击传播插件。这样会将插件发送至 Web 服务器、以便可以通过安装的 Web 服务器引用 Rational Asset Manager 服务器应用程序。
- 18. 重新启动 WebSphere Application Server 和 Web 服务器。
- 19. 使用以下 URL 来访问 Rational Asset Manager。
	- a. 如果您使用 Web 服务器, 请输入 http://机器名/com.ibm.ram.repository.web/home.faces。
	- b. 如果您未使用 Web 服务器、请输入 http://机器名:13080/com.ibm.ram.repository.web/ home.faces。(如果此 URL 不起作用, 请使用导航窗格中"环境"下的"虚拟主机"中定义的缺省主机的端 口号。)
- 20. 配置 Rational Asset Manager 服务器应用程序。请参阅第60页的『配置 Rational Asset Manager 服务器 应用程序』。

## 在 Tomcat 上安装 Rational Asset Manager 服务器 关于此任务

可以在 Apache Tomcat 的现有安装上手动安装 Rational Asset Manager。

## 在连接至 DB2 的 Apache Tomcat V5.5 上部署 Rational Asset **Manager**

可以在 Apache Tomcat 的现有安装上手动安装 Rational Asset Manager。这些指示信息用于在 Tomcat V5.5 上 部署 Rational Asset Manager.

## 开始之前

Tomcat 服务器必须已安装且正在运行。

- 1. 找到 Rational Asset Manager 服务器 WAR 文件。安装程序将这些文件放置在 Rational Asset Manager 安 装根目录/tomcat 中
- 2. 启动 Tomcat 管理器: 打开 http://localhost:8080/manager/html。
- 3. 配置 Tomcat 以访问 DB2.
	- a. 在文本编辑器中打开文件 TOMCAT\_INSTALL\_PATH\conf\server.xml。
	- b. 在 server.xml 中查找以 <Connector 开头并包含 port="8080" 或 port="8009" 的所有行。将此行的 开头更改为 <Connector URIEncoding="UTF-8"。
	- c. 在 server.xml 中的全局 JNDI 资源 <GlobalNamingResources> 和 </GlobalNamingResources> 开头与 结束标记之间, 对版本 Tomcat 输入以下文本。

注: 对于用户名和密码值, 请使用可以访问数据库的用户标识和密码。显示的 "maxWait"、"maxActive"和"maxIdle"值是样本值,可以根据性能需要进行调整。

输入以下内容:

```
<Resource name="jdbc/RAM_Con"
type="javax.sql.DataSource"
driverClassName="com.ibm.db2.jcc.DB2Driver"
username="用户名"
password="密码"
url=" jdbc:db2://标准服务器名:db2 端口号/数据库名 "
poolPreparedStatements="true"
maxWait="5000"
maxActive="4"
maxIdle="2"/>
```
- 4. 配置 Tomcat 服务器的安全性。
	- a. 编辑文件 Tomcat 安装路径\conf\tomcat-users.xml,
	- b. 添加进行认证所需要的用户标识。
- 5. 将下列 JAR 文件从安装 DB2 的文件夹 *DB2 安装位置*\java 复制到文件夹 Tomcat 安装路径\common\lib  $\Leftrightarrow$ :
	- db2jcc license cu.jar
	- db2jcc.jar
- $6.$  重新启动 Tomcat 服务器。
- 7. 在 Tomcat 服务器上安装 Rational Asset Manager WAR 文件:
	- a. 打开 Tomcat 管理器 (http://localhost:8080/manager/html) 并以管理员的正确用户标识和密码登录。
	- b. 在 Tomcat Web Application Manager 页面底部要部署的 WAR 文件下面的选择要上载的 WAR 文件 字段中, 浏览至从安装介质检索到文件 com.ibm.ram.repository.web.tomcat\_runtime.war 的位置。请参阅 第44页的 『 从包含 Installation Manager 的安装介质中检索 [Rational Asset Manager](#page-49-0) 服务器应用程序 』 或第 46 页的 『从安装介质中手动检索 [Rational Asset Manager](#page-51-0) 服务器应用程序』,以找到此文件。
	- c. 单击**部**署.
	- d. 重复前面的步骤以部署文件 com.ibm.ram.repository.web.ws.tomcat\_runtime.war, 从而将此文件作为要上 载的 WAR 文件输入。
	- e. WAR 文件显示在应用程序列表中。
- 8. 在 Tomcat 服务器上安装 Rational Asset Manager 帮助 WAR 文件:
- a. 在 Tomcat 管理器的"部署服务器上的目录或 WAR 文件"部分中, 在字段 WAR 或目录 URL 字段中 输入从安装介质检索到文件 iehs.war 的位置。请参阅第44 页的 『 从包含 [Installation Manager](#page-49-0) 的安装 介质中检索 [Rational Asset Manager](#page-49-0) 服务器应用程序 I 或第 46 页的 I 从安装介质中手动检索 [Rational](#page-51-0) [Asset Manager](#page-51-0) 服务器应用程序 』, 以找到此文件。
- $b$ . 在上下文路径 (可选) 字段中输入 /help.
- c. 单击**部署**.
- d. 该 WAR 文件显示在应用程序列表中
- 9. 在 Tomcat 服务器上安装基于 Rational Asset Manager 资产的流程管理文档 WAR 文件:
	- a. 在 Tomcat 管理器的"部署服务器上的目录或 WAR 文件"部分中,在字段 WAR 或目录 URL 中输入 从安装介质检索到文件 rmcabdgovernprocess.war 的位置。请参阅第44 页的 『 从包含 [Installation Man-](#page-49-0)ager 的安装介质中检索 [Rational Asset Manager](#page-49-0) 服务器应用程序』或第 46 页的 『从安装介质中手动检 索 [Rational Asset Manager](#page-51-0) 服务器应用程序』,以找到此文件。
	- b. 在上下文路径 (可选)字段中输入 /abdprocess。
	- c. 单击**部署**.
	- d. 该 WAR 文件显示在应用程序列表中
- 10. 使用 Tomcat (http://localhost:8080/com.ibm.ram.repository.web/home.faces)或通过 Web 服务器 (http:// *Webserver\_Name/com.ibm.ram.repository.web/home.faces*) 打开 Rational Asset Manager.

## **Z,SA Oracle D Apache Tomcat V5.5 O?p Rational Asset Manager**

可以在 Apache Tomcat 的现有安装上手动安装 Rational Asset Manager。这些指示信息用于在 Tomcat V5.5 上 部署 Rational Asset Manager.

#### 开始之前

Tomcat 必须已安装且正在运行。

- 1. 找到 Rational Asset Manager 服务器 WAR 文件。安装程序将这些文件放置在 <Rational Asset Manager 安装根目录>/tomcat 中。
- 2. 启动 Tomcat 管理器: 打开 http://localhost:8080/manager/html。
- 3. 配置 Tomcat 服务器以访问 Oracle。
	- a. 在文本编辑器中打开文件 TOMCAT\_INSTALL\_PATH\conf\server.xml。
	- b. 在 server.xml 中查找以 <Connector 开头并包含 port="8080" 或 port="8009" 的所有行。将此行的 开头更改为 <Connector URIEncoding="UTF-8"。
	- c. 在 server.xml 中的全局 JNDI 资源 <GlobalNamingResources> 和 </GlobalNamingResources> 开头与 结束标记之间, 对版本 Tomcat 输入以下文本。

注: 对于用户名和密码值, 请使用可以访问数据库的用户标识和密码。显示的 "maxWait"、"maxActive"和"maxIdle"值是样本值, 可以根据性能需要进行调整。

输入以下内容:

```
<Resource name="jdbc/RAM_Con"
type="javax.sql.DataSource"
driverClassName="oracle.jdbc.driver.OracleDriver"
username="用户名"
password="密码"
url="jdbc:oracle:thin:@标准机器或:oracle 端口号:database_name"
```

```
poolPreparedStatements="true"
maxWait="5000"
maxActive="4"
maxIdle="2"/>
```
- 4. 配置 Tomcat 服务器的安全性。
	- a. 编辑 Tomcat 安装路径\conf\tomcat-users.xml,
	- b. 添加进行认证所需要的用户标识。
- 5. 将以下 JAR 文件添加到 Tomcat 安装路径\common\lib 文件夹:
	- $\bullet$  ojdbc14.jar

此文件应该由数据库应用程序提供者提供。

- 6. 重新启动 Tomcat.
- 7. 在 Tomcat 服务器上安装 Rational Asset Manager WAR 文件:
	- a. 打开 Tomcat 管理器 (http://localhost:8080/manager/html) 并以管理员的正确用户标识和密码登录。
	- b. 在 Tomcat Web Application Manager 页面底部要部署的 WAR 文件下面的选择要上载的 WAR 文件 字段中, 浏览至从安装介质检索到文件 com.ibm.ram.repository.web.tomcat\_runtime.war 的位置。请参阅 第44页的 『 从包含 Installation Manager 的安装介质中检索 [Rational Asset Manager](#page-49-0) 服务器应用程序 』 或第 46 页的 『 从安装介质中手动检索 [Rational Asset Manager](#page-51-0) 服务器应用程序 』,以找到此文件。
	- c. 单击部署。
	- d. 重复前面的步骤以部署文件 com.ibm.ram.repository.web.ws.tomcat\_runtime.war, 从而将此文件作为要上 载的 WAR 文件输入。
	- e. WAR 文件显示在应用程序列表中。
- 8. 在 Tomcat 服务器上安装 Rational Asset Manager 帮助 WAR 文件:
	- a. 在 Tomcat 管理器的"部署服务器上的目录或 WAR 文件"部分中, 在字段 WAR 或目录 URL 字段中 输入从安装介质检索到文件 iehs.war 的位置。请参阅第44 页的 『 从包含 [Installation Manager](#page-49-0) 的安装 介质中检索 [Rational Asset Manager](#page-49-0) 服务器应用程序 I 或第 46 页的 『从安装介质中手动检索 [Rational](#page-51-0) [Asset Manager](#page-51-0) 服务器应用程序 』, 以找到此文件。
	- $b$ . 在上下文路径 (可选) 字段中输入 /help.
	- c. 单击部署。
	- d. 该 WAR 文件显示在应用程序列表中
- 9. 在 Tomcat 服务器上安装基于 Rational Asset Manager 资产的流程管理文档 WAR 文件:
	- a. 在 Tomcat 管理器的"部署服务器上的目录或 WAR 文件"部分中, 在字段 WAR 或目录 URL 中输入 从安装介质检索到文件 rmcabdgovernprocess.war 的位置。请参阅第44 页的 『 从包含 [Installation Man-](#page-49-0)ager 的安装介质中检索 [Rational Asset Manager](#page-49-0) 服务器应用程序,或第 46 页的 『 从安装介质中手动检 索 [Rational Asset Manager](#page-51-0) 服务器应用程序 』, 以找到此文件。
	- b. 在上下文路径 (可选)字段中输入 /abdprocess。
	- c. 单击部署。
	- d. 该 WAR 文件显示在应用程序列表中
- 10. 使用 Tomcat (http://localhost:8080/com.ibm.ram.repository.web/home.faces)或通过 Web 服务器 (http:// *Webserver\_Name/com.ibm.ram.repository.web/home.faces*) 打开 Rational Asset Manager.

## **Z,SA SQL Server 2005 D Apache Tomcat V5.5 O?p Rational Asset Manager**

可以在 Apache Tomcat 的现有安装上手动安装 Rational Asset Manager。这些指示信息用于在 Tomcat V5.5 上 部署 Rational Asset Manager.

## 开始之前

Tomcat 服务器必须已安装且正在运行。

- 1. 找到 Rational Asset Manager 服务器 WAR 文件。安装程序将这些文件放置在 Rational Asset Manager 安 装根目录/tomcat 中,
- 2. 启动 Tomcat 管理器: 打开 http://localhost:8080/manager/html.
- 3. 配置 Tomcat 服务器以访问 SOL Server.
	- a. 在文本编辑器中打开文件 TOMCAT INSTALL PATH\conf\server.xml,
	- b. 在 server.xml 中查找以 <Connector 开头并包含 port="8080" 或 port="8009" 的所有行。将此行的 开头更改为 <Connector URIEncoding="UTF-8"。
	- c. 在 server.xml 中的全局 JNDI 资源 <GlobalNamingResources> 和 </GlobalNamingResources> 开头与 结束标记之间, 对版本 Tomcat 输入以下文本。

注: 对于 用 户 名 和 密 码 值 、 请 使 用 可 以 访 问 数 据 库 的 用 户 标 识 和 密 码 。 显 示 的 "maxWait"、"maxActive"和"maxIdle"值是样本值,可以根据性能需要进行调整。

输入以下内容:

```
<Resource name="jdbc/RAM_Con"
type="javax.sql.DataSource"
driverClassName="com.microsoft.jdbc.sqlserver.SQLServerDriver"
username="用户名'
password="密码"
url="jdbc:microsoft:sqlserver://标准机器名:SQLServer 端口号:数据库名"
poolPreparedStatements="true"
maxWait="5000"
maxActive="4"
maxIdle="2"/>
```
- 4. 配置 Tomcat 服务器的安全性。
	- a. 编辑 Tomcat 安装路径\conf\tomcat-users.xml
	- b. 添加进行认证所需要的用户标识。
- 5. 将以下 JAR 文件添加到 Tomcat 安装路径\common\lib 文件夹:
	- $\cdot$  sqljdbc.jar

此文件应该由数据库应用程序提供者提供。

- 6. 重新启动 Tomcat,
- 7. 在 Tomcat 服务器上安装 Rational Asset Manager WAR 文件:
	- a. 打开 Tomcat 管理器 (http://localhost:8080/manager/html) 并以管理员的正确用户标识和密码登录。
	- b. 在 Tomcat Web Application Manager 页面底部要部署的 WAR 文件下面的选择要上载的 WAR 文件 字段中, 浏览至从安装介质检索到文件 com.ibm.ram.repository.web.tomcat\_runtime.war 的位置。请参阅 第44页的 『 从包含 Installation Manager 的安装介质中检索 [Rational Asset Manager](#page-49-0) 服务器应用程序 』 或第46页的 『从安装介质中手动检索 [Rational Asset Manager](#page-51-0) 服务器应用程序 』, 以找到此文件。
	- c. 单击部署。
- <span id="page-65-0"></span>d. 重复前面的步骤以部署文件 com.ibm.ram.repository.web.ws.tomcat\_runtime.war, 从而将此文件作为要上 载的 WAR 文件输入。
- e. WAR 文件显示在应用程序列表中。
- 8. 在 Tomcat 服务器上安装 Rational Asset Manager 帮助 WAR 文件:
	- a. 在 Tomcat 管理器的"部署服务器上的目录或 WAR 文件"部分中、在字段 WAR 或目录 URL 字段中 输入从安装介质检索到文件 iehs.war 的位置。请参阅第44 页的 『从包含 [Installation Manager](#page-49-0) 的安装 介质中检索 [Rational Asset Manager](#page-49-0) 服务器应用程序 I 或第 46 页的 I 从安装介质中手动检索 [Rational](#page-51-0) [Asset Manager](#page-51-0) 服务器应用程序 』, 以找到此文件。
	- $b$ . 在上下文路径 (可选)字段中输入 /help。
	- c. 单击部署。
	- d. 该 WAR 文件显示在应用程序列表中
- 9. 在 Tomcat 服务器上安装基于 Rational Asset Manager 资产的流程管理文档 WAR 文件:
	- a. 在 Tomcat 管理器的"部署服务器上的目录或 WAR 文件"部分中、在字段 WAR 或目录 URL 中输入 从安装介质检索到文件 rmcabdgovernprocess.war 的位置。请参阅第44 页的 『 从包含 [Installation Man-](#page-49-0)ager 的安装介质中检索 [Rational Asset Manager](#page-49-0) 服务器应用程序 』或第 46 页的 『 从安装介质中手动检 索 [Rational Asset Manager](#page-51-0) 服务器应用程序 』, 以找到此文件。
	- $b$ . 在上下文路径 (可选)字段中输入 /abdprocess。
	- c. 单击部署。
	- d. 该 WAR 文件显示在应用程序列表中
- 10. 使用 Tomcat (http://localhost:8080/com.ibm.ram.repository.web/home.faces)或通过 Web 服务器 (http:// *Webserver\_Name/com.ibm.ram.repository.web/home.faces*)打开 Rational Asset Manager.

## **The Prational Asset Manager** 服务器应用程序

要最终完成 Rational Asset Manager 服务器应用程序的配置, 请执行本部分中的步骤。

#### 开始之前

注: 此部分中的样本值适用于基本单机环境。对于较复杂的安装, 服务器管理员将需要为其环境定制这些设 置。

必须先启动管理 Rational Asset Manager 服务器应用程序的应用程序服务器,才能完成下列步骤:

- 1. 使用相应 URL 来访问 Rational Asset Manager 服务器应用程序:
	- 在嵌入式 WebSphere Application Server 上:

http://主机名:端口号/com.ibm.ram.repository.web/home.faces

缺省情况下, 其中的 端口号 (HTTP 传输端口或 WC\_defaulthost) 为 13080。

例如, 输入:

http://localhost:13080/com.ibm.ram.repository.web/home.faces

要确认端口号(WC\_defaulthost)值, 请在文本编辑器中打开文件 安装位置\ram\ewas\profiles\profile1\ properties\portdef.props 并检查 wc\_defaulthost 的值, 其中 安装位置 是 Rational Asset Manager 的安装 位置。

•  $\pm$  WebSphere Application Server  $\pm$ : http://主机名:端口号/com.ibm.ram.repository.web/home.faces 缺省情况下, 其中的 端口号 (HTTP 传输端口或 WC\_defaulthost) 为 9080。

例如, 输入:

http://localhost:9080/com.ibm.ram.repository.web/home.faces

要确认 WC defaulthost 值, 请打开 WebSphere Application Server 管理控制台并单击**服务器 → 应用程 r~qw** → **~qw{F** → **KZ**#

•  $#$  Apache Tomcat  $#$ :

http://主机名:8080/com.ibm.ram.repository.web/home.faces

例如, 输入:

http://localhost:8080/com.ibm.ram.repository.web/home.faces

- 2. 使用 admin 作为用户标识和密码登录。
- 3. 第一次访问 Rational Asset Manager 时, 将出现"配置错误"页面。单击此处链接并在提示处输入管理员用 户标识和密码。"Rational Asset Manager 配置"页面打开。
- 4. 指定许可证服务器路径:
	- a. 在"许可证服务器路径"下面, 依次输入端口号和许可证服务器的全名, 用"@"分隔。例如, 8010@license\_server\_path。 如果您具有冗余的许可证服务器, 那么请使用逗号将多个条目分隔开。(您 必须提供三个服务器。)例如, 270000license\_server\_path\_a.example.com, 27000@license\_server\_path\_b.example.com, 27777@license\_server\_path\_c.example.com#
- 5. 指定 Web 服务器路径:
	- a. 在"Web 服务器路径"下面, 输入: http:// 主机名: 端口号/com.ibm.ram.repository.web

其中 主机名 是应用程序服务器的主机名,而 端口号 是 HTTP 传输端口。(如果您要使用负载均衡器, 那么请指定负载均衡器的名称。如果您要使用不带负载均衡器的 Web 代理服务器,那么请指定 Web 服 务器的名称。)

例如, 输入:

http://www.example.com:9080/com.ibm.ram.repository.web

- 6. 指定 Web service 路径:
	- a. 在"Web service 路径"下面, 输入:

http:// 主机名: 端口号/com.ibm.ram.repository.web.ws.was

其中 主机名 是应用程序服务器的主机名、而 端口号 是 HTTP 传输端口。(如果您要使用负载均衡、 那么请指定负载负载均衡器。如果您要使用不带负载均衡器的 Web 代理服务器,那么请指定 Web 服 务器的名称。)

例如, 输入:

http://www.example.com:9080/com.ibm.ram.repository.web.ws.was

- 7. 指定文档路径:
	- a. 如果帮助和文档 Web 应用程序与服务器应用程序位于同一服务器上,那么在"信息中心路径"下面,选 择使用缺省值。否则,请清除使用缺省值复选框并输入安装了帮助 Web 应用程序的服务器的 URL; 例 如 http://www.example.com:8080/help.
- b. 如果基于资产的开发和管理流程文档 Web 应用程序与服务器应用程序位于同一服务器上, 那么在"基于 资产的开发流程路径"下面, 选择使用缺省值。否则, 请清除使用缺省值复选框并输入安装了帮助 Web 应用程序的服务器的 URL; 例如 http://www.example.com:8080/com.ibm.ram.repository.web/ abdprocess.
- 8. 单击帮助链接。(如果未打开帮助系统, 请检查安装 Rational Asset Manager 服务器时是否包含了该文档。)
- 9. 在导航窗格, 浏览至配置 → 配置 Rational Asset Manager 存储库 → 安装后配置。
- 10. 完成"安装后配置"部分中的其余主题。"可选配置"部分中包含其他可能需要执行的步骤(取决于您的配 置)。

# <span id="page-68-0"></span>Linux 和 AIX 的其他配置要求

如果要在 Linux 或 AIX 上运行 Rational Asset Manager, 请根据需要执行本节中的任务来完成配置。

## 对 Linux 和 AIX 启用工件内容索引

要在 Linux 和 AIX 上启用工件内容索引, 必须将 Stellent 文件添加到库环境变量 LD\_LIBRARY\_PATH (对 于 Linux)或 LIBPATH (对于 AIX)。

#### 开始之前

Stellent 文件位于以下目录, 取决于安装 Rational Asset Manager 服务器时使用了哪个应用程序:

- 嵌入式 WebSphere Application Server V6.1: RAM 安装目录/ram/ewas/profiles/appServerName/installedApps/ node/RAM1WebApplication.ear/com.ibm.ram.repository.web.ws.was.war/WEB-INF/classes/oiexport/
- WebSphere Application Server: 应用程序服务器安装目录/profiles/应用程序服务器名/installedApps/节 点/RAM1WebApplication.ear/com.ibm.ram.repository.web.ws.was.war/WEB-INF/classes/oiexport/
- Apache Tomcat: 应用程序服务器安装目录/com.ibm.ram.repository.web.ws.tomcat\_runtime.war/WEB-INF/classes/ oiexport/

### 关于此任务

如果未修改库路径变量以启用内容索引,那么您通常会在 Rational Asset Manager 状态页上看到一个错误指示 工件索引已关闭。

要更新库变量,请执行以下操作:

- 1. 请查阅您的 shell 的联机帮助页, 以获取关于如何设置环境变量的特定详细信息。例如, 在 Bash shell 中, 输入命令 LD\_LIBRARY\_PATH=\$LD\_LIBRARY\_PATH:WebSphere Application Server 的路径或以上显示的 Tomcat 路径。
- 2. 在更新环境变量后, 重新启动 Rational Asset Manager 服务器。

## 对非 root 用户启用内容索引 (Linux 和 AIX)

如果您必须以非 root 用户身份运行 WebSphere Application Server 或 Apache Tomcat, 请对包含 Stellent 内 容索引的文件的目录设置适当的导出器许可权。

#### 关于此任务

要设置导出器许可权,请执行以下操作:

- 1. 以 root 用户身份登录。
- 2. 在命令行中,切换到『对 Linux 和 AIX 启用工件内容索引』中描述的 Stellent 内容索引文件的目录。
- 3. 输入以下命令: chmod 755 exporter。

### 对非 root 用户启用数据库连接 (Linux 和 AIX)

如果必须以非 root 用户身份运行 WebSphere Application Server 或 Apache Tomcat, 那么必须对您上载的数 据库 Java 归档文件设置适当的许可权。

## 关于此任务

要设置许可权:

- 1. 以 root 用户身份登录。
- 2. 在命令行中, 切换至 <WAS 安装目录>/profiles/<概要文件名>/config/cells/<单元格名>/ram\_jdbc 目录。
- 3. 输入以下命令: chmod 755 数据库 jar 文件名 (例如, chmod 755 db2jcc.jar)。
- 4. 对您上载的每个数据库 Java 归档文件重复步骤 3。

# <span id="page-70-0"></span>**Rational Asset Manager 调整指南**

Rational Asset Manager 的性能很大程度上取决于您如何调整应用程序服务器、数据库、Web 服务器、高速缓 存代理、负载均衡器和操作系统。本节提供有关如何调整这些系统及 Rational Asset Manager 的准则。尽管不 可能涉及每个设置, 但此处提供的信息可帮助您在 Rational Asset Manager 上驱动高用户负载。本节不涉及各 种设置中受支持的硬件设置或期望用户负载。有关此信息, 请参阅 Rational Asset Manager Capacity Planning Guide.

### **Rational Asset Manager 调整**

Rational Asset Manager 配置页面包含一些设置, 可调整这些设置以获取最佳性能。任何存储库管理员都可访问 此页面。

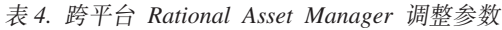

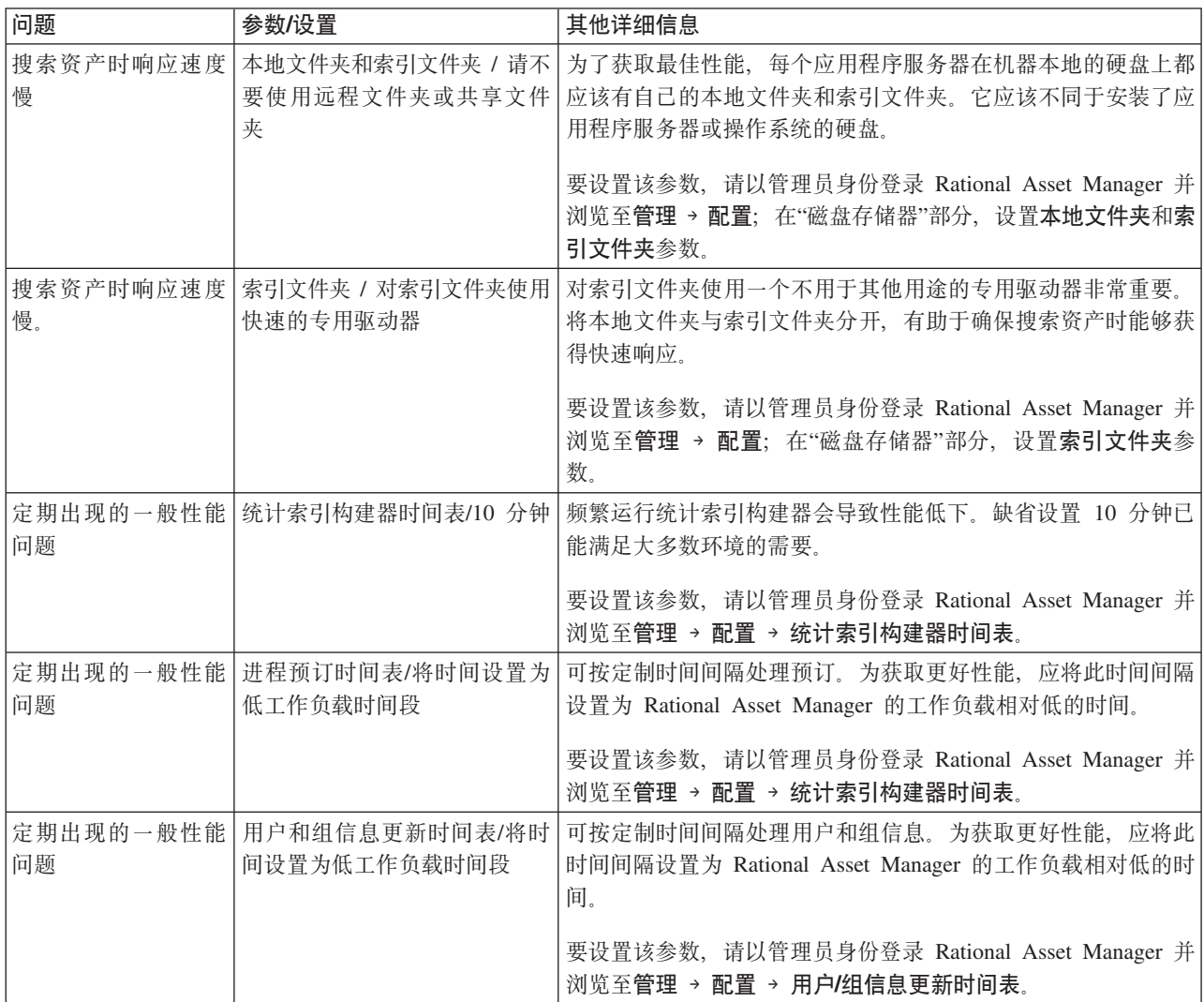

表 4. 跨平台 Rational Asset Manager 调整参数 (续)

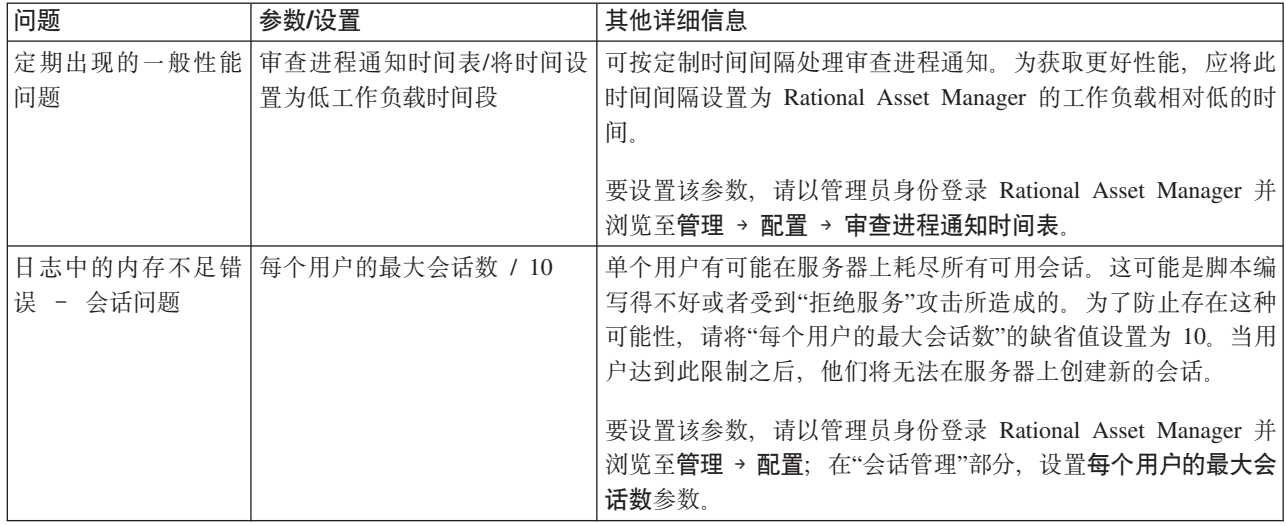

除上述参数外, 管理员还可通过浏览至管理 → 配置 → 查看作业状态来访问 Rational Asset Manager 中的"作 业状态"页面。此页面将显示 Rational Asset Manager 中可能影响性能的正在运行或先前运行的作业。还可能会 在"作业状态"页面上显示错误消息。

#### 应用程序服务器调整

Rational Asset Manager 与应用程序服务器紧密合作; 因此, 优化应用程序服务器设置将改进 Rational Asset Manager 的性能。

本节具体讨论对性能有很大影响的 WebSphere Application Server V6.1 设置。还可在 WebSphere Application Server V6.0 中调整这些设置, 但有关设置参数的指示信息可能会有所不同。

要点: 在更改任何参数之前备份 WebSphere Application Server 概要文件。

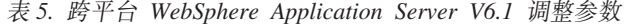

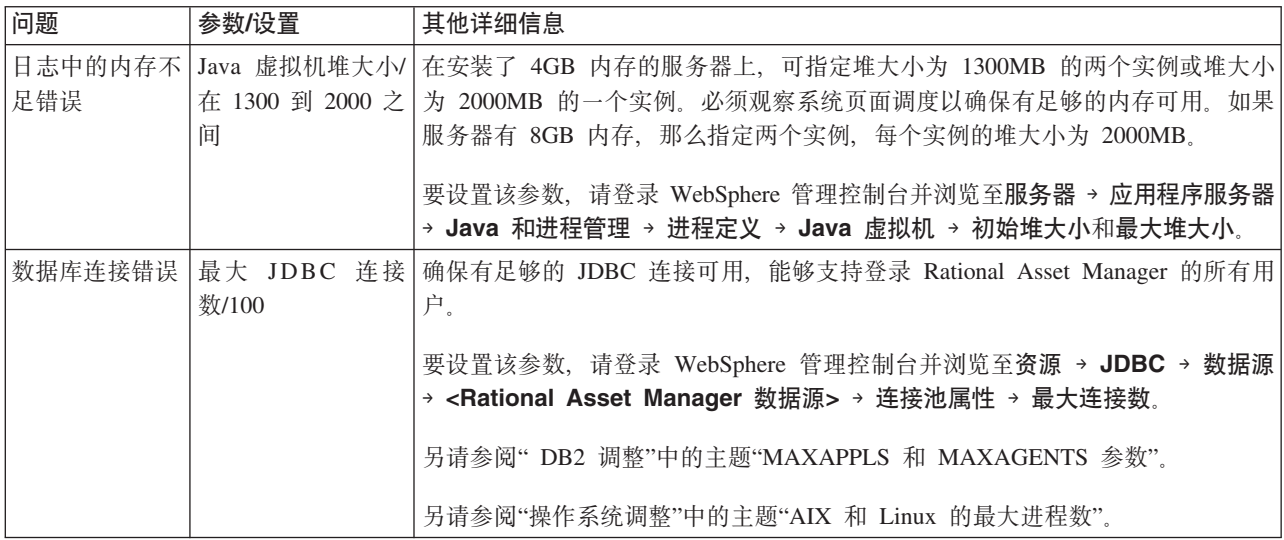
表 5. 跨平台 WebSphere Application Server V6.1 调整参数 (续)

| 问题                | 参数/设置                           | 其他详细信息                                                                              |
|-------------------|---------------------------------|-------------------------------------------------------------------------------------|
| 日志中的内存不           | 内存中的最大会话                        | 缺省情况下, WebSphere Application Server 6.1 在内存中最多保留 1000 个会话。                          |
| 足错误 - 会话 计数 / 200 |                                 | 但同时选择了"允许溢出"选项, 它指示其他会话将存储在辅助会话表中。这些缺                                               |
| 问题                |                                 | 省设置可能允许潜在的内存不足情况。最好是通过禁用"允许溢出"选项并将"内存                                               |
|                   |                                 | 中的最大会话计数"设置为适合于服务器内存的值来限制内存中的最大数目。                                                  |
|                   |                                 | 要设置该参数, 请登录 WebSphere 管理控制台并浏览至服务器 → 应用程序服务器                                        |
|                   |                                 | → <服务器名称> → 会话管理 → 内存中的最大会话计数。                                                      |
| 日志中的内存不           | 会话超时/缺省值                        | WebSphere Application Server 6.1 中的会话超时的缺省值为 30 分钟。将此值设置                            |
| 足错误 - 会话          | (30 分钟)                         | 为更短的时间可支持更多用户, 在有许多用户执行快速事务时更是如此。将此值                                                |
| 问题                |                                 | 设置得太低可能无法允许用户上载大型资产。请记住,大多数用户在完成事务之                                                 |
|                   |                                 | 后不会显式注销, 因此大多数会话在发生超时之前将一直存在。                                                       |
|                   |                                 | 要设置该参数, 请登录 WebSphere 管理控制台并浏览至服务器 → 应用程序服务器                                        |
|                   |                                 | → <服务器名称> → 会话管理 → 设置超时。                                                            |
| 观察到 CPU 使         | 性能监视器基础结                        | 缺省情况下, WebSphere Application Server V6.1 支持基本性能监视器基础结构                              |
| 用率很高              | 构/禁用                            | (PMI)。尽管 PMI 工具很适合调整应用程序服务器, 但为获取最佳性能, 适当调                                          |
|                   |                                 | 整服务器之后应禁用此功能部件。必须对所有实例和 Node Agent 禁用此功能部                                           |
|                   |                                 | 件。                                                                                  |
|                   |                                 | 要设置该参数, 请登录 WebSphere 管理控制台并浏览至监视和调整→性能监视基                                          |
|                   |                                 | 础结构(PMI) → <服务器名称> → 启用性能监视基础结构(PMI)。                                               |
| 一般性能问题            | 预编译语句高速缓                        | WebSphere Application Server 提供高速缓存常用预编译语句的功能。如果高速缓                                 |
|                   | 存/100                           | 存的语句被废弃, 那么在 WebSphere Application Server 中启用 PMI 并提高该值。                            |
|                   |                                 | 要设置该参数, 请登录 WebSphere 管理控制台并浏览至资源 → JDBC → 数据源                                      |
|                   |                                 | → <rational asset="" manager="" 数据源=""> → WebSphere Application Server 数</rational> |
|                   |                                 | 据源属性 → 语句高速缓存大小。                                                                    |
|                   |                                 | 另请参阅主题"有关调整 WebSphere Application Server 的进一步信息"。                                   |
| 会话超时问题            | 内存中的最大会话                        | 缺省情况下, WebSphere Applcation Server 6.1 在内存中最多保留 1000 个会话。                           |
|                   | 计数/缺省值                          | 但同时选择了"允许溢出"选项, 它指示其他会话将存储在辅助会话表中。如果希                                               |
|                   |                                 | 望将超过 1000 个会话保留在内存中, 那么必须对辅助会话表提高该数目。                                               |
|                   |                                 |                                                                                     |
|                   |                                 | 要设置该参数, 请登录 WebSphere 管理控制台并浏览至服务器 → 应用程序服务器                                        |
|                   |                                 | → <服务器名称> → 会话管理 → 内存中的最大会话计数。                                                      |
| 定期出现性能低           | 类垃圾回收                           | 特定服务器环境或工作负载可能受益于其他某个垃圾回收设置。有关垃圾回收设                                                 |
|                   | 下;观察到因为   Xgcpolicy:optavgpause | 置的更多信息, 请参阅 http://java.sun.com/docs/hotspot/gc5.0/gc_tuning_5.html。                |
| 垃圾回收而出现           | (用于 WebSphere                   |                                                                                     |
| 性能峰值              | Application Server              | 要设置该参数, 请登录 WebSphere 管理控制台并浏览至服务器 → 应用程序服务器                                        |
|                   | Fix Pack 16 和更低                 | → <服务器名称> → Java 和进程管理 → 进程定义 → Java 虚拟机 → 通用 JVM                                   |
|                   | 版本)或                            | 参数。                                                                                 |
|                   | -Xgcpolicy: gencon              |                                                                                     |
|                   | (用于 WebSphere                   |                                                                                     |
|                   | Application Server              |                                                                                     |
|                   | Fix Pack 17 和更高                 |                                                                                     |
|                   | 版本)                             |                                                                                     |

表 5. 跨平台 WebSphere Application Server V6.1 调整参数 (续)

| 问题                                      | 参数/设置                          | 其他详细信息                                                                                                    |
|-----------------------------------------|--------------------------------|----------------------------------------------------------------------------------------------------|
| 传输大文件期                                  | Web 容器定制属性                     | 使用异步数据传输可能需要过多数目的缓冲区来通过 TCP/IP 连接发送数据。                                                                                                    |
| 间,服务器出现<br>故障;日志中可 步 数 据 传 输<br>能记录了内存不 | channelwritetype / 同<br>(sync) | 1. 在 WebSphere 管理控制台中, 浏览至服务器 → 应用程序服务器 → serverName<br>→ Web 容器设置 → Web 容器 → 定制属性。                                                                                                    |
| 足或内存分配错<br>误                            |                                | 2. 单击新建。                                                                                                    |
|                                         |                                | 3. 添加以下对:                                                                                                    |
|                                         |                                | • 名称: com.ibm.ws.webcontainer.channelwritetype                                                                                                    |
|                                         |                                | • $f{a}$ : sync                                                                                                    |
|                                         |                                | 单击确定, 然后保存该配置。重新启动应用程序服务器以使该属性生效。                                                                                                    |
|                                         |                                | 对于部署管理器, 请完成下列步骤:                                                                                                    |
|                                         |                                | 1. 启动交互式 wsadmin 会话:                                                                                                    |
|                                         |                                | <dmgr-profile-root>\bin&gt;wsadmin -lang jacl</dmgr-profile-root>                                                                                                    |
|                                         |                                | 2. 复制以下包含若干行的块, 然后将这些行一次性全部粘贴到 wsadmin> 提示处:                                                                                                    |
|                                         |                                | set dmgr [\$AdminConfig getid /Server:dmgr/]<br>set webcontainer [\$AdminConfig list WebContainer \$dmgr]<br>\$AdminConfig create Property \$webcontainer<br>{{name com.ibm.ws.webcontainer.channelwritetype}<br>$\{value\ sync\}$ properties<br>\$AdminConfig show \$webcontainer<br>\$AdminConfig save |
|                                         |                                | 3. 重新启动部署管理器以使该属性生效。                                                                                                    |
|                                         |                                | 有关更多信息, 请参阅http://www.ibm.com/support/<br>$docview.wss?uid = swg21317658$ .                                                                                                    |

表 6. AIX / Linux WebSphere Application Server V6.1 调整参数

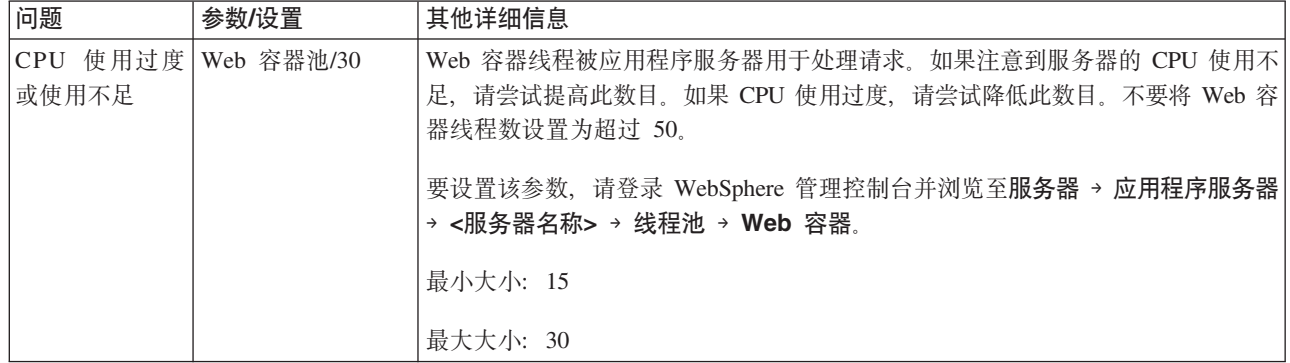

表 7. Windows WebSphere Application Server 6.1 调整参数

| 问题                 | 参数/设置      | 其他详细信息                                                                                                   |
|--------------------|------------|----------------------------------------------------------------------------------------------------|
| CPU 使用过度<br> 或使用不足 | Web 容器池/50 | Web 容器线程被应用程序服务器用于处理请求。如果注意到服务器的 CPU 使用不<br>足, 请尝试提高此数目。如果 CPU 使用过度, 请尝试降低此数目。不要将 Web 容<br>器线程数设置为超过 50. |
|                    |            | 要设置该参数, 请登录 WebSphere 管理控制台并浏览至服务器 → 应用程序服务器<br>→ <服务器名称> → 线程池 → Web 容器。                                |
|                    |            | 最小大小: 25                                                                                                 |
|                    |            | 最大大小: 50                                                                                                 |

除了这些参数以外, 还可通过启用性能监视器基础结构(PMI)在特定工作负载下调整 WebSphere Application Server。这将提供显示性能数据的详细图形。尽管应在正常工作负载下启用 PMI 以捕获数据, 但这会降低 性能, 所以应在数据捕获完成后关闭 PMI。

要启用 PMI, 请登录 WebSphere 管理控制台并浏览至监视和调整 → 性能监视基础结构 (PMI) → <服务器名  $R$ <br>**F**<br>**X**<br>**R**<br> $R$ <br> $\uparrow$ <br> $\uparrow$ <br> $\uparrow$ <br> $\uparrow$ <br> $\uparrow$ <br> $\uparrow$ <br> $\uparrow$ <br> $\uparrow$ <br> $\uparrow$ <br> $\uparrow$ <br> $\uparrow$ <br><br><br><br><br><br><br><br><br><br><br><br><br><br><br><br><br><br><br><br><br><br><br><br><br><br><br><br><br><br><br><br><br><br>

其他资源:

v [http://publib.boulder.ibm.com/infocenter/wasinfo/v6r1/index.jsp?topic=/com.ibm.websphere.base.doc/](http://publib.boulder.ibm.com/infocenter/wasinfo/v6r1/index.jsp?topic=/com.ibm.websphere.base.doc/info/aes/ae/tprf_tuneprf.html) [info/aes/ae/tprf\\_tuneprf.html](http://publib.boulder.ibm.com/infocenter/wasinfo/v6r1/index.jsp?topic=/com.ibm.websphere.base.doc/info/aes/ae/tprf_tuneprf.html)

#### 数据库服务器调整

进行了适当调整的数据库对于在 Rational Asset Manager 中获取高性能非常重要。

注: 本节特定于 DB2 版本 9.5, 但此处的许多参数在其他版本的 DB2 中仍然可用。Oracle 和 SQL Server 中 可能有相似的参数。

| 问题 | 参数/设置                                     | 其他详细信息                                               |
|----|-------------------------------------------|------------------------------------------------------|
|    | 没有可用的连   MAXAPPLS                         | 确保 MAXAPPLS 设置得足够高, 能够处理应用程序服务器中指定的 JDBC 连接          |
| 接  |                                           | AUTOMATIC (WebSphe池数。MAXAPPLS 设置必须大于或等于 JDBC 连接数设置。  |
|    | Application Server 最                      |                                                      |
|    | 大 JDBC 连接数<br>$*$                         | 设置位置: 数据库参数                                          |
|    | 实例数)                                      | 另请参阅"应用程序服务器调整"中的主题"最大 JDBC 连接数"。                    |
|    | 没有可用的连   MAXAGENTS /                      | 确保 MAXAGENTS 设置得足够高, 能够处理应用程序服务器中指定的 JDBC 连          |
| 接  |                                           | AUTOMATIC (WebSph酸池数。MAXAGENTS 设置必须大于或等于 JDBC 连接数设置。 |
|    | Application Server 最<br>大 JDBC 连接数<br>$*$ | 设置位置: 实例参数                                           |
|    | 实例数)                                      | 另请参阅"应用程序服务器调整"中的主题"最大 JDBC 连接数"。                    |
| 死锁 | MAXLOCKS                                  | MAXLOCKS 参数指示 DB2 中在将行锁定升级至表锁定之前应用程序可拥有的可            |
|    | AUTOMACTIC (80)                           | 用锁定的最大百分比。这些表锁定可能导致死锁。                               |
|    |                                           | 设置位置: 数据库参数                                          |

表 8. 跨平台 DB2 版本 9.5 调整参数

表 8. 跨平台 DB2 版本 9.5 调整参数 (续)

| 问题     | 参数/设置                        | 其他详细信息                                                                      |
|--------|------------------------------|-----------------------------------------------------------------------------|
| 死锁     | LOCKLIST / AUTO-             | LOCKLIST 参数表示 DB2 中锁定的可用内存。可使用以下公式在特定环境中设置                                  |
|        | <b>MATIC</b> (20000)         | 此参数:                                                                        |
|        |                              | LOCKLIST = $[(512 * 64 * MAXAPPLS) / 4096] * 2$                             |
|        |                              | 不要将此值设置得高于 DB2 可用的内存堆。设置位置: 数据库参数                                           |
| 死锁     | LOCKTIMEOUT / 60             | 如果单个锁定要停止其他事务, 那么可能导致死锁。为确保不会出现这种情况,<br>请将锁定超时设置为 60 秒。                     |
|        |                              | 设置位置: 数据库参数                                                                 |
| 一般性能问题 | 统计/安排定期运行                    | 对表运行统计有助于优化器确定访问数据的最佳路径。应定期运行统计或按安排<br>自动运行统计。                              |
| 出错     | 数据库迁移时   LOG_FIL_SIZ / 10000 | 如果 LOG_FIL_SIZ 设置得太低,Rational Asset Manager 中的迁移功能可能对具<br>有数以千计的资产的数据库不起作用。 |

表 9. AIX / Linux DB2 版本 9.5 调整参数

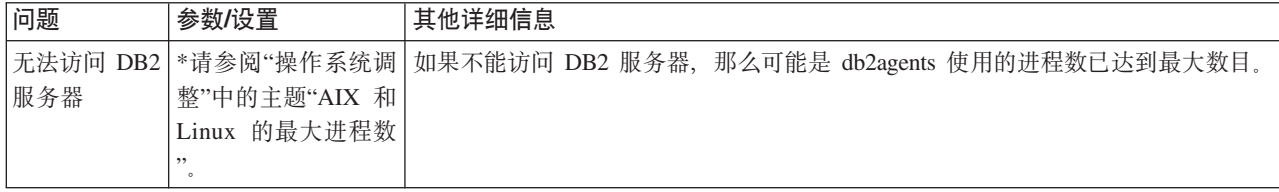

要在特定环境中检查的其他参数可能包括,但不限于以下各项:

- APP\_CTLHEAP\_SZ
- DATABASE\_MEMORY
- DFT\_PREFETCH\_SZ
- NUM\_IOCLEANERS
- NUM\_IOSERVERS
- SORTHEAP
- MAX\_QUERYDEGREE

在 DB2 中将参数设置为 AUTOMATIC 允许 DB2 根据当前工作负载调整参数。一开始, 如果没有迅速调整 某些值,这样做可能导致性能下降以及一些潜在错误,但这样做可以很好地确定需要调整哪些参数才能达到最 佳性能。

如果将参数设置得太高并且不能启动 DB2 控制中心, 那么可使用语句 db2 update db cfg for *db\_name* using parameter\_name value 在 DB2 命令行上更改参数。

其他资源:

• DB2 是一个复杂的系统, 具有许多此简短概述中未讨论的调整参数。有关调整 DB2 的最完善文章之一是由 Fraser McArthur 编写的 "Best Practices for Tuning DB2 UDB V8.1 and its Databases", [http://www.ibm.com/](http://www.ibm.com/developerworks/db2/library/techarticle/dm-0404mcarthur/) [developerworks/db2/library/techarticle/dm-0404mcarthur/](http://www.ibm.com/developerworks/db2/library/techarticle/dm-0404mcarthur/)

#### **Web 服务器调整**

本节提供有关 IBM HTTP Web Server 的调整信息, 它包括在 WebSphere Application Server 的附录中。

可在 httpd.conf 文件中修改本节描述的参数。

| 问题     | 参数/设置                                                                      | 其他详细信息                                                                                                    |
|--------|----------------------------------------------------------------------------|----------------------------------------------------------------------------------------------------|
| 连接关闭错误 | MaxKeepAliveRequests<br>$\sqrt{0}$                                         | 此伪指令表示单个客户机在连接关闭前可创建的最大请求数。通常此值设置为 0。                                                                                                   |
| 一般性能问题 | $L$ o a d $M$ o dule<br>ibm afpa module mod-<br>ules/<br>mod_afpa_cache.so | 要高速缓存图像之类的静态内容, 请对以下一行取消注释: LoadModule<br>ibm afpa module modules/mod afpa cache.so<br>这会激活快速响应高速缓存加速器(FRCA)。                           |
| 一般性能问题 | AFPA 记录/关闭                                                                 | 如果不需要启用 FRCA 记录, 那么可通过在 AfpaLogFile 伪指令之前加上注释字<br>符("#")来关闭 FRCA 记录。这样做也会提高服务器性能。#AfpaLogFile<br>" path to_server_/logs/afpalog" V-ECLF |

表 10. 跨平台 Web 服务器调整参数

表 11. AIX / Linux Web 服务器调整参数

| 问题                            | 参数/设置                           | 其他详细信息                                                                                        |
|-------------------------------|---------------------------------|-----------------------------------------------------------------------------------------------|
| Web 服务器日 <br> 志中的线程不 <br> 足错误 | ThreadLimit / 25                | 根据在给定时间访问 Rational Asset Manager 的用户数, 可能需要提高线程限制。<br>要了解是否需要提高限制, 请检查 Web 服务器日志以获取线程不足错误或警告。 |
| 志中的线程不<br> 足错误                | Web 服务器日   ThreadsPerChild / 25 | 根据在给定时间访问 Rational Asset Manager 的用户数, 可能需要提高线程限制。<br>要了解是否需要提高限制,请检查 Web 服务器日志以获取线程不足错误或警告。  |

表 12. Windows Web 服务器调整参数

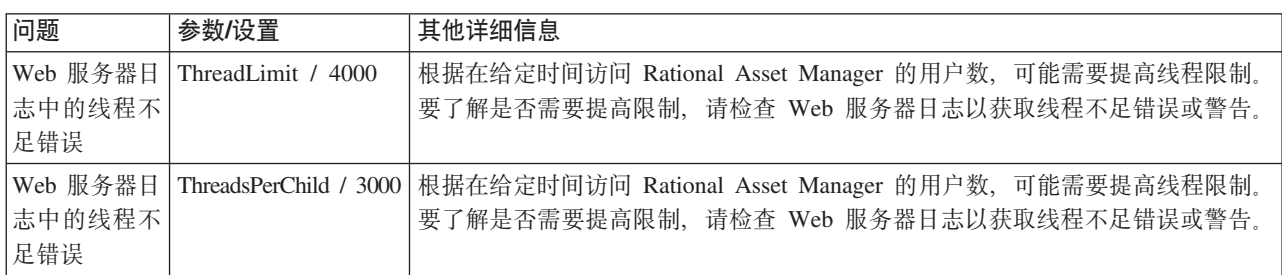

其他资源:

- http://publib.boulder.ibm.com/infocenter/wasinfo/v6r1/index.jsp?topic=/com.ibm.websphere.ihs.doc/ info/ihs/ihs/tihs\_startadmserv.html
- http://httpd.apache.org/

### 高速缓存代理调整

本节具体讨论 IBM Edge 高速缓存代理。

可在 ibmproxy.conf 文件中修改本文档描述的参数。

表 13. IBM Edge 服务器调整参数

| 问题          | 参数/设置 | 其他详细信息                                                               |
|-------------|-------|----------------------------------------------------------------------|
|             |       | 无法上载具有   LimitRequestBody /   缺省情况下,此参数设置为 10M。应将此参数更改为较大的值,以便用户可上载大 |
| 大型文件的资   2G |       | 型文件。                                                                 |
| 一立          |       |                                                                      |

#### 表 13. IBM Edge 服务器调整参数 (续)

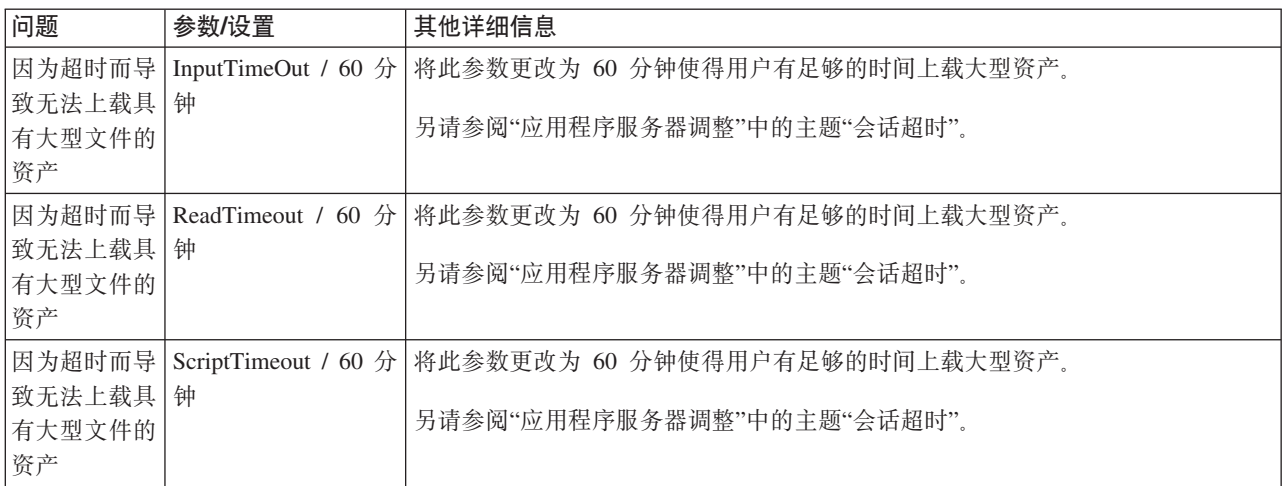

#### 表 14. 其他设置

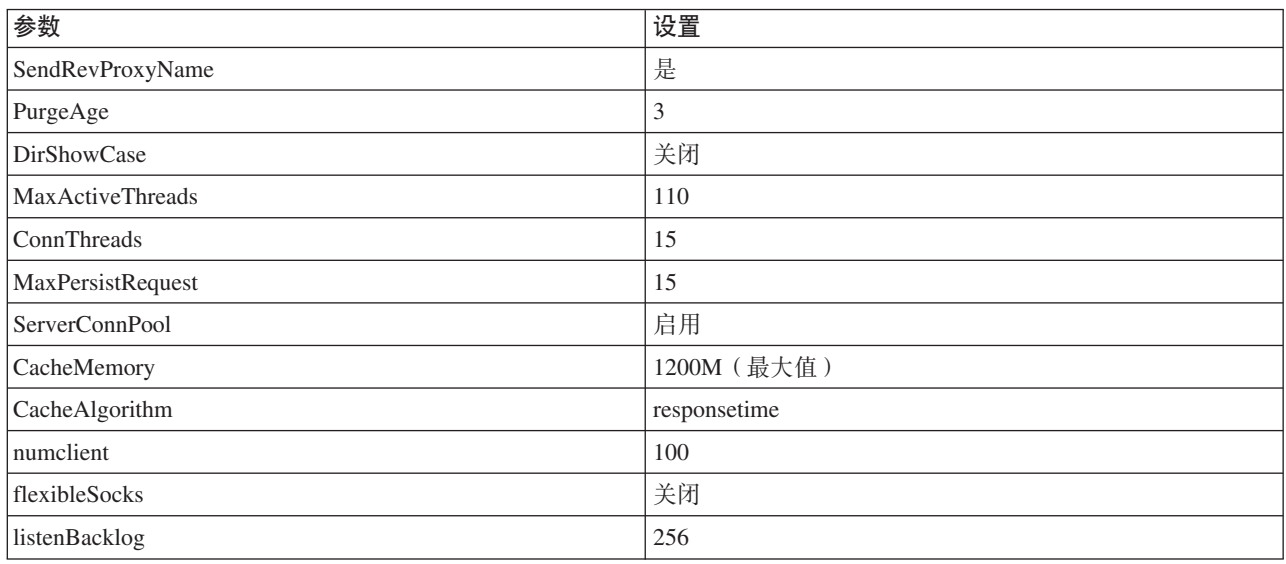

### 操作系统调整

跨平台:

- 确保页面文件大小至少为 2GB。
- 在 AIX 系统上, 在 WebSphere 所在磁盘以外的磁盘上定义页面调度文件。

#### Windows:

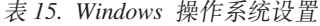

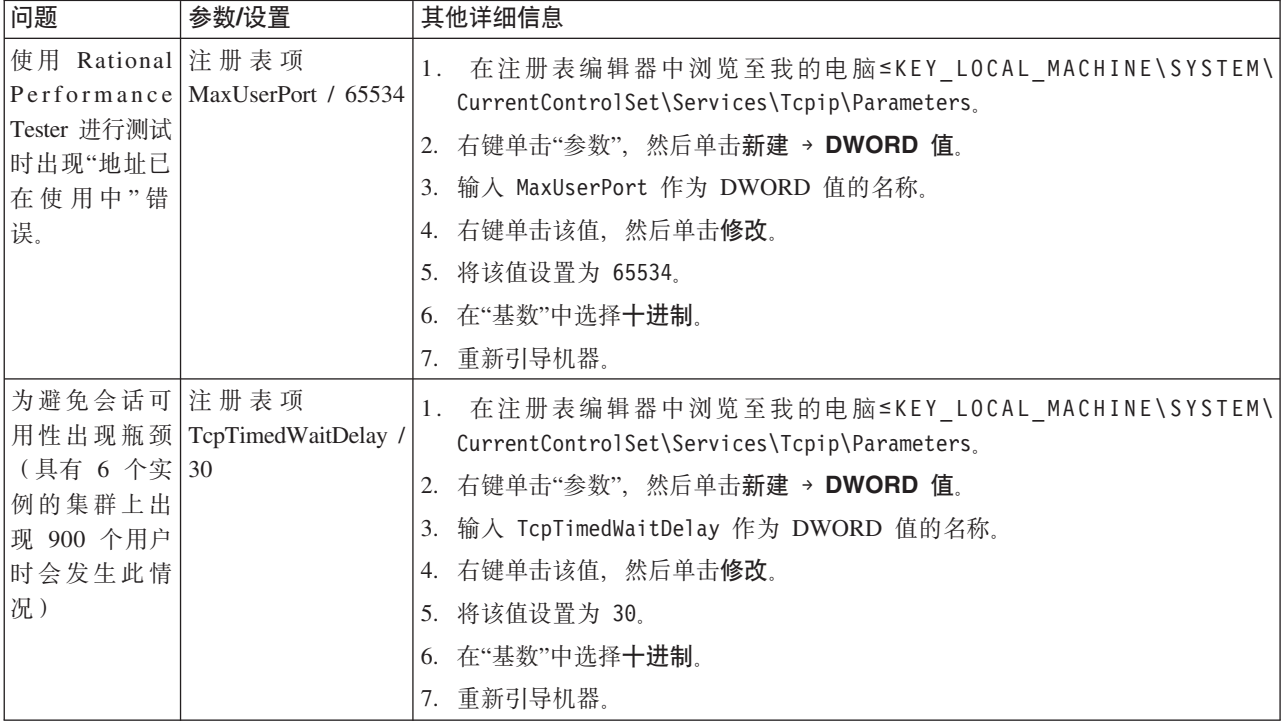

其他资源:

v <http://www.redbooks.ibm.com/abstracts/redp3943.html?Open>

#### **AIX/Linux**

以下指示信息特定于 AIX。

#### 最大进程数

用户可运行的最大进程数必须设置为足够高的级别。对于可能具有许多数据库代理的数据库服务器而言,尤其 要这样做。

要查看设置的最大进程数,请使用以下命令:

lsattr -E -l sys0 -a maxuproc

要设置最大进程数,请使用以下命令: chdev -l sys0 -a maxuproc=2000

这会将限制设置为 2000。

#### **D~hv{**

在 /etc/security/limits 文件中, 将所有设置更改为无限制。

Soft FILE Size -1 Soft CPU Time -1<br>Soft STACK Size -1 Soft STACK Size Soft CORE File Size -1

Hard FILE Size -1 Hard CPU Time -1 Hard CPO Time -1<br>Hard STACK Size -1 Hard CORE File Size -1

还可使用 ulimit 命令来完成此操作。

表 16. AIX/Linux 操作系统设置

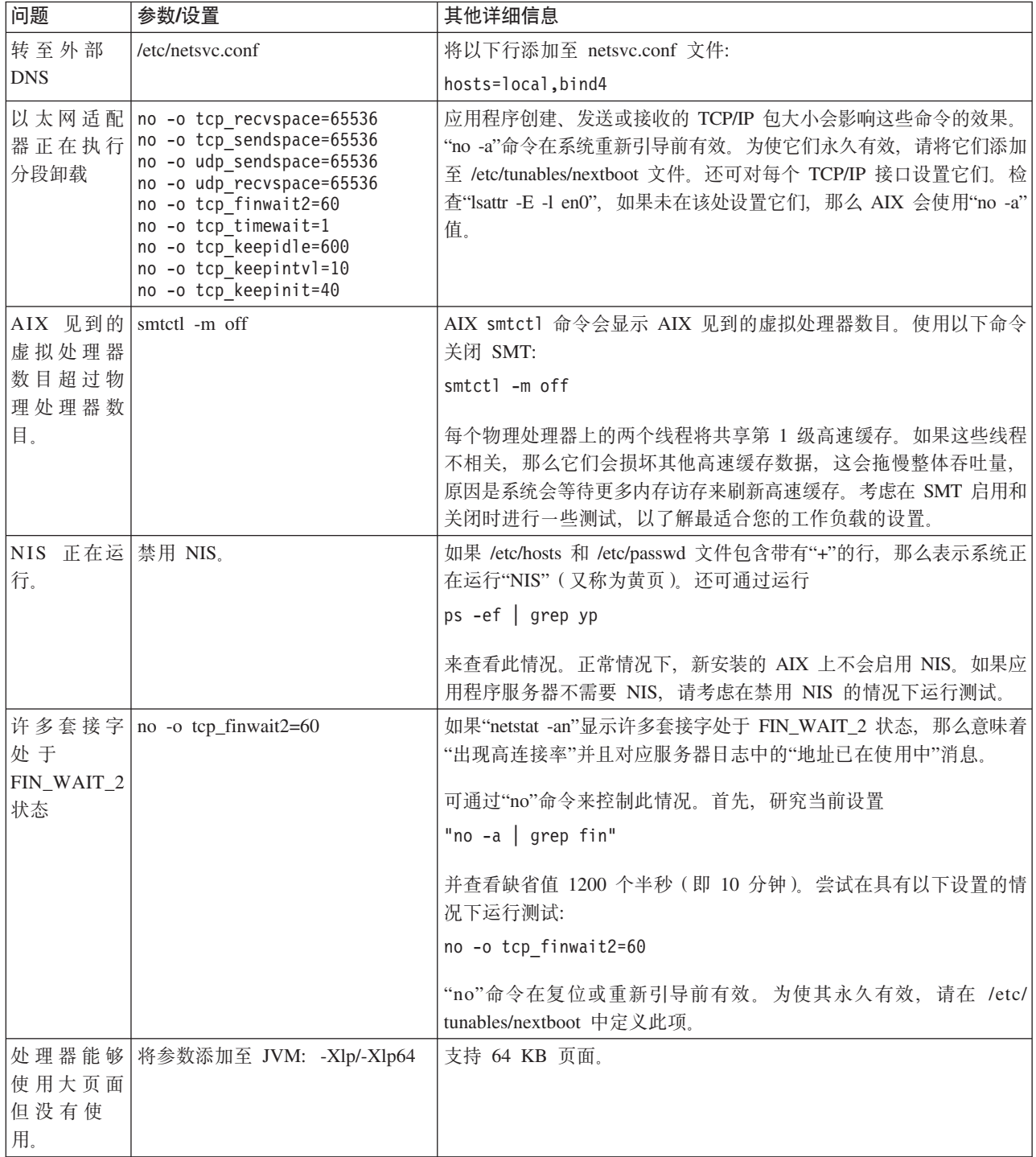

其他资源:

- v [http://publib.boulder.ibm.com/infocenter/wasinfo/v6r1/index.jsp?topic=/com.ibm.websphere.base.doc/](http://publib.boulder.ibm.com/infocenter/wasinfo/v6r1/index.jsp?topic=/com.ibm.websphere.base.doc/info/aes/ae/tprf_tuneprf.html) [info/aes/ae/tprf\\_tuneprf.html](http://publib.boulder.ibm.com/infocenter/wasinfo/v6r1/index.jsp?topic=/com.ibm.websphere.base.doc/info/aes/ae/tprf_tuneprf.html)
- v <http://www.redbooks.ibm.com/redbooks/pdfs/sg246392.pdf>
- v [http://publib.boulder.ibm.com/infocenter/wasinfo/v4r0/index.jsp?topic=/com.ibm.websphere.v4.doc/](http://publib.boulder.ibm.com/infocenter/wasinfo/v4r0/index.jsp?topic=/com.ibm.websphere.v4.doc/wasa_content/0901.html) [wasa\\_content/0901.html](http://publib.boulder.ibm.com/infocenter/wasinfo/v4r0/index.jsp?topic=/com.ibm.websphere.v4.doc/wasa_content/0901.html)
- v [ftp://ftp.software.ibm.com/software/webserver/appserv/library/v61/wasv610nd\\_tune.pdf](ftp://ftp.software.ibm.com/software/webserver/appserv/library/v61/wasv610nd_tune.pdf)

# **1** $\frac{1}{2}$  **Rational Asset Manager** 存储库的备份

要创建 Rational Asset Manager 存储库的备份副本以便日后恢复:

- 1. 以管理员身份登录 Rational Asset Manager Web 客户端。
- 2. 浏览至**管理→配置**。
- 3. 记住持久文件夹的位置。
- 4. 停止服务器。
- 5. 在数据库所在的机器上, 创建 Rational Asset Manager 数据库的备份。 请参阅数据库应用程序的文档以了 解指示信息。
- 6. 在操作系统中, 创建持久文件夹的备份副本

# $\overline{c}$  **2 Rational Asset Manager Eclipse** 客户机

本节描述如何安装 Rational Asset Manager Eclipse 客户机应用程序。

#### **XZKNq**

可以通过以下方法安装 Rational Asset Manager Eclipse 客户机:

- 如果计算机上安装了现有的 Eclipse 集成开发环境 (IDE), 那么可以使用 Eclipse 更新管理器从 Rational Asset Manager 服务器中查找并安装 Rational Asset Manager Eclipse 客户机插件。要安装客户机插件,请执行 Eclipse 更新进程(帮助 → 软件更新 → 查找并安装)。
- 如果没有现有的 Eclipse IDE, 那么可以从 Rational Asset Manager 安装介质安装 Eclipse 客户机。注意, 也可以通过此方法将 Eclipse 客户机安装到现有的 Eclipse IDE。

#### **• 在用 Eclipse** 更新管理器安装 Rational Asset Manager Eclipse 客户机

可通过使用 Eclipse 更新管理器将 Rational Asset Manager Eclipse 客户机安装至现有版本的 Eclipse。

#### 开始之前

Eclipse IDE 必须满足软件要求, 您才能将 Rational Asset Manager Eclipse 客户机安装到 Eclipse IDE。请参 阅第 14 页的 『软件要求』以了解详细的要求。您还必须知道使用 Web 客户端访问 Rational Asset Manager 服 务器的 URL。

- 1. 启动 Eclipse。
- 2. 单击帮助 → 软件更新 → 查找并安装。
- 3. 在"安装/更新"窗格中, 选择搜索要安装的新功能部件。
- 4. 单击新的远程站点。
- 5. 提供更新站点详细信息:
	- a. 输入新条目的名称; 例如, 输入 Rational Asset Manager。
	- b. 打开 Rational Asset Manager Web 客户端, 并在应用程序的页眉或页脚中单击扩展。
	- c. 在"扩展"页的 Eclipse 客户机插件部分, 复制更新站点旁边列示的 URL 并将它粘贴到 URL 字段。

如果 Rational Asset Manager 服务器仅可通过 https 协议来访问, 那么 Eclipse 客户机将不能够使用更 新站点。要解决此问题,请参阅标题为"将服务器的公共证书添加至 Eclipse 客户机"的主题。

- 6. 单击确定。
- 7. 选择新的 Rational Asset Manager 站点。
- 8. 接受许可协议并单击下一步。
- 9. 单击**完成**
- 10. 单击全部安装

注: 如果要将 Rational Asset Manager Eclipse 客户机安装到 Rational Team Concert, 那么可取消选择这 些功能部件, 这些功能部件应该已被安装:

- IBM Rational 常见用户帮助
- IBM Rational 常见用户帮助资源

### 结果

要验证安装是否成功,请打开"资产管理"透视图;单击窗口 → 打开透视图 → 其他,然后从列表中选择资产管 理。单击确定。

## **9C IBM Installation Manager <Ngf420 IBM Rational Asset Manager Eclipse** 客户机

以下步骤描述如何使用 Installation Manager GUI 来安装 Rational Asset Manager Eclipse 客户机软件包。

- 1. 启动 Rational Asset Manager 启动板程序 (请参阅第 25 页的 『 从启动板程序执行安装』), 然后选择 IBM **Rational Asset Manager**, 如果尚未安装 Installation Manager, 请执行安装向导中的步骤以完成安装。 将打开"安装软件包"向导。
- 2. "安装软件包"向导的"安装"页将列示 Installation Manager 在存储库中搜索后找到的所有软件包。
- 3. 要搜索 IBM Rational Asset Manager 软件包的更新, 请单击检查是否存在更新。
- 4. 选择 Rational Asset Manager 客户机和要安装的软件包的任何更新。系统将自动同时选中或取消选中具 有依赖关系的更新。单击下一步以继续。

**注**: 如果您同时安装多个软件包, 那么所有软件包都将安装到相同的软件包组中。

- 5. 在"许可证"页中, 阅读所选软件包的许可协议。如果已选择安装多个软件包, 那么可能每个软件包有各自 的许可协议。在**许可证**页的左边,请单击每个软件包版本以显示其许可协议。选择安装的软件包版本(例 如基本软件包和更新)将列示在软件包名称下面。
	- a. 如果您同意所有许可协议的条款, 请单击**我接受许可协议的条款**。
	- b. 单击下一步以继续。
- 6. 如果您正在此计算机上安装第一个软件包、请在"位置"页中的**共享资源目录**字段中, 输入共享资源目录的 路径,也可以接受缺省路径。共享资源目录包含可以由一个或多个软件包组共享的资源。单击下一步以继 续。

缺省路径是:

- 对于 Windows: C:\Program Files\IBM\SDP70Shared
- 对于 Linux: /opt/IBM/SDP70Shared

要点: 只能在第一次安装软件包时指定共享资源目录。请使用容量最大的磁盘来存放此目录, 以帮助确保 有足够的空间可用于存储将要使用的软件包的共享资源。除非卸载所有软件包、否则无法更改此目录的位 置。

- 7. 在"位置"页中, 选择现有的软件包组以将 IBM Rational Asset Manager Eclipse 客户机软件包安装到其中, 也可以创建新的软件包组。软件包组代表一个目录,在此目录中,软件包与同一组中的其他软件包共享资 源。要创建新的软件包组,请执行以下操作:
	- a. 单击创建新的软件包组。
	- b. 输入软件包组的安装目录路径。 将自动创建该软件包组的名称。

缺省路径是:

- 对于 Windows: C:\Program Files\IBM\SDP70
- 对于 Linux: /opt/IBM/SDP70
- c. 单击下一步以继续。
- 8. 在下一个"位置"页中,可以选择对系统上已安装的现有 Eclipse IDE 进行扩展,从而将功能添加至要安装 的软件包中。
- 如果不想对现有 Eclipse IDE 进行扩展, 请单击下一步以继续。
- 要对现有 Eclipse IDE 进行扩展, 请执行以下操作:
	- a. 选择扩展现有 Eclipse。
	- b. 在 Eclipse IDE 字段中, 输入或浏览至包含 Eclipse 可执行文件 eclipse.exe 或 eclipse.bin 的文件 夹位置。Installation Manager 将检查 Eclipse IDE 版本对于要安装的软件包是否有效。Eclipse IDE **JVM** 字段将显示所指定的 IDE 的 Java 虚拟机 (JVM)。
	- c. 单击下一步以继续。
- 9. 在"功能部件"页的语言下面, 选择软件包组的语言。将安装 IBM Rational Asset Manager 软件包用户界面 和文档的相应本地语言版本。注意,所作的选择将应用于此软件包组中安装的所有软件包。
- 10. 在下一个"功能部件"页中,单击下一步。 注意,IBM Rational Asset Manager 只有一个功能部件,不能将 其清除。
- 11. 在"摘要"页中,查看您所作的选择,然后开始安装 IBM Rational Asset Manager 软件包。如果要更改先前 各页中所作的选择, 请单击**返回**并进行更改。如果您对所选的安装选项感到满意, 请单击**安装**以安装该软 件包。 进度指示器将显示安装进度百分比。
- 12. 安装过程完成时, 将显示一条消息以指示安装过程是否成功完成。
	- a. 要在新窗口中打开当前会话的安装日志文件, 请单击**查看日志文件**。必须关闭"安装日志"窗口才能继 续。
	- b. 在"安装软件包"向导中, 选择退出此向导后是否要启动 IBM Rational Asset Manager 客户机。
	- c. 单击完成以启动所选软件包。"安装软件包"向导将关闭,您将返回到 Installation Manager 的"开始"页。

## **T2,==4P20** 关于此任务

可以通过以静默安装方式运行 Installation Manager 来安装产品软件包。以静默方式运行 Installation Manager 时, 未提供用户界面;而是,Installation Manager 使用响应文件来输入用于安装产品软件包的命令。

以静默方式运行 Installation Manager 非常实用, 在此方式下, 可以使用批处理过程来通过脚本安装、更新和卸 载产品软件包。

注: 对于 Rational Asset Manager, 只能以静默方式安装 Eclipse 客户机。

请注意, 以静默方式安装软件包之前, 必须安装 Installation Manager。

执行静默安装时, 有两项主要任务:

- 1. 创建响应文件。
- 2. 以静默安装方式运行 Installation Manager。

### 下一步做什么

有关创建响应文件和以静默方式运行 Installation Manager 的详细信息, 请参阅 Installation Manager 联机帮助。

### **+~qw+2\$imSA Eclipse M'z**

如果 Rational Asset Manager 服务器仅可通过 https 协议来访问, 那么 Eclipse 客户机将不能够使用更新站点。 要解决此问题, 必须将服务器的公共证书添加至 Eclipse 客户机。

### **XZKNq**

下列指示信息适用于带有 Firefox 浏览器的 Windows 计算机。适用于 Linux 的指示信息类似。

- 1. 保存该证书。
	- a. 使用浏览器来访问 Rational Asset Manager Web 客户端。
	- b. 双击状态栏中的安全性图标。"安全性"窗口打开。
	- c. 单击查看证书。
	- d. 在证书查看器中, 单击"详细信息"选项卡。
	- e. 在"详细信息"页面上, 单击导出。
	- f. 在"将证书保存至文件"窗口中, 从"另存为类型"列表中选择 X.509 证书(DER)。
	- g. 单击**保存**。
- 2. (可选)创建密钥库。可以使用现有密钥库或创建新的密钥库。要创建新的密钥库、请从命令提示符运行 以下命令:

keytool.exe -genkey -keystore ram.keystore -storepass ibmram

该密钥库将包含用于 Eclipse 客户机的密钥。

- 3. 将证书导入到密钥库中。
	- a. 从命令提示符运行以下命令来导入证书:

keytool.exe -import -alias [server] -file [server].der -keystore ram.keystore -storepass ibmram

其中 server 是 Rational Asset Manager 服务器的服务器名称。

- b. 输入是以接受证书并按 Enter 键。
- c. 验证证书是否已添加至密钥库。
- 4. 使用以下命令来从命令提示符启动 Eclipse 客户机:

eclipse -vmargs -Djavax.net.ssl.trustStore= "drive:\path\to\certificate\ram.keystore" -Djavax.net.ssl.trustStorePassword=ibmram

其中 drive:\path\to\certificate\ram.keystore 是 ram.keystore 文件的完整路径。 Eclipse 将启动并信任与服务 器的连接。

# **6X Rational Asset Manager**

Installation Manager 中的"卸载软件包"选项使您能够从单一安装位置中卸载软件包。也可以从每个安装位置中 卸载所有已安装的软件包。

### 开始之前

要卸载软件包, 必须使用安装产品软件包时使用的用户帐户来登录系统。

注: 如果您要卸载 Rational Asset Manager 服务器,那么 Installation Manager 将仅除去它安装的文件。如果 您在应用程序服务器上手动安装了 Rational Asset Manager 服务器,那么您必须手动卸载该服务器。

注: 如果已使用 Rational Asset Manager 服务器设置应用程序部署了企业归档文件或 Web 归档文件, 那么必 须对它们进行手动卸载或者通过服务器设置应用程序进行卸载。Installation Manager 只能卸载它安装的应用程 序。

## **XZKNq**

要卸载软件包,请执行以下操作:

- 1. 关闭使用 Installation Manager 安装的程序。
- 2. 如果您要在嵌入式 WebSphere Application Server 上卸载 Rational Asset Manager 服务器, 请停止该服务 器。例如, 在 WAS\_PROFILE/bin 文件夹中从命令提示符运行 stopServer.bat server1。
- 3. 在"开始"页中, 单击卸载软件包。
- 4. 在"卸载软件包"页中, 选择要卸载的 Rational Asset Manager 产品软件包。单击下一步。
- 5. 在"摘要"页中, 杳看将要卸载的软件包列表, 然后单击卸载。 除去软件包后, 将显示"完成"页面。
- 6. 单击完成以退出该向导。

# **9C~qwhC&CLr46XQ20D Rational Asset Manager** 应用程序

如果使用了 Rational Asset Manager 服务器设置应用程序来部署 Rational Asset Manager 应用程序, 而不是使 用 Installation Manager 来安装这些应用程序, 那么可使用服务器设置应用程序从应用程序服务器卸载企业归档 和 Web 归档, 但必须手动除去所有其他设置和配置。

- 1. 启动 Rational Asset Manager 服务器设置应用程序。
- 2. 在部署页面上, 对要从应用程序服务器中除去的每个企业归档和 Web 归档单击"卸载"。
- [3](#page-53-0). 打开 WebSphere 管理控制台并除去对 Rational Asset Manager 所做的更改。请参阅标题为 第48 页的 『在 [WebSphere Application Server](#page-53-0) 上手动安装 Rational Asset Manager 服务器 I 的章节以获取有关标识对 Rational Asset Manager 设置的配置的帮助。

# **V/S WebSphere Application Server 6X Rational Asset Manager**

如果要手动卸载 Rational Asset Manager, 请使用下列指示信息来从应用程序服务器中卸载企业和 Web 归档并 除去任何其他设置和配置。

- 1. 启动 WebSphere 管理控制台。
- 2. 使用管理员用户标识和密码登录。
- 3. 删除数据源。
	- a. 找到 JNDI 名称为 jdbc/RAM Con 的数据源并单击该数据源
		- 如果使用的是独立服务器, 那么可在该服务器的作用域下面找到该数据源。
		- 如果使用的是网络服务器,那么可在已安装 Rational Asset Manager 的集群下面找到该数据源。
	- b. 记录该数据源使用的组件管理认证别名的名称。
	- c. 删除数据源。
	- d. 浏览至安全性 → 安全管理、应用程序和基础结构 → Java 认证和授权服务 → J2C 认证数据。
	- e. 删除名称与记录的组件管理认证别名相匹配的条目。
- 4. (可选)如果服务器是 Network Deployment, 那么删除系统集成总线。
	- a. 浏览至服务集成 → 总线。
	- b. 删除名为 RAMBus 的总线。
	- c. 浏览至资源 → JMS → 连接工厂。
	- d. 删除名为 RAM Factory 的工厂。 它可在已安装 Rational Asset Manager 的集群的作用域下面。
	- e. 浏览至资源 → **JMS** → 主题。
	- f. 删除名为 RAM Cache 的主题。 它可位于已安装 Rational Asset Manager 的集群的作用域下面。
- 5. 除去应用程序。
	- a. 在导航窗格中单击应用程序 → 企业应用程序。
	- b. 选择下列任何已安装的应用程序:
		- RAM1WebApplication
		- v com.ibm.ram.repository.setup.web.ear
		- iehs war
		- rmcabdgovernprocess\_war
	- c. 单击卸载。
	- d. 单击保存以将这些更改应用于主配置。
- 6. (可选)如果 Rational Asset Manager 是服务器上唯一的应用程序, 那么除去任何环境变量。
	- a. 在导航窗格中单击环境 → WebSphere 变量。
	- b. 单击已为 Rational Asset Manager 设置的任何环境变量的名称(例如, Oracle\_JDBC\_DRIVER\_PATH)。
	- c. 单击删除。
	- d. 单击保存以将这些更改应用于主配置。
- 7. (可选)重新配置认证和安全性设置。 如果已特意为 Rational Asset Manager 配置安全性,请将全部设置 恢复为先前的配置。如果这些安全性设置适用于其他应用程序、请不要对它们进行修改。

8. 重新启动服务器。

## **9C IBM Installation Manager**

### **XZKNq**

本节介绍与 IBM Installation Manager 相关的某些公共任务。有关更多信息, 请参阅 Installation Manager 联机 帮助或 Installation Manager 信息中心, 其网址为: [http://publib.boulder.ibm.com/infocenter/install/v1m0r0/](http://publib.boulder.ibm.com/infocenter/install/v1m0r0/index.jsp)  $index.jsp<sub>o</sub>$  $index.jsp<sub>o</sub>$ 

# **Z Windows O20 Installation Manager** 关于此任务

如果您从启动板程序启动产品安装,那么将自动启动 IBM Installation Manager 的安装 (如果它尚未安装在工 作站上)。(有关此安装过程的更多信息、请参阅第25页的 『从启动板程序执行安装』。)在其他情况下, 您必 须手动启动 Installation Manager 的安装。

要以手动方式启动 Installation Manager 的安装, 请执行以下操作:

- 1. 从第一张安装盘的 InstallerImage\_win32 文件夹中运行 install.exe。
- 2. 在安装软件包页中, 单击下一步。
- 3. 查看"许可协议"页中的许可协议、然后选择**我接受许可协议中的条款**以接受该协议、单击下一步。
- 4. 如果需要, 请在"目标文件夹"页中单击**浏览**按钮以更改安装位置。单击**下一步**。
- 5. 在"摘要"页中, 单击安装。安装过程完成时, 将显示一条消息以指示安装过程是否成功完成。
- 6. 单击完成。 IBM Installation Manager 将打开。

# **Z Linux M AIX O20 Installation Manager** 关于此任务

IBM Installation Manager 由启动板安装。有关此安装过程的更多信息、请参阅第[25](#page-30-0)页的 『从启动板程序执行 安装』。

要以手动方式安装 Installation Manager, 请执行以下操作:

- 1. 使用具有 root 用户特权的用户标识进行登录, 然后打开终端窗口。
- 2. 运行 install。
	- **Linux** 此文件位于第一张安装盘的 InstallerImager\_linux 文件夹中。
		- 此文件位于第一张安装盘的 InstallerImager\_aix 文件夹中。

3. 在安装软件包屏幕中, 单击下一步。

- 4. 查看"许可协议"页中的许可协议, 然后选择**我接受许可协议中的条款**以接受该协议。单击下一步。
- 5. 根据需要, 对安装目录位置进行编辑。单击下一步。
- 6. 在信息摘要页中, 单击安装。 安装过程完成时, 将显示一条消息以指示安装过程是否成功完成。
- 7. 单击完成。 IBM Installation Manager 将打开。

# **Z Windows Ot/ Installation Manager**

#### **XZKNq**

应该从启动板程序中启动 IBM Installation Manager。如果以此方式启动 Installation Manager, 系统将配置存储 库首选项并选择 Rational Asset Manager 软件包。如果直接启动 Installation Manager, 那么您必须手动设置存 储库首选项并选择产品软件包。有关更多信息, 请参阅第3页的 『 规划安装 』。

要以手动方式启动 Installation Manager, 请执行以下操作:

- 1. 从任务栏中打开开始菜单。
- 2. 选择所有程序 → IBM Installation Manager → IBM Installation Manager,

下一步做什么

## **Z Linux M AIX Ot/ Installation Manager** 关于此任务

应该从启动板程序中启动 IBM Installation Manager。如果以此方式启动 Installation Manager, 系统将配置存储 库首选项并选择 Rational Asset Manager 软件包。如果直接启动 Installation Manager, 那么您必须手动设置存 储库首选项并选择产品软件包。有关更多信息, 请参阅第3页的 『 规划安装 』。

要以手动方式启动 Installation Manager, 请执行以下操作:

- 1. 使用具有 root 用户特权的用户标识进行登录, 然后打开终端窗口。
- 2. 将目录切换到 Installation Manager 的安装目录 (缺省情况下, 为 /opt/IBM/InstallationManager/ eclipse) 并运行 IBMIM

# **Z Windows O6X Installation Manager XZKNq**

要卸载 Installation Manager, 请执行以下操作:

- 1. 从任务栏中打开开始菜单。
- 2. 选择所有程序 → IBM Installation Manager → 卸载 IBM Installation Manager
- 3. 在卸载页中、单击下一步。 IBM Installation Manager 被洗为要卸载。
- 4. 在"摘要"页中, 单击卸载。

#### 结果

注: 还可通过使用"控制面板"卸载 Installation Manager。单击**开始 → 设置 → 控制面板**, 然后双击**添加或删除** 程序。选择 IBM Installation Manager 的条目并单击除去。

## **Z Linux M AIX O6X Installation Manager XZKNq**

必须使用 Linux 或 AIX 版本附带的软件包管理工具来卸载 IBM Installation Manager。

要在 Linux 或 AIX 上手动卸载 Installation Manager, 请执行以下操作:

- 1. 使用具有 root 用户特权的用户标识进行登录, 然后打开终端窗口。
- 2. 将目录切换到 Installation Manager 的卸载目录。缺省情况下, 这是 /var/ibm/InstallationManager/ uninstall。如果 IBM Installation Manager 已安装至缺省路径以外的位置, 那么查找相对于 Installation Manager 安装位置的卸载目录。
- 3. 运行 ./uninstall。

## 以静默方式安装和卸载 Installation Manager

可以静默方式安装和卸载 IBM Installation Manager。

## 在 Windows 上以静默方式安装 Installation Manager 关于此任务

- 在 Windows 上, 要以静默方式将 Installation Manager 安装到缺省安装位置:
- 1. 将目录切换到第一张安装盘上的 InstallerImage\_win32 文件夹。
- 2. 运行 setup.exe /S /v"/qn"

#### 下一步做什么

如果您想要更改安装位置, 那么可在 /v 选项中添加 INSTALLDIR 属性。例如: setup.exe /S /v"/qn INSTALLDIR=\"C:\InstallationManager\""

## 以静默方式从 Windows 卸载 Installation Manager 关于此任务

在 Windows 上, 要以静默方式卸载 Installation Manager:

在命令提示符中运行以下命令: msiexec /x {DBD90D51-BD46-41AF-A1F5-B74CEA24365B}

#### 安装库

IBM Installation Manager 从指定的存储库位置检索产品软件包。

如果使用"启动板"来启动 Installation Manager, 那么会将存储库信息传递给 Installation Manager。如果直接启 动 Installation Manager, 那么必须指定要安装的产品软件包所在的安装库。请参阅『在 Installation Manager 中 设置存储库首选项。

某些机构会绑定自己的产品软件包并将它们存放在内部网中。有关此类安装方案的信息, 请参阅 IBM Installation Manager 联机帮助。系统管理员应该向您提供正确的 URL。

缺省情况下, IBM Installation Manager 将在每个 Rational 软件开发产品中使用嵌入式 URL, 以通过因特网连 接至存储库服务器。然后, Installation Manager 将搜索产品软件包和新功能部件。

### 在 Installation Manager 中设置存储库首选项

如果从"启动板"程序中安装 Rational Asset Manager, 则当 Installation Manager 启动时, 在 IBM Installation Manager 中将自动定义所安装的产品软件包的存储库位置。但是, 如果直接启动 Installation Manager, 例如从 Web 服务器上的存储库安装 Rational Asset Manager, 那么必须先在 Installation Manager 中指定存储库首选项 (产 品软件包所在目录的 URL), 然后才能安装该产品软件包。请在"首选项"窗口的"存储库"页中指定这些存储库 位置。缺省情况下, Installation Manager 将在每个 Rational 软件开发产品中使用嵌入式 URL, 以通过因特网 连接至存储库服务器以及搜索可安装软件包和新功能部件。贵公司可能要求重定向存储库以使用内部网站点。

#### 开始之前

注: 在开始执行安装过程前, 务必请管理员提供安装软件包的存储库 URL。

### **XZKNq**

要在 Installation Manager 中添加、编辑或除去存储库位置, 请完成下列步骤:

- 1. 启动 Installation Manager。
- 2. 在 Installation Manager 的"开始"页中, 单击文件 → 首选项, 然后单击存储库。 将打开"存储库"页, 该页 显示了所有可用的存储库、存储库位置以及它们是否可访问。
- 3. 在存储库页上, 单击添加存储库。
- 4. 在添加存储库窗口中, 输入存储库位置的 URL, 或者浏览至该位置并设置文件路径。
- 5. 单击确定。如果提供了 HTTPS 或受限的 FTP 存储库位置, 那么将提示您输入用户标识和密码。 将列示 新的或更改过的存储库位置。如果该存储库不可访问, 那么可访问列中将显示红色的 x。
- 6. 单击确定以退出。

#### 下一步做什么

注: 为了使 Installation Manager 在缺省存储库位置中搜索已安装的软件包, 请确保选择了"存储库"首选项页 上的在安装和更新期间搜索服务存储库首选项; 缺省情况下将选择此首选项。

## **IBM Packaging Utility**

可以使用 IBM Packaging Utility 软件将产品软件包复制到存储库中。然后,可以将此存储库放在可通过 HTTP 或 HTTPS 来访问的 Web 服务器上。

Packaging Utility 软件位于 Rational Asset Manager 中用于每个平台 (Windows 和 Linux) 的企业部署 CD 上。 如果要将包含 Rational Asset Manager 软件包的存储库放在可通过 HTTP 或 HTTPS 来访问的 Web 服务器 上, 那么必须使用 Packaging Utility 将 Rational Asset Manager 产品软件包复制到该存储库中。

使用此实用程序,可以执行下列任务:

- 为产品软件包生成新的存储库。
- 将产品软件包复制到新的存储库。可以将多个产品软件包复制到单个存储库中,从而为贵公司建立一个公 共位置, 以便可以使用 IBM Installation Manager 从该位置安装产品软件包。
- 从存储库中删除产品软件包。

请参阅 Packaging Utility 的联机帮助, 以了解有关如何使用此工具的完整指示信息。

### **20 Packaging Utility**

必须先从"企业部署 CD"安装 IBM Packaging Utility, 然后才能使用它来复制 Rational Asset Manager 产品软 件包。

### 关于此任务

请执行下列步骤, 以从"企业部署 CD"安装 IBM Packaging Utility 软件:

- 1. 浏览至相应平台的"企业部署 CD"并对该 CD 中的 zip 文件进行解压缩。
- 2. 浏览至 Packaging Utility 目录并从压缩文件 ( pu.disk\_win32.zip 或 pu.disk\_linux.zip ) 解压缩 Packaging Utility 安装软件包。
- 3. 查找 Packaging Utility 安装程序可执行文件。
	- 对于 Windows: 切换至解压缩 pu.disk win32.zip 文件的区域中的 InstallerImage win32 目录。杳找安装 程序可执行文件"install.exe"。
	- 对于 Linux: 切换至已解压缩 pu.disk\_linuz.zip 文件的区域中的 InstallerImage\_linux 目录。查找安装程序 可执行文件"install"。
- 4. 启动安装程序可执行文件并按照向导中的指示信息来安装 Packaging Utility。
- 5. 如果在工作站上未检测到 IBM Installation Manager, 那么将提示您安装此产品, 并且将启动安装向导。请 按照向导中的指示信息来完成 Installation Manager 的安装。
- 6. Installation Manager 的安装完成后, 或者如果计算机上已安装了 Installation Manager, Installation Manager 就会启动并自动打开"安装软件包"向导。
- 7. 按照"安装软件包"向导中的指示信息来完成安装。

# **声明**

© Copyright IBM Corporation 2007, 2009. All rights reserved.

Note to U.S. Government Users Restricted Rights - Use, duplication or disclosure restricted by GSA ADP Schedule Contract with IBM Corp.

本信息是为在美国提供的产品和服务编写的。IBM 可能在其他国家或地区不提供本文档中讨论的产品、服务或 功能特性。有关您当前所在区域的产品和服务的信息,请向您当地的 IBM 代表咨询。任何对 IBM 产品、程序 或服务的引用并非意在明示或暗示只能使用 IBM 的产品、程序或服务。只要不侵犯 IBM 的知识产权,任何同 等功能的产品、程序或服务,都可以代替 IBM 产品、程序或服务。但是,评估和验证任何非 IBM 产品、程序 或服务, 则由用户自行负责。

IBM 公司可能已拥有或正在申请与本文档描述的内容有关的各项专利。提供本文档并未授予用户使用这些专利 的任何许可。您可以用书面方式将许可查询寄往:

*IBM Director of Licensing IBM Corporation North Castle Drive Armonk, NY 10504-1785 U.S.A.*

有关双字节(DBCS)信息的许可查询, 请与您所在国家或地区的 IBM 知识产权部门联系, 或用书面方式将杳 询寄往:

*IBM World Trade Asia Corporation*

*Licensing 2-31 Roppongi 3-chome, Minato-kuTokyo 106, Japan*

本条款不适用英国或任何这样的条款与当地法律不一致的国家或地区: International Business Machines Corporation"按现状"提供本出版物,不附有任何种类的(无论是明示的还是暗含的)保证,包括但不限于暗含的 有关非侵权、适销和适用于某种特定用途的保证。某些国家或地区在某些交易中不允许免除明示或暗含的保 证。因此本条款可能不适用于您。

本信息中可能包含技术方面不够准确的地方或印刷错误。此处的信息将定期更改;这些更改将编入本出版物的 新版本中。IBM 可以随时对本资料中描述的产品和/或程序进行改进和/或更改, 而不另行通知。

本信息中对非 IBM Web 站点的任何引用都只是为了方便起见才提供的, 不以任何方式充当对那些 Web 站点 的保证。那些 Web 站点中的资料不是 IBM 产品资料的一部分,使用那些 Web 站点带来的风险将由您自行承 衵.

本程序的被许可方如果要了解有关程序的信息以达到如下目的: (i) 允许在独立创建的程序和其他程序 (包 括本程序)之间进行信息交换, 以及(ii)允许对已经交换的信息进行相互使用, 请与下列地址联系:

*Intellectual Property Dept. for Rational Software IBM Corporation 20 Maguire Road*

*Lexington, Massachusetts 02421-3112 U.S.A.*

只要遵守适当的条件和条款, 包括某些情形下的一定数量的付费, 都可获得这方面的信息。

本资料中描述的许可程序及其所有可用的许可资料均由 IBM 依据 IBM 客户协议、IBM 国际软件许可协议或 任何同等协议中的条款提供。

涉及非 IBM 产品的信息可从这些产品的供应商、其出版说明或其他可公开获得的资料中获取。IBM 没有对这 些产品进行测试, 也无法确认其性能的精确性、兼容性或任何其他关于非 IBM 产品的声明。有关非 IBM 产品 性能的问题应当向这些产品的供应商提出。

### 商标和服务标记

下列各项是 International Business Machines Corporation 在美国和/或其他国家或地区的商标:

- $\bullet$  AIX
- ClearCase
- ClearQuest
- $\cdot$  DB2
- v IBM
- Passport Advantage
- Rational
- WebSphere

Adobe 是 Adobe Systems Incorporated 在美国和/或其他国家或地区的注册商标。

Intel 和 Pentium 是 Intel Corporation 或者它的分支机构在美国和其他国家或地区的商标或注册商标。

Java 和所有基于 Java 的商标是 Sun Microsystems, Inc. 在美国和/或其他国家或地区的商标。

Linux 是 Linus Torvalds 在美国和/或其他国家或地区的商标。

Microsoft 和 Windows 是 Microsoft Corporation 在美国和/或其他国家或地区的商标。

UNIX 是 The Open Group 在美国和其他国家或地区的注册商标。

其他公司、产品或服务名称可能是其他公司的商标或服务标记。

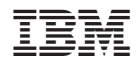

Printed in China